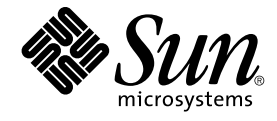

# Java Desktop System 发行版 3 用户指南

Sun Microsystems, Inc. 4150 Network Circle Santa Clara, CA 95054 U.S.A.

文件号码: 819–0663–10 2005 年 2 月

版权所有 2004 Sun Microsystems, Inc. 4150 Network Circle, Santa Clara, CA 95054 U.S.A. 保留所有权利。

本产品或文档按照限制其使用、复制、分发和反编详的许可证进行分发。未经 Sun 及其许可方(如果有)的事先书面许可,不得以任何形式、任何手段<br>复制本产品或文档的任何部分。第三方软件,包括字体技术,均已从 Sun 供应商处获得版权和使用许可。

本产品的某些部分可能是从 Berkeley BSD 系统衍生出来的,并获得了加利福尼亚大学的许可。UNIX 是 X/Open Company, Ltd. 在美国和其他国家/地 区独家许可的注册商标。

Sun、Sun Microsystems、Sun 徽标、docs.sun.com、AnswerBook、AnswerBook2、Java, 和 Solaris 是 Sun Microsystems, Inc. 在美国和其他国家/地<br>区的商标、注册商标或服务标记。所有 SPARC 商标的使用均已获得许可,它们是 SPARC International, Inc. 在美国和其他国家/地区的商标或注册商<br>标。标有 SPARC 商标的产品均基于由

OPEN LOOK 和 Sun™ 图形用户界面是 Sun Microsystems, Inc. 为其用户和许可证持有者开发的。Sun 感谢 Xerox 在研究和开发可视或图形用户界面的<br>概念方面为计算机行业所做的开拓性贡献。Sun 已从 Xerox 获得了对 Xerox 图形用户界面的非独占性许可证,该许可证还适用于实现 OPEN LOOK GUI 和在其他方面遵守 Sun 书面许可协议的 Sun 许可证持有者。

本文档按"原样"提供,对于所有明示或默示的条件、陈述和担保,包括对适销性、适用性和非侵权性的默示保证,均不承担任何责任,除非此免责声明 的适用范围在法律上无效。

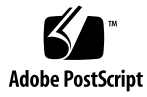

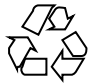

050119@10536

# 目录

#### [序](#page-10-0) **11**

**1** [入门](#page-16-0) **17** [登录到桌面](#page-16-0) 17 在 Linux [中登录到桌面](#page-16-0) 17 在 Linux [中登录到其他语言](#page-17-0) 18 在 Solaris [操作系统中登录到桌面](#page-17-0) 18 在 Solaris [操作系统中登录到其他语言](#page-17-0) 18 [首次登录时](#page-18-0) 19 [初始桌面配置](#page-18-0) 19 [锁住屏幕](#page-19-0) 20 [管理桌面会话](#page-20-0) 21 [定义登录和注销行为](#page-20-0) 21 [使用启动应用程序](#page-20-0) 21 [浏览应用程序](#page-20-0) 21 [保存设置](#page-21-0) 22 [注销](#page-21-0) 22

#### **2** [使用面板](#page-22-0) **23**

[面板简介](#page-22-0) 23 [底部边缘面板](#page-22-0) 23 [管理面板](#page-23-0) 24 [添加新面板](#page-23-0) 24 [与面板交互](#page-23-0) 24 [移动面板](#page-23-0) 24 [隐藏面板](#page-24-0) 25

[修改面板属性](#page-24-0) 25 [删除面板](#page-25-0) 26 [面板对象](#page-26-0) 27 [与面板对象交互](#page-26-0) 27 [向面板添加对象](#page-26-0) 27 [修改对象的属性](#page-27-0) 28 [移动面板对象](#page-27-0) 28 [锁定面板对象](#page-28-0) 29 [删除面板对象](#page-28-0) 29 [面板应用程序](#page-28-0) 29 [向面板添加应用程序](#page-29-0) 30 [选择面板应用程序](#page-29-0) 30 [修改面板应用程序的首选项](#page-29-0) 30 [启动器](#page-30-0) 31 [向面板添加启动器](#page-30-0) 31 [修改启动器属性](#page-33-0) 34 [按钮](#page-33-0) 34 "[查找文件](#page-33-0)"按钮 34 "[强制退出](#page-33-0)"按钮 34 "[锁住屏幕](#page-34-0)"按钮 35 "[注销](#page-34-0)"按钮 35 "[运行应用程序](#page-34-0)"按钮 35 "[屏幕抓图](#page-34-0)"按钮 35 "[显示桌面](#page-35-0)"按钮 36 [通知区域](#page-35-0) 36 [菜单](#page-35-0) 36 [抽屉](#page-36-0) 37 [打开和关闭抽屉](#page-36-0) 37 [向面板添加抽屉](#page-37-0) 38 [向抽屉添加对象](#page-37-0) 38 [修改抽屉属性](#page-37-0) 38 **3** [使用菜单](#page-40-0) **41**

```
菜单简介 41
菜单功能 42
  菜单项弹出菜单 42
"应用程序"菜单 43
操作菜单 43
```
使用 "[运行应用程序](#page-43-0) "对话框 44 [制作屏幕抓图](#page-44-0) 45 "[启动](#page-45-0) "按钮 46 [要访问](#page-45-0) "启动 "按钮 46 [向面板添加](#page-45-0)"启动"按钮 46 [菜单栏](#page-46-0) 47 [向面板添加](#page-46-0)"菜单栏" 47 [定制菜单](#page-46-0) 47 [添加菜单](#page-47-0) 48 [将启动器添加到菜单](#page-47-0) 48 [将启动器添加到空白菜单](#page-47-0) 48 [将启动器复制到菜单](#page-47-0) 48 [编辑菜单属性](#page-48-0) 49 [编辑菜单项](#page-48-0) 49 [从菜单删除菜单项](#page-48-0) 49

#### **4** [使用窗口](#page-50-0) **51**

[窗口和工作区](#page-50-0) 51 [窗口管理器行为](#page-50-0) 51 [窗口类型](#page-51-0) 52 [窗口框](#page-52-0) 53 [使用菜单和面板应用程序处理窗口和工作区](#page-53-0) 54 [窗口菜单](#page-53-0) 54 [窗口列表](#page-54-0) 55 [工作区切换器](#page-56-0) 57 [窗口选择器](#page-56-0) 57 [处理窗口](#page-57-0) 58 [聚焦窗口](#page-57-0) 58 [最小化窗口](#page-57-0) 58 [最大化窗口](#page-57-0) 58 [恢复窗口](#page-58-0) 59 [将一个窗口放在其他窗口上](#page-58-0) 59 [关闭窗口](#page-58-0) 59 [改变窗口大小](#page-58-0) 59 [移动窗口](#page-59-0) 60 [上卷窗口](#page-59-0) 60 [将窗口放置到所有工作区上](#page-59-0) 60 [将窗口移动到其他工作区](#page-59-0) 60

[改变窗格大小](#page-60-0) 61 [使用表](#page-60-0) 61 [处理工作区](#page-60-0) 61 [在工作区之间切换](#page-61-0) 62 [添加工作区](#page-61-0) 62 [命名工作区](#page-61-0) 62 [删除工作区](#page-61-0) 62

#### **5** 使用**"**[文件管理器](#page-62-0)**" 63**

[文件管理器简介](#page-62-0) 63 [文件管理器窗口](#page-63-0) 64 [视图窗格](#page-64-0) 65 [侧窗格](#page-65-0) 66 [图标和标志](#page-65-0) 66 [浏览计算机](#page-67-0) 68 [显示文件夹](#page-67-0) 68 [从侧窗格中使用树](#page-68-0) 69 [打开文件](#page-68-0) 69 [打开位置](#page-70-0) 71 [连接到服务器](#page-70-0) 71 使用"[本计算机](#page-70-0)"位置 71 [访问](#page-71-0) FTP 站点 72 [访问网上邻居](#page-71-0) 72 [访问网络服务器](#page-72-0) 73 [访问特殊的](#page-73-0) URI 位置 74 [使用浏览历史](#page-73-0) 74 [将喜爱的位置制作成书签](#page-74-0) 75 [管理文件和文件夹](#page-75-0) 76 [在文件管理器中拖放](#page-75-0) 76 [选择文件和文件夹](#page-76-0) 77 [移动文件或文件夹](#page-76-0) 77 [复制文件或文件夹](#page-77-0) 78 [复制文件或文件夹](#page-77-0) 78 [创建文件夹](#page-77-0) 78 [重命名文件或文件夹](#page-78-0) 79 [模板和文档](#page-78-0) 79 [创建文档](#page-78-0) 79 [将文件或文件夹移到](#page-78-0)"废纸篓" 79

[删除文件或文件夹](#page-79-0) 80 [创建指向文件或文件夹的符号链接](#page-79-0) 80 [查看文件或文件夹的属性](#page-79-0) 80 [更改权限](#page-80-0) 81 [为文件和文件夹添加便笺](#page-81-0) 82 使用 "[废纸篓](#page-81-0) " 82 [修改文件和文件夹的外观](#page-82-0) 83 [给文件或文件夹添加标志](#page-82-0) 83 [添加新标志](#page-83-0) 84 [更改文件或文件夹的图标](#page-83-0) 84 [更改视图中项目的大小](#page-83-0) 84 [使用视图显示文件和文件夹](#page-84-0) 85 [给文件指定操作](#page-87-0) 88 [修改操作](#page-87-0) 88 写入 [CD 89](#page-88-0)

#### **6** [使用桌面背景](#page-90-0) **91**

[桌面背景简介](#page-90-0) 91 [桌面背景对象](#page-91-0) 92 [选择桌面背景上的对象](#page-92-0) 93 [从桌面背景打开对象](#page-92-0) 93 [在桌面背景上添加启动器](#page-92-0) 93 [在桌面背景上添加符号链接](#page-92-0) 93 [在桌面背景上添加文件或文件夹](#page-93-0) 94 [重命名桌面背景对象](#page-94-0) 95 [从桌面背景移除对象](#page-94-0) 95 [从桌面背景删除对象](#page-94-0) 95 [查看桌面背景对象的属性](#page-94-0) 95 [更改桌面背景对象的权限](#page-95-0) 96 [为桌面背景对象添加标志](#page-95-0) 96 [为桌面背景对象添加便笺](#page-95-0) 96 [更改桌面背景对象的图标](#page-95-0) 96 [改变桌面背景对象的图标的大小](#page-96-0) 97 [使用桌面背景上的](#page-96-0) "废纸篓 " 97 显示 "[废纸篓](#page-96-0) " 97 清空 "[废纸篓](#page-96-0) " 97 使用 "[桌面背景](#page-97-0) "菜单 98 [更改桌面背景的模式或颜色](#page-97-0) 98

**7** [使用首选项工具](#page-100-0) **101** [启动首选项工具](#page-100-0) 101 [设置辅助技术首选项](#page-100-0) 101 [自定义桌面背景](#page-101-0) 102 配置 CD [数据库服务器](#page-102-0) 103 [配置文件关联](#page-103-0) 104 [添加文件类型](#page-104-0) 105 [添加服务](#page-105-0) 106 [设置文件夹首选项](#page-105-0) 106 [设置首选项](#page-106-0) 107 [更改背景](#page-110-0) 111 [选择默认字体](#page-111-0) 112 [配置代理连接](#page-112-0) 113 [配置键盘辅助功能选项](#page-113-0) 114 [基本首选项](#page-113-0) 114 [过滤器首选项](#page-114-0) 115 [鼠标首选项](#page-115-0) 116 [配置键盘行为首选项](#page-116-0) 117 [键盘首选项](#page-116-0) 117 [击键暂停首选项](#page-116-0) 117 [键盘布局](#page-117-0) 118 [键盘布局选项](#page-117-0) 118 [在应用程序中定制菜单和工具栏](#page-117-0) 118 [设置鼠标首选项](#page-118-0) 119 [按钮首选项](#page-118-0) 119 [指针首选项](#page-119-0) 120 [运动首选项](#page-119-0) 120 [定制面板](#page-120-0) 121 配置 [PDA](#page-120-0) 设备 121 配置 [PDA 122](#page-121-0) 要修改 [PDA 124](#page-123-0) 要配置 PDA [和计算机的连接方式](#page-124-0) 125 要修改 PDA [和计算机的连接方式](#page-124-0) 125 要指定 PDA [和应用程序之间传送数据的方式](#page-124-0) 125 将 PDA [数据备份到计算机上](#page-126-0) 127 [选择首选应用程序](#page-127-0) 128 Web [浏览器首选项](#page-127-0) 128 [电子邮件客户程序首选项](#page-127-0) 128

[文本编辑器首选项](#page-128-0) 129 [终端首选项](#page-128-0) 129 设置 "[屏幕分辨率](#page-129-0) "首选项 130 [设置屏幕保护程序首选项](#page-129-0) 130 [显示模式首选项](#page-130-0) 131 [高级首选项](#page-130-0) 131 [配置会话](#page-132-0) 133 [设置会话首选项](#page-132-0) 133 [设置会话属性](#page-133-0) 134 [配置启动应用程序](#page-134-0) 135 [定制键盘快捷键](#page-134-0) 135 [设置声音首选项](#page-136-0) 137 [常规声音首选项](#page-136-0) 137 [声音事件首选项](#page-137-0) 138 [系统响铃设置](#page-137-0) 138 [定制主题](#page-138-0) 139 [创建定制主题](#page-138-0) 139 [安装新主题](#page-139-0) 140 [安装新主题选项](#page-139-0) 140 [删除主题选项](#page-140-0) 141 [定制窗口](#page-140-0) 141

#### **A** [鼠标和键盘功能](#page-142-0) **143**

[鼠标功能](#page-142-0) 143 [鼠标键惯例](#page-142-0) 143 [鼠标操作](#page-143-0) 144 [鼠标指针](#page-143-0) 144 [键盘功能](#page-144-0) 145 [常规快捷键](#page-145-0) 146 [视窗快捷键](#page-145-0) 146 [面板快捷键](#page-146-0) 147 [应用程序快捷键](#page-147-0) 148 [访问键](#page-147-0) 148

[术语汇编](#page-150-0) **151**

[索引](#page-152-0) **153**

# <span id="page-10-0"></span>序

《*Java Desktop System* 发行版 *3* 用户指南》提供了有关以下发行版的信息:

- Sun™ Java™ Desktop System 发行版 3,用于 x86 平台版本的 Solaris™ 操作系统。
- Java Desktop System 发行版 3,用于 SPARC® 平台版本的 Solaris 操作系统 。

本手册中的大部分信息适用于 Java Desktop System 的所有发行版。如果有不适用的情 况,手册会指明对应的平台。

# 本手册的用途

本手册是为那些打算将 Java Desktop System 作为默认桌面环境的用户编写的。本手册 可以帮助您完成以下任务:

- 使用桌面中的应用程序。
- 定制个人桌面的外观。
- 了解有关特定功能的更多信息。

# 本书结构

本书的结构如下:

■ [第](#page-16-0)1章

本章介绍有关如何启动、管理和结束 Java Desktop System 会话所需的信息。

■ [第](#page-22-0)2章

面板是 Java Desktop System 的关键组件。本章介绍如何使用面板的各个部分,以及 如何使用面板调用 Java Desktop System 的各项可用功能。

■ [第](#page-40-0)3章

本章介绍有关如何在 Java Desktop System 中使用和定制菜单的信息。

- [第](#page-50-0)4章 本章介绍基本窗口功能,如移动窗口和改变窗口大小。还介绍了对窗口进行操作的各 种控件。
- [第](#page-62-0)5章

本章介绍了如何使用文件管理器来处理文件系统。

- [第](#page-90-0)6章 本章介绍如何使用*"*桌面背景*"*来启动应用程序以及打开文件和文件夹。还介绍如何使 用桌面背景上的"废纸篓"、如何使用桌面背景菜单以及如何定制桌面背景。
- [第](#page-100-0)7章

本章介绍如何使用首选项工具来定制 Java Desktop System。

■ [附录](#page-142-0) $A$ 

本附录提供有关鼠标使用、快捷键、基本窗口技能和基本对话框技能的信息。

■ [术语汇编](#page-150-0) 词汇表包含本指南中使用的一系列术语,以及这些术语的定义。

# 阅读本手册之前

阅读本书之前,请单击桌面背景上的**"**了解 **Java™ Desktop System"**图标。这会从您可 以访问 Java Desktop System 概述信息的位置启动帮助浏览器。

您还应确保对以下主题有一定的了解:

- 三键鼠标设备
- 图形用户界面
- 命令行界面

有关鼠标使用、快捷键、基本窗口技能和基本对话框技能的信息,请参[阅附录](#page-142-0) A。

# 相关文档

以下是与本指南相关的手册。

- 《*Java Desktop System* 发行版 *3* 辅助功能指南》
- 《*Java Desktop System* 发行版 *3* 管理指南》
- **12** Java Desktop System 发行版 3 用户指南 2005 年 2 月
- 《*Java Desktop System* 发行版 *3* 安装指南》
- 《*Java Desktop System* 发行版 *3* 发行说明》
- 《*Java Desktop System* 发行版 *3* 故障排除指南》

您可以在附带的软件媒质上找到这些手册,也可访问站点:<http://docs.sun.com>。

# 相关文档

下面是与本指南关联的手册:

- *Java Desktop System Email and Calendar User Guide*
- *StarSuite 7 Office Suite* 管理员使用手册
- *StarSuite 7 Office Suite Basic* 编程手册
- *StarSuite 7 Office Suite* 安装指南
- *StarSuite 7 Office Suite* 使用手册
- *System Configuration Manager, Release 1*

您可以在随附的软件媒质上访问这些手册, 或访问 <http://docs.sun.com>。

# 联机访问 Sun 文档

可以通过 docs.sun.com<sup>sM</sup> Web 站点联机访问 Sun 技术文档。您可以浏览 docs.sun.com 档案或查找某个具体的书的标题或主题。URL 是 <http://docs.sun.com>。

# 订购 Sun 文档资料

Sun Microsystems 提供一些印刷的产品文档。有关文档列表以及如何订购它们,请参见 位于 <http://docs.sun.com> 的"购买印刷文档"。

# 印刷约定

下表描述了本书中使用的印刷约定。

表 **P–1** 印刷约定

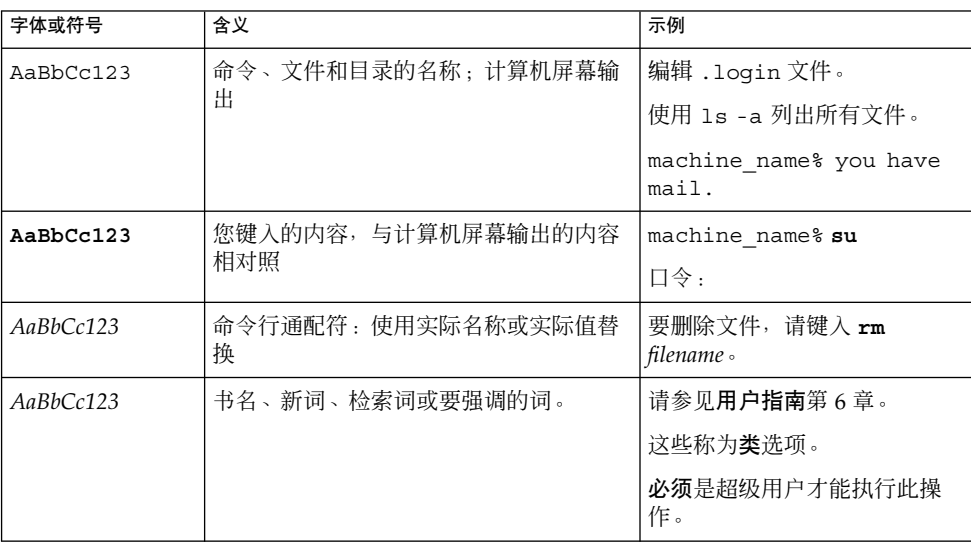

# 命令示例中的 shell 提示符

以下表格显示了 C shell、Bourne shell 和 Korn shell 的默认系统提示符和超级用户提示 符。

#### 表 **P–2** Shell 提示符

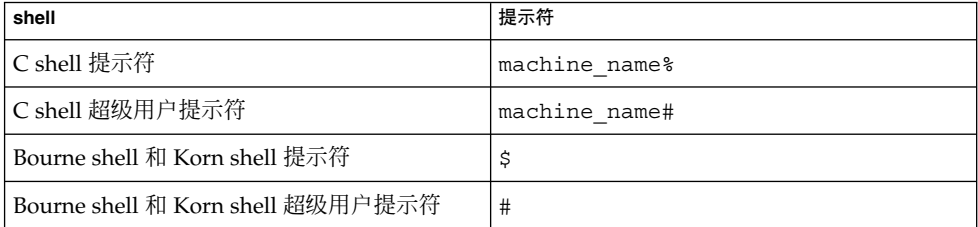

# 鼠标用法约定

下表列出了 Java Desktop System 文档的鼠标用法约定。

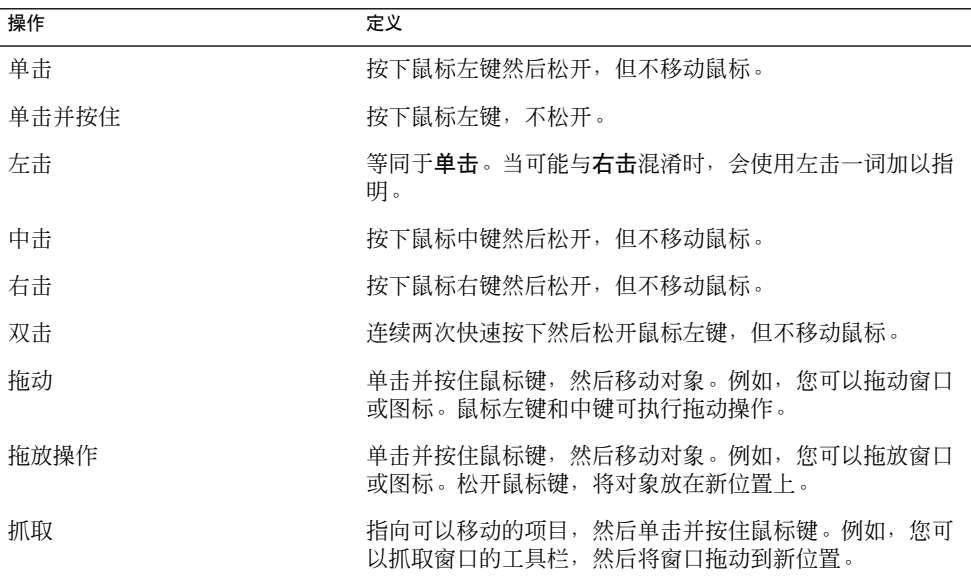

# <span id="page-16-0"></span>入门

本章介绍启动、管理和结束 Java Desktop System 会话所需的信息。

# 登录到桌面

会话发生在您登录到 Java Desktop System 到您注销之间的时间段内。登录屏幕是您进 入 Java Desktop System 的入口。登录屏幕上提供了两个字段,需要您输入用户名和口 令。通过登录屏幕,您可以选择登录选项,例如可以选择会话语言。

当您登录时,就启动了一个会话。会话管理器会在对您的用户名和口令进行认证后启 动。通过会话管理器,您可以管理会话。例如,您可以保存最近的会话状态并在您下次 登录时返回到该会话。会话管理器保存并恢复以下内容:

- 外观和行为设置,如字体、颜色和鼠标设置。
- 当时正在运行的应用程序,如文件管理器和文本编辑器窗口。您无法保存和恢复不属 会话管理器管理的应用程序。例如,如果您通过命令行在终端窗口中启动了 vi 编辑 器,会话管理器就无法恢复您的编辑会话。

### 在 Linux 中登录到桌面

要登录到桌面,请执行以下步骤:

- 1. 在登录屏幕上,单击**"**会话**"**图标。从可用桌面环境的列表中选择 Java Desktop System。
- 2. 在登录屏幕上的**"**用户名**"**字段中输入您的用户名,然后按回车键。
- 3. 在登录屏幕上的**"**口令**"**字段中输入您的口令,然后按回车键。

登录成功后,会话管理器将启动一个会话。如果这是您第一次登录,会话管理器将启动 一个新会话。如果您以前登录过,那么只要在注销时存储了上一会话的设置,会话管理 器就会恢复您以前的会话。

<span id="page-17-0"></span>如果您想要在登录前关掉或重新启动系统,请单击登录屏幕上的**"**操作**"**图标。即可显示 一个对话框。选择您所需要的选项,然后单击"确定"。

### 在 Linux 中登录到其他语言

要以不同的语言登录到桌面,请执行以下操作:

- 1. 在登录屏幕上,单击**"**语言**"**图标。从可用语言列表中选择所需语言。
- 2. 在登录屏幕上的**"**用户名**"**字段中输入您的用户名,然后按回车键。
- 3. 在登录屏幕上的**"**口令**"**字段中输入您的口令,然后按回车键。

注意 **–** 当以不同的语言登录到会话时,您可以选择用户界面的语言。您无法为会话指定 键盘布局。要指定键盘布局,请使用"键盘布局切换器"面板应用程序。

*"*面板应用程序*"*是位于面板上的小型、交互式应用程序,例如"CD 播放器"。每个面板 应用程序都具有简单的用户界面,您可以用鼠标或键盘进行操作。

### 在 Solaris 操作系统中登录到桌面

要登录到桌面,请执行以下步骤:

- 1. 选择"选项"→"会话"。从可用桌面环境的列表中选择 Java Desktop System。
- 2. 在**"**登录管理器**"**对话框的相应字段中输入您的登录名称,然后单击"确定"。
- 3. 在**"**登录管理器**"**对话框的相应字段中输入您的口令,然后单击"确定"。

登录成功后,会话管理器将启动一个会话。如果这是您第一次登录,会话管理器将启动 一个新会话。如果以前已登录过,会话管理器则恢复您以前的会话。

### 在 Solaris 操作系统中登录到其他语言

要以不同的语言登录到桌面,请执行以下操作:

- 1. 在登录对话框中, 选择"选项"→"会话"。从可用桌面环境的列表中选择 Java Desktop System。
- 2. 在登录对话框中, 选择"选项"→"语言"。
- 3. 选择包含您想选用的语言的语言组。
- 4. 选择一种语言。
- 5. 登录。

系统管理员会为您的系统设置默认的语言。**"**登录管理器**"**对话框上的"选项"菜单使您可 以访问其他语言。当您在"选项"菜单中选择了一种语言后,系统会为您的会话设置 LANG 变量。系统会在会话结束时恢复默认语言。

# <span id="page-18-0"></span>首次登录时

首次启动会话时,您会看到一个启动屏幕,其中有一个面板位于屏幕底部,另外桌面背 景上有各种图标。

# 初始桌面配置

本章节描述了第一次启动会话时所看到的情况。系统管理员可能已经根据本地要求设置 了默认底部边缘面板,所以您看到的底部边缘面板可能略有不同。

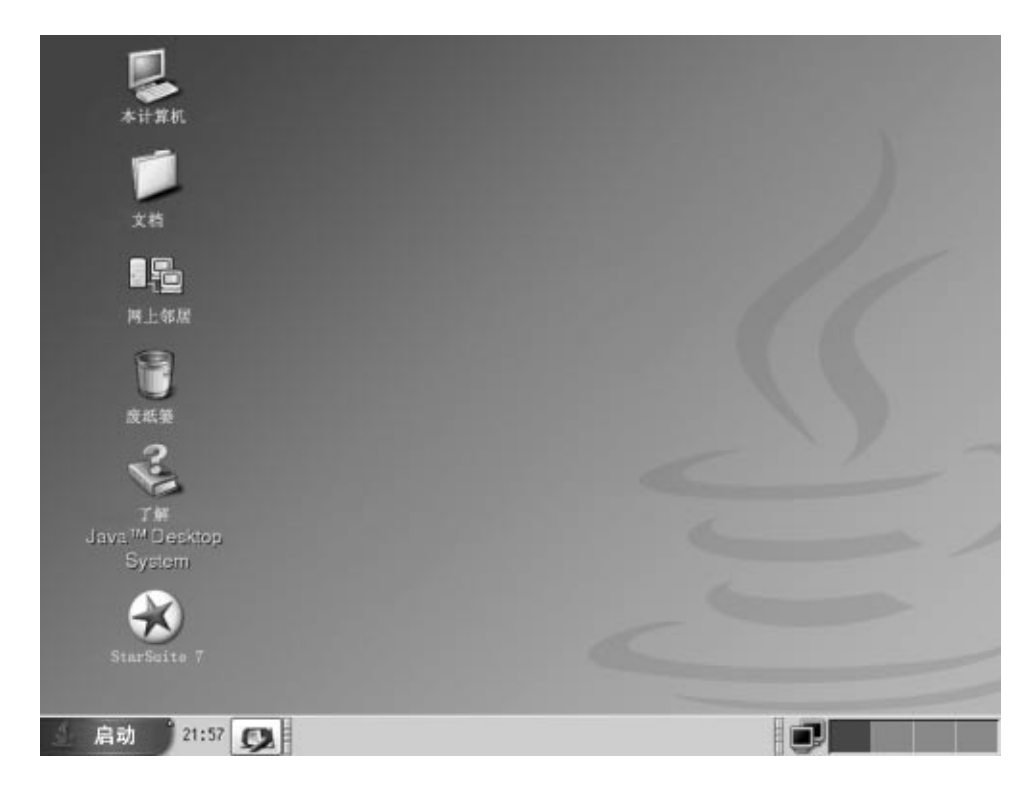

Java Desktop System 启动屏幕通常包含以下内容:

■ 本计算机

使您可以访问有关您的系统的媒质和配置的详细信息。

■ 文档

使您可以直接访问存储在默认目录下的文件。

第 1 章 • 入门 **19**

<span id="page-19-0"></span>■ 网上邻居

支持从单个目录访问网络上的计算机。

■ 废纸篓

提供了一个文件、文件夹或桌面对象的临时存放处,稍后您可以恢复或永久删除这些 对象。

■ **StarSuite 7** 

启动 StarSuite 应用程序。

- 了解 **Java™ Desktop System** 从您可以访问关于 Java Desktop System 的概述信息的位置启动帮助浏览器。
- 底部边缘面板

默认情况下,下列面板对象会显示在底部边缘面板中:

- "启动"按钮: 为 Java Desktop System 上的应用程序和配置工具提供菜单。
- 时钟:在面板中显示时间和日期。
- 显示桌面:显示一个按钮,单击该按钮可以将所有打开的窗口最小化。
- 窗口列表: 为每一个打开的窗口显示一个按钮。单击窗口列表按钮, 可以最小化 窗口和恢复窗口。
- 通知区域:显示各种应用程序的图标,以指示应用程序中的活动。例如,当使 用"CD 播放器"应用程序播放 CD 时, CD 图标就会显示在"通知区域"中。
- 工作区切换器:显示以可视形式表示的工作区。使用"工作区切换器"可以在工作 区之间切换。
- 音量控制:显示一个按钮,您可以通过该按钮控制和设置系统的音量。
- 网络监视器:显示一个对话框,它可以帮助您监控网络的活动。
- 桌面背景

```
桌面背景位于 Java Desktop System 上其他所有组件的后面。桌面背景是用户界面的
活动组件。将对象放在桌面背景上可以快速访问文件和目录,或启动常用的应用程
序。也可以在桌面背景上右击打开一个菜单。
```
# 锁住屏幕

要锁住屏幕,请执行以下一种操作:

- 单击"启动",然后选择"锁住屏幕"。
- 如果面板上有"锁住"按钮,请单击"锁住"按钮。

要将"锁住"按钮添加到面板,请右击该面板。选择"添加到面板"→"操作"→"锁住"。

当您锁住屏幕后, 屏幕保护程序就会启动。要解除屏幕锁定, 请移动鼠标, 显示锁定的 屏幕对话框。在锁住的屏幕对话框中输入您的用户名和口令,然后按回车键。

# <span id="page-20-0"></span>管理桌面会话

要配置桌面会话,请使用"会话"首选项工具。"会话"首选项工具识别以下类型的应用程 序:

- 受会话管理的应用程序。当保存会话的设置时,会话管理器会保存受该会话管理的所 有应用程序。如果注销后再次登录,会话管理器会自动启动受该会话管理的应用程 序。
- 不受会话管理的应用程序。当保存会话的设置时,会话管理器不会保存不受会话管理 的应用程序。如果注销后再次登录,会话管理器不会启动非会话管理的应用程序。您 必须手动启动这些应用程序。或者,您可以使用"会话"首选项工具指定您想自动启动 的非会话管理应用程序。

### 定义登录和注销行为

要设置登录和注销时会话的行为,请使用"会话"首选项工具。根据需要在**"**会话选项**"**选 项卡式部分中进行更改。例如,可以选择在登录时显示闪屏。

## 使用启动应用程序

您可以将会话配置为与非会话管理的应用程序一起启动。要配置非会话管理的启动应用 程序,请使用"会话"首选项工具。使用**"**启动程序**"**选项卡式部分可以添加、编辑和删除 应用程序。如果保存了设置后注销,那么下次您登录时,这些启动应用程序会自动启 动。

### 浏览应用程序

要浏览当前会话中的应用程序,请使用"会话"首选项工具。**"**当前会话**"**选项卡式部分列 出了以下内容:

- 所有当前运行的 Java Desktop System 应用程序、可以连接到会话管理器的 Java Desktop System 应用程序和可以保存应用程序状态的 Java Desktop System 应用程 序。
- 所有可以连接到会话管理器的首选项工具, 以及可以保存工具状态的首选项工具。

第 1 章 • 入门 **21**

<span id="page-21-0"></span>您可以使用**"**当前会话**"**选项卡式部分对应用程序或首选项工具的会话属性执行少量操 作。例如,可以编辑启动顺序,以及该列表中的任何 Java Desktop System 应用程序或 首选项工具的重新启动风格。

### 保存设置

要保存会话设置,请执行以下步骤:

- 1. 将会话配置为在结束会话时自动保存设置。要配置会话,请使用"会话"首选项工具。 "会话"首选项工具就会启动。选择**"**会话选项**"**选项卡式部分上的**"**自动保存对会话的 更改**"**选项。
- 2. 结束会话。

如果没有选择**"**自动保存对会话的更改**"**选项,当您注销时,会出现一个对话框询问您是 否想保存当前设置。要保存设置,请选择该选项,然后继续注销。

# 注销

要结束会话,请关闭当前所有的活动进程,然后执行以下一项操作:

- 单击"启动",然后选择"注销"名称。
- 如果面板上有"注销"按钮,请单击"注销"按钮。 要将"注销"按钮添加到面板,请右击该面板。选择"添加到面板"→"操作"→"注销"。

在结束桌面会话前,您可能想保存当前设置,以便以后可以恢复该会话。在注销期间, 会显示一个对话框询问您是否想保存当前设置。在"会话"首选项工具中,您可以选择自 动保存当前设置的选项。

# <span id="page-22-0"></span>使用面板

本章中的信息介绍如何使用面板。面板是 Java Desktop System 上的一块区域,可在其 中运行应用程序,还可执行其他任务。

# 面板简介

当首次启动会话时,Java Desktop System 至少包含一个面板。系统管理员可能已根据 本地要求设置了默认的面板,所以您看到的默认面板可能稍有不同。

您可以更改面板的行为和外观,以满足您的要求。您还可以从面板中添加或删除对象。 可以创建多个面板,也可以为每个面板选择不同的属性、对象和背景。还可隐藏面板。

通常, Java Desktop System 包含一个预先配置的面板,该面板显示在屏幕底部边缘。

## 底部边缘面板

底部边缘面板包含以下项目:

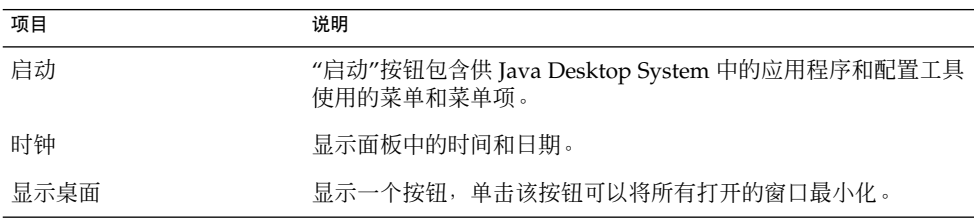

<span id="page-23-0"></span>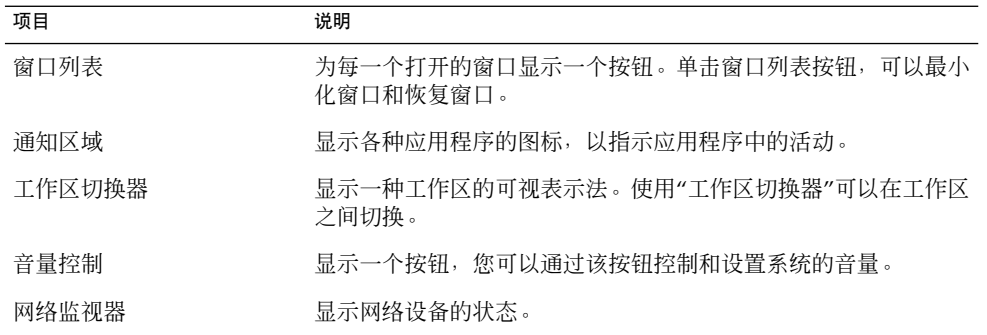

# 管理面板

以下部分介绍如何管理面板。

## 添加新面板

要添加面板,请右击任意面板的空白区域,然后选择"新建面板"。新面板即添加到 Java Desktop System 中。新面板中不包含任何对象。可以根据您的喜好定制新面板。

## 与面板交互

要与面板交互,必须左击、中击或右击面板上的空白区域。如果面板上没有空白区域, 也可中击或右击其中的一个隐藏按钮以选择面板。如果在面板上看不到隐藏按钮,可以 修改面板的属性以便隐藏按钮是可见的。

可以通过以下方式使用鼠标按钮与面板进行交互:

- 中击 使您可以抓取一个面板,然后将该面板拖到新位置。
- 右击 打开面板弹出菜单。

### 移动面板

您可以将面板移动到不同的位置。要移动面板,中击并按住面板上的任何空白区域,然 后将面板拖到新位置。

# <span id="page-24-0"></span>隐藏面板

您可以隐藏或显示面板。要隐藏面板,可以使用隐藏按钮。如果在面板上看不到隐藏按 钮,可以修改面板的属性以便隐藏按钮是可见的。

隐藏按钮位于面板的两端上。隐藏按钮包含一个可选的箭头图标。下图显示了隐藏按 钮。

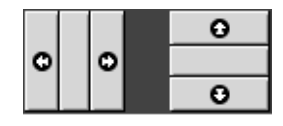

要隐藏面板,请单击其中一个隐藏按钮。面板会沿着隐藏按钮上的箭头方向缩小。面板 另一端的隐藏按钮仍然可见。

要再次显示一个已隐藏的面板,请单击可见的隐藏按钮。面板会沿着隐藏按钮上的箭头 方向展开。两个隐藏按钮现在都可见了。

可以将面板设置为自动隐藏。设置为自动隐藏后,当鼠标不指向面板时,它就会自动隐 藏。当将鼠标指向面板所在的屏幕位置时,该面板又会重新出现。要将面板设置为自动 隐藏,请修改面板属性。

### 修改面板属性

要修改所有面板的首选项,请使用**"**面板**"**首选项工具进行您所需的更改。例如,可以修 改面板的动画首选项。

也可以修改单个面板的属性。可以更改每个面板的特性,如面板位置、隐藏行为和可视 外观。

要修改面板属性,请执行以下步骤:

- 1. 右击面板上的空白区域,然后选择"属性"以显示**"**面板属性**"**对话框。**"**面板属性**"**对话 框包含以下选项卡式部分:
	- 常规
	- 背景
- 2. 要修改面板的大小、位置和隐藏属性,单击**"**常规**"**选项卡。下表介绍了**"**常规**"**选项卡 式部分上的对话框元素:

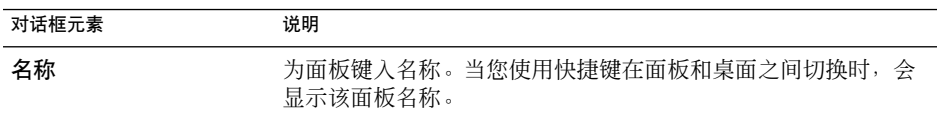

第 2 章 • 使用面板 **25**

<span id="page-25-0"></span>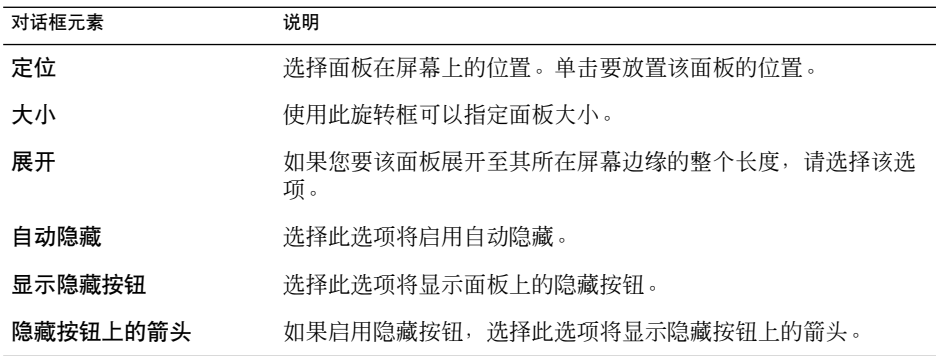

3. 要修改面板背景,单击**"**背景**"**选项卡。给面板选择一种背景类型。选项如下:

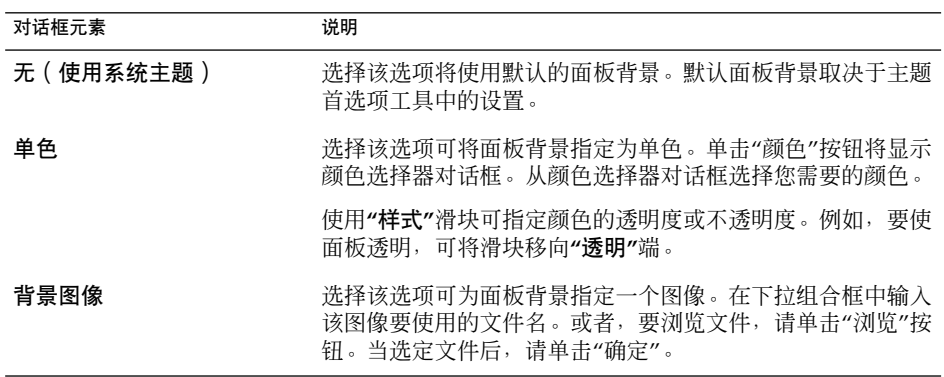

您也可以将颜色或图像拖到面板上,将这种颜色或图像设置为面板背景。有关的更多 信息,请参阅 第 26 页 "将颜色或图像拖到面板背景上"。

4. 单击"关闭",关闭**"**面板属性**"**对话框。

#### 将颜色或图像拖到面板背景上

您可以将颜色或图像拖到面板上,将这种颜色或图像设置为面板背景。您可以从许多应 用程序中拖动颜色或图像。例如,可以从文件管理器中将某一种颜色拖到一面板上,从 而将该颜色设置为此面板的背景色。也可以从任意"颜色选择器"对话框中拖动颜色。

可以将图像拖到面板上,从而将其设置为该面板的背景图像。还可以从文件管理器拖动 样品图像,从而将其设置为面板的背景。

### 删除面板

要从 Java Desktop System 上删除面板,请右击您要删除的面板,然后选择"删除此面 板"。

<span id="page-26-0"></span>注意 **–** Java Desktop System 上至少要有一个面板。如果 Java Desktop System 上只有一 个面板,则不能删除该面板。

# 面板对象

本部分介绍了可以添加到面板并可从面板中使用的对象。

## 与面板对象交互

可以通过以下方式使用鼠标按钮与面板对象进行交互:

左击 启动面板对象。

中击 使您可以抓取对象,然后将该对象拖到新位置。

右击 打开面板对象弹出菜单。

您能以不同的方式与面板对象交互。有关的更多信息,请参阅 第 30 [页 "选择面板应](#page-29-0) [用程序"。](#page-29-0)

## 向面板添加对象

您能以多种方式向面板添加对象,如下所述:

■ 通过面板弹出菜单

右击面板上的空白区域,打开面板的弹出菜单。面板弹出菜单包含一个"添加到面 板"子菜单。"添加到面板"子菜单使您可以向面板中添加下列对象:

- 以下种类的面板应用程序:附件、娱乐、互联网、多媒体、实用程序。
- 快速访问常用操作的按钮: "查找文件"按钮、"强制退出"按钮、"锁住屏幕"按 钮、"注销"按钮、"运行应用程序"按钮、"屏幕抓图"按钮、"显示桌面"按钮。
- 启动器
- 菜单中的启动器
- 主菜单
- 菜单栏
- 抽屉
- 通过任何菜单

第 2 章 • 使用面板 **27**

<span id="page-27-0"></span>当您在任何菜单中右击启动器时,即可打开启动器的弹出菜单。您可以使用该弹出菜 单向面板添加该启动器。

也可以将菜单、启动器和面板应用程序从菜单拖动到面板中。

■ 通过文件管理器

每个启动器都对应一个 .desktop 文件。您可以将 .desktop 文件拖动到面板上, 从而将该启动器添加到面板上。

### 修改对象的属性

某些面板对象(例如启动器和抽屉)有一组相关属性。每种对象类型的属性都各不相 同。属性指定了如下的详细信息:

- 启动一个应用程序的命令。
- 菜单源文件的位置。
- 代表该对象的图标。

要修改对象属性,请执行以下步骤:

1. 右击该对象,打开面板对象弹出菜单,如图 2-1 所示。

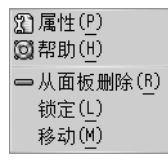

图 **2–1** 面板对象弹出菜单

- 2. 选择属性。根据需要使用**"**属性**"**对话框来修改属性。**"**属性**"**对话框中的属性取决于您 在步骤 1 中选择的对象。
- 3. 单击"确定"应用更改,然后关闭**"**属性**"**对话框。

### 移动面板对象

可以在面板内移动面板对象,也可以将面板对象从一个面板移动到另一个面板。还可以 在面板和抽屉之间移动对象。

要移动面板对象,请中击该对象并按住中键,然后将该对象拖到新的位置。当松开鼠标 中键时,该对象就锚定在新位置。

或者,您可以使用面板对象弹出菜单来移动对象,如下所述:

1. 右击该对象,然后选择"移动"。

<span id="page-28-0"></span>2. 指向对象的新位置,然后单击任意鼠标按键就可以将该对象锚定到新位置。此位置可 以在 Java Desktop System 的当前任意面板上。

移动面板对象会影响面板上其他对象的位置。要控制对象如何在面板上移动,可以指定 一种移动模式。要指定移动模式,在移动面板对象时按以下其中一个键:

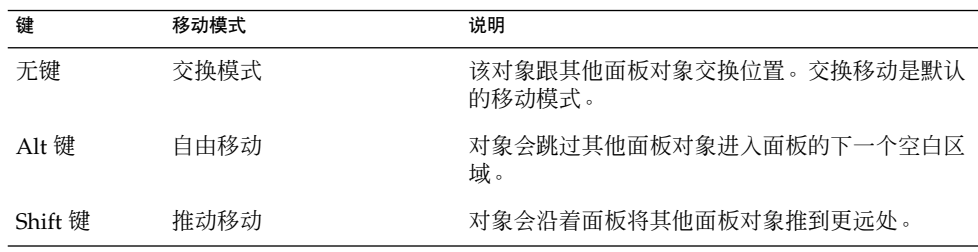

### 锁定面板对象

您可锁定面板对象,这样该对象就会停留在面板的同一位置上。如果您不希望移动其他 面板对象时更改某些面板对象的位置,该功能非常有用。

要将对象锁定在它在面板中的当前位置,请右击该对象打开面板对象弹出菜单,然后选 择"锁定"。要取消锁定该对象,请右击该对象,然后选择"取消锁定"。

### 删除面板对象

要从面板删除对象,请右击该对象,打开面板对象弹出菜单,然后选择"从面板中删 除"。

# 面板应用程序

面板应用程序是用户界面位于面板上的一种小型应用程序。例如,下图从左到右显示了 以下面板应用程序:

- 窗口列表:显示系统当前打开的窗口。
- CD 播放器: 使您可以控制系统上的 CD 播放器。
- 音量控制:使您可以控制系统扬声器的音量。

第 2 章 • 使用面板 **29**

<span id="page-29-0"></span>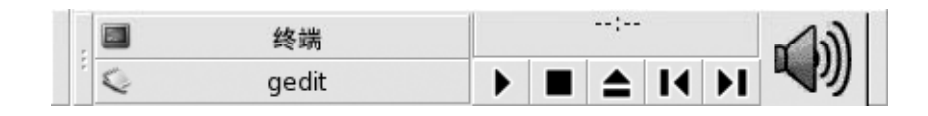

## 向面板添加应用程序

您可以通过面板弹出菜单将应用程序添加到面板。右击面板上的任意空白区域,打开面 板的弹出菜单。选择"添加到面板",然后从以下子菜单之一选择要添加的面板应用程序

- : ■ 附件
- 娱乐
- 互联网
- 多媒体
- 实用程序

或者,从子菜单中将面板应用程序拖到面板上。

## 选择面板应用程序

要修改面板应用程序属性,必须先右击该面板应用程序以显示面板对象弹出菜单。要移 动面板应用程序,必须中击该面板应用程序。

对于您可以单击面板应用程序以便显示面板对象弹出菜单或者移动面板应用程序的位 置,系统应用了一些限制,如下所述:

- 有些面板应用程序具有包含特定于面板应用程序的命令的弹出菜单,当右击该面板应 用程序的特定部分时这些菜单会打开。例如,"窗口列表"面板应用程序左侧有一个垂 直手柄,右侧有代表各个窗口的按钮。要打开"窗口列表"面板应用程序的面板对象弹 出菜单, 您必须右击该手柄。如果右击右侧的按钮, 系统就会打开按钮的弹出菜单。
- 有些面板应用程序拥有一些不能用来选择该面板应用程序的区域。例如,"命令行"应 用程序有个字段是用来输入命令的。您不能中击或右击此字段来选择该面板应用程 序。但是,可以中击或者右击该面板应用程序的其他部分来选择它。

### 修改面板应用程序的首选项

要修改面板应用程序的首选项,请执行以下步骤:

- 1. 右击该面板应用程序,然后选择"首选项"。根据需要使用**"**首选项**"**对话框来修改首选 项。面板应用程序的首选项因面板应用程序的不同而不同。
- 2. 单击"关闭",关闭**"**首选项**"**对话框。
- **30** Java Desktop System 发行版 3 用户指南 2005 年 2 月

# <span id="page-30-0"></span>启动器

当您单击启动器时,就启动了以下一种操作:

- 启动特定的应用程序。
- 执行一条命令。
- 打开文件管理器窗口中的一个文件夹。
- 打开浏览器,转至特定的统一资源定位器 (URL)。URL 就是 Web 上特定位置的地 址。
- 打开特殊的统一资源标识符 (URI)。Java Desktop System 包含特殊的 URI, 使您可 以通过文件管理器访问特定的功能。

您可以在 Java Desktop System 的如下位置找到启动器:

- 面板: 在面板上, 启动器由图标表示。
- 菜单: 在菜单上, 启动器由菜单项表示。这些菜单项的旁边通常都有一个图标。
- 桌面:在桌面上,启动器由图标表示。

您可以修改启动器的属性。例如,启动器的属性包括启动器的名称、代表该启动器的图 标以及运行启动器的方式。

## 向面板添加启动器

您可以通过以下一种方式向面板添加启动器:

■ 通过面板弹出菜单

要创建一个新的启动器,右击面板上的任意空白区域,然后选择"添加到面板"→"启 动器"。即可显示**"**创建启动器**"**对话框。有关如何完成此对话框的更多信息,请参阅 第 32 页 "用"创建启动器"[对话框创建启动器"。](#page-31-0)

或者, 要想将现有启动器添加到面板上, 请从面板弹出菜单中选择"添加到面 板"→"菜单中的启动器"。从菜单中选择您要添加的启动器。

■ 通过任何菜单

要从任意菜单中向面板添加启动器,请执行以下其中一个步骤:

- 打开包含该启动器的菜单。将该启动器拖到面板上。
- 从要放置启动器的面板上,打开包含该启动器的菜单。右击启动器的标题。选 择"将此启动器添加到面板"。
- 通过文件管理器

要从文件管理器将启动器添加到面板上,请在文件系统中找到该启动器的 .desktop 文件。要添加启动器, 请将该 .desktop 文件拖到面板上。

第 2 章 • 使用面板 **31**

### <span id="page-31-0"></span>用"创建启动器"对话框创建启动器

要使用**"**创建启动器**"**对话框创建启动器,请执行以下步骤:

- 1. 右击面板任意部分,打开面板弹出菜单。选择"添加到面板"→"启动器",显示**"**创建 启动器**"**对话框。
- 2. 在**"**基本**"** 选项卡式部分中输入该启动器的属性。下表介绍了**"**基本**"**选项卡式部分上 的对话框元素:

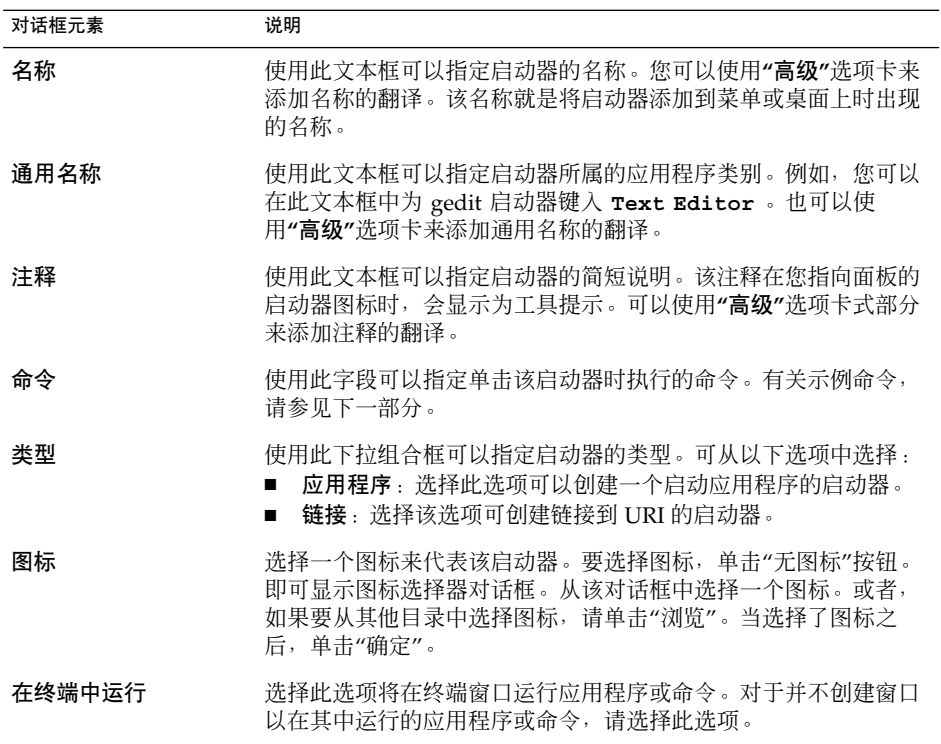

3. 要为启动器设置高级属性,请单击**"**高级**"**选项卡。

4. 在高级选项卡式部分输入该启动器的高级属性。下表说明了**"**高级**"**选项卡式部分顶部 的各个对话框元素:

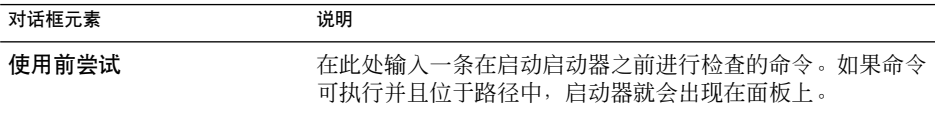

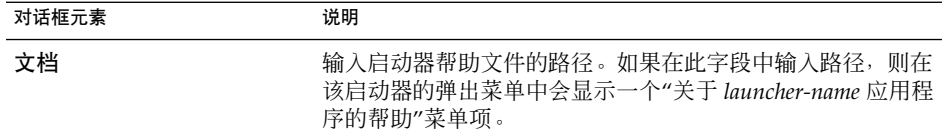

5. 也可以从**"**基本**"**选项卡式部分添加**"**名称**"**、**"**通用名称**"**和**"**注释**"**字段的翻译。要添加 翻译,请在**"**名称**/**注释翻译**"**表中输入翻译的详细信息,如下所述:

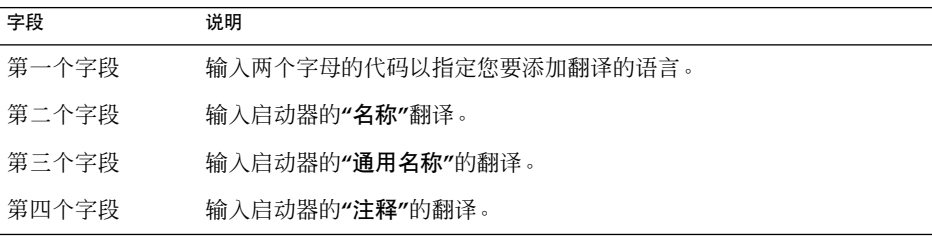

然后单击"添加/设置"按钮。

要编辑翻译,请选中该翻译。翻译文本就会出现在对话框的下半部分。根据需要编辑 各个字段,然后单击"添加/设置"按钮。

要删除翻译,请选中该翻译,然后单击"删除"按钮。

6. 要创建启动器并关闭**"**启动器属性**"**对话框,请单击"确定"。

#### 启动器命令

您在**"**命令**"**字段中输入的命令类型取决于您从**"**类型**"**下拉组合框中选择的选项。如果您 从**"**类型**"**下拉组合框中选择**"**应用程序**"** ,则输入一个标准命令。下表显示了一些示例命 令,以及这些命令执行的操作:

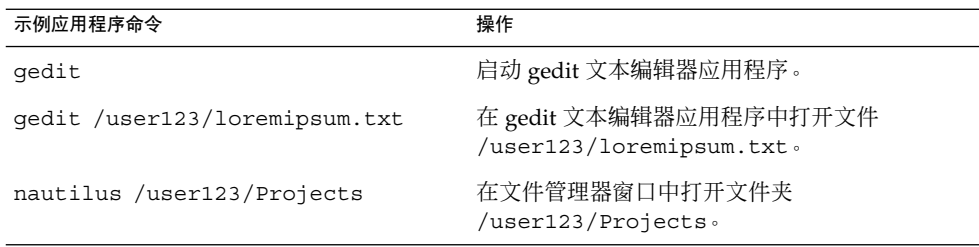

如果您从**"**类型**"**下拉组合框中选择**"**链接**"** ,则输入一个链接命令。下表显示了一些示例 链接命令,以及这些命令执行的操作:

第 2 章 • 使用面板 **33**

<span id="page-33-0"></span>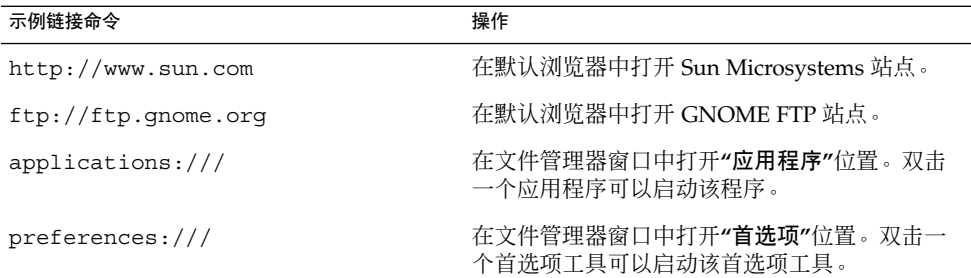

### 修改启动器属性

要修改启动器的属性,请执行以下步骤:

- 1. 右击启动器,打开面板对象弹出菜单。
- 2. 选择属性。根据需要使用**"**启动器属性**"**对话框来修改属性。有关**"**启动器属性**"**对话框 的更多信息,请参阅 第 32 页 "用"创建启动器"[对话框创建启动器"。](#page-31-0)
- 3. 单击"关闭",关闭**"**启动器属性**"**对话框。

# 按钮

您可以将按钮添加到面板,这样就能够使您快速访问常用的操作和功能。

### "查找文件"按钮

可以使用"查找文件"按钮打开"搜索文件"对话框。

要向面板添加"查找文件"按钮,请右击面板上的任意空白区域。选择"添加到面板"→"操 作"→"查找文件"。要打开"搜索文件"对话框,请单击"查找文件"按钮。

#### "强制退出"按钮

"强制退出"按钮使您可以选择一个窗口来终止应用程序。如果您要终止一个未响应您命 令的应用程序,则该按钮非常有用。

要终止应用程序,请单击"强制退出"按钮,然后单击要终止的应用程序的窗口。如果单 击"强制退出"按钮后,您不想终止应用程序,请按 Esc 键。

## <span id="page-34-0"></span>"锁住屏幕"按钮

"锁住屏幕"按钮会锁住屏幕并激活屏幕保护程序。要再次访问会话,必须要输入口令。 要正确锁住屏幕,必须启用屏幕保护程序。

要向面板添加"锁住屏幕"按钮,请右击面板上的任意空白区域。选择"添加到面板"→"操 作"→"锁住屏幕"。

右击"锁住屏幕"按钮,打开一个屏幕保护程序相关命令的菜单。表 2–1 介绍了此菜单中 可用的命令。

表 **2–1** 锁住屏幕菜单项

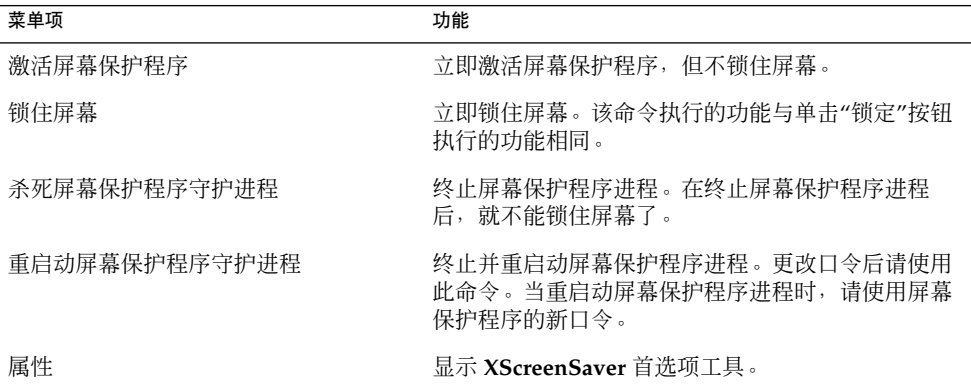

### "注销"按钮

"注销"按钮启动从 Java Desktop System 会话注销的过程。

要向面板添加"注销"按钮,请右击面板上的任意空白区域。选择"添加到面板"→"操 作"→"注销"。要注销会话或关闭系统,请单击"注销"按钮。

### "运行应用程序"按钮

可以使用"运行应用程序"按钮来打开**"**运行应用程序**"**对话框。

要向面板添加"运行应用程序"按钮,请右击面板上的任意空白区域。选择"添加到面 板"→ "操作"→ "运行应用程序"。要打开**"**运行应用程序**"**对话框,请单击"运行应用程 序"按钮。

### "屏幕抓图"按钮

可以使用"屏幕抓图"按钮来制作屏幕抓图。

第 2 章 • 使用面板 **35**

<span id="page-35-0"></span>要向面板添加"屏幕抓图"按钮,请右击面板上的任意空白区域。选择"添加到面板"→"操 作"→"屏幕抓图"。 要制作屏幕抓图, 请单击"屏幕抓图"按钮。

#### "显示桌面"按钮

可以使用"显示桌面" 按钮来最小化所有打开的窗口,并显示桌面。

要向面板添加"显示桌面"按钮, 请右击面板上的任意空白区域。选择"添加到面板"→"操 作"→"显示桌面"。要最小化所有窗口并显示桌面,请单击"显示桌面"按钮。

### 通知区域

"通知区域"显示不同应用程序的图标,以此指出应用程序中的活动。例如,当使用"CD 播放器"应用程序播放 CD 时, CD 图标就会显示在"通知区域"中。上图说明了"通知区 域"中的 CD 图标。

要在面板中添加"通知区域",请右击面板上任意空白区域。选择"添加到面板"→"操 作"→"通知区域"。

# 菜单

可以将下列类型的菜单添加到面板中:

- 启动: 您可以从"启动"按钮访问几乎所有标准应用程序、命令和配置选项。要向面板 中添加"启动"按钮,请右击该面板的任意空白区域,然后选择"添加到面板"→"主菜 单"。可以向面板中添加任意多个"启动"按钮。
- 菜单栏: 您可以从"菜单栏"的菜单访问几乎所有的标准应用程序、命令和配置选项。 "菜单栏"包含"应用程序"菜单和"操作"菜单。要将"菜单栏"添加到面板中,请右击该 面板的任意空白区域,然后选择"添加到面板"→"菜单栏"。您可以根据需要向面板添 加任意数量的"菜单栏"对象。
- 系统菜单:系统菜单包含可在 Java Desktop System 上使用的标准应用程序和工具。 "应用程序"菜单和"操作"菜单是系统菜单。要将系统菜单添加到面板上,请右击菜单 中的启动器,然后选择"整个菜单"→"将此项作为菜单添加到面板"。

添加到面板的菜单是由一个带箭头的图标表示。箭头表明该图标代表的是菜单或抽屉。 图 [2–2](#page-36-0) 显示了菜单通常在面板上的显示方式。
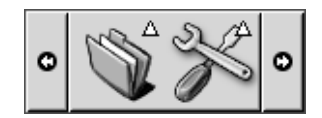

图 **2–2** 面板上的典型菜单对象

## 抽屉

抽屉是面板的扩展。打开和关闭抽屉的方式同显示和隐藏面板一样。抽屉可以包含所有 面板对象,包括启动器、菜单、其他面板对象和其他抽屉。打开抽屉后,您可以用跟使 用面板上的对象同样的方式来使用抽屉中的对象。

下图显示了一个打开的抽屉,它包含两个面板对象。

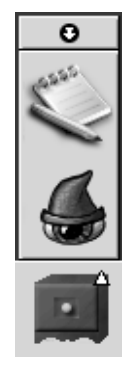

抽屉图标上的箭头指明该图标代表抽屉或者菜单。

您可以将对象添加到抽屉上,或从中移动和删除对象,其方式与将对象添加到面板上、 或从中移动和删除对象相同。

## 打开和关闭抽屉

要打开抽屉,请单击面板中的抽屉对象。您可以通过以下方式关闭抽屉:

- 单击该抽屉。
- 单击抽屉隐藏按钮。

第 2 章 • 使用面板 **37**

## 向面板添加抽屉

可以通过以下几种方式将抽屉添加到面板:

- 通过面板弹出菜单 右击面板上的任意空白区域,然后选择"添加到面板"→"抽屉"。
- 通过任何菜单 您可以将菜单作为抽屉对象添加到面板上。 要将菜单作为抽屉添加到面板上,请从面板打开该菜单。右键单击菜单中的任意启动 器,然后选择"整个菜单"→"将此项作为抽屉添加到面板"。

## 向抽屉添加对象

可以向抽屉添加对象,其方法与向面板添加对象相同。有关更多信息,请参见第 [27](#page-26-0) 页 ["向面板添加对象"。](#page-26-0)

## 修改抽屉属性

要修改所有面板和抽屉的首选项,请使用"面板"首选项工具。例如,您可以选择与面板 和抽屉上对象的外观及行为相关的各种选项。也可以选择只与抽屉相关的选项。例如, 可以选择一个选项,以便在单击抽屉中的某个启动器时关闭抽屉。

也可以修改每个抽屉的其他属性。可以更改每个抽屉的特性,如抽屉的可视外观,以及 抽屉是否带隐藏按钮。

要修改抽屉的属性,请执行以下步骤:

- 1. 右击抽屉,然后选择"属性"以显示**"**面板属性**"**对话框。该对话框显示**"**常规**"**选项卡式 部分。
- 2. 在该对话框中选择抽屉的各个属性。下表介绍了**"**常规**"**选项卡式部分上的元素:

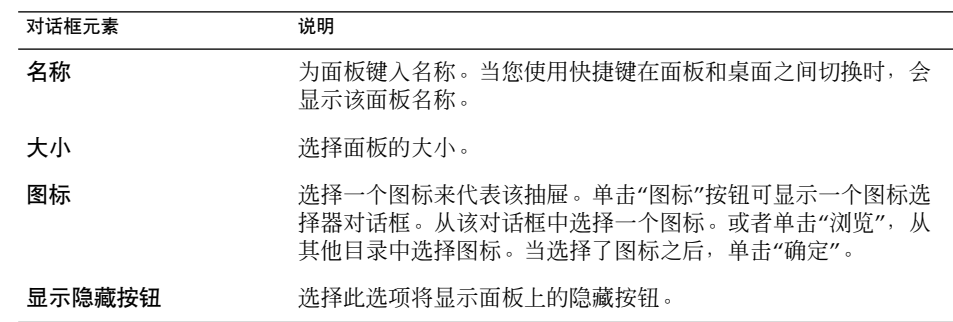

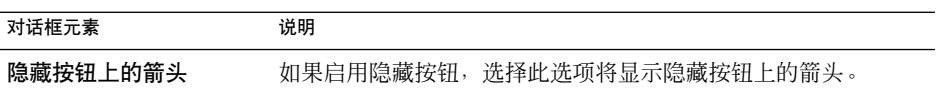

- 3. 可以使用**"**背景**"**选项卡式部分来设置抽屉的背景。有关如何填写**"**背景**"**选项卡式部分 的信息,请参阅第 25 [页 "修改面板属性"中](#page-24-0)本主题下的步骤。您也可以将颜色或图 像拖到抽屉上,将这种颜色或图像设置为抽屉背景。有关的更多信息,请参阅 [第](#page-25-0) 26 [页 "将颜色或图像拖到面板背景上"。](#page-25-0)
- 4. 单击"关闭",关闭**"**面板属性**"**对话框。

第 2 章 • 使用面板 **39**

## 第 **3** 章

# 使用菜单

本章介绍如何在 Java Desktop System 中使用菜单。

# 菜单简介

您可以通过菜单访问所有 Java Desktop System 功能。您可以在面板中添加菜单并使用 菜单和面板的组合来执行任务。您可以对菜单执行各种操作,例如将菜单项复制到面 板。

可以在 Java Desktop System 中访问如下菜单:

- "启动"按钮:可以从"启动"按钮访问"应用程序"菜单中的各个菜单项。面板中可以有 许多"启动"按钮。
- 菜单栏可以从"菜单栏"访问"应用程序"和"操作"菜单中的各个菜单项。面板中可以有 许多"菜单栏"面板应用程序。
- "应用程序"菜单:您可以从"应用程序"菜单访问许多应用程序、命令和配置选项。
- "操作"菜单: 您可以从"操作"菜单访问使您能够执行各种任务的命令。例如, 您可以 启动"搜索工具"应用程序或退出 Java Desktop System。

也可以右击桌面打开"桌面"菜单。"桌面"菜单使您可以执行与桌面相关的任务。

所有这些菜单为您提供了多个执行任务的方法,使您可以按照喜欢的方式工作。

# <span id="page-41-0"></span>菜单功能

菜单可以包含以下菜单项:

- 子菜单
- 启动器或菜单项

菜单中菜单项右侧的箭头指示该菜单是一个子菜单。当您指向子菜单时,该子菜单会打 开。您可以从子菜单中选择菜单项。

当您选择启动器时,启动器会启动一个应用程序或运行一条命令。您也可右击启动器来 打开一个弹出菜单。弹出菜单使您可以向面板添加项目和执行其他任务。有关弹出菜单 的更多信息,请参阅下一部分。

您可以更改会话的主题,从而更改菜单的外观。要更改主题,请使用主题首选项工具。

#### 菜单项弹出菜单

菜单上的菜单项具有关联的弹出菜单,该弹出菜单使您可以执行与该菜单项相关的任 务。当右击菜单的菜单项时,系统会打开该项的弹出菜单。弹出菜单还包含使您可以执 行与菜单相关的任务的子菜单。

您可以使用菜单项弹出菜单执行以下任务:

- 将菜单项作为启动器添加到面板中。
- 从菜单中删除菜单项。
- 在对话框中用菜单项命令打开**"**运行应用程序**"**对话框。
- 向面板添加菜单。您可以将菜单作为菜单对象或作为抽屉对象进行添加。
- 向菜单添加新菜单项。
- 更改子菜单和菜单项的属性。

图 3–1 显示了该弹出菜单。

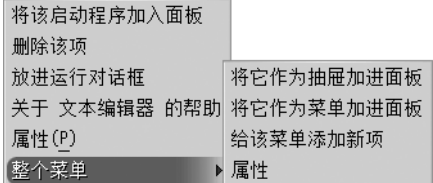

图 **3–1** 菜单项弹出菜单

表 [3–1](#page-42-0) 说明菜单项弹出菜单。

<span id="page-42-0"></span>表 **3–1** 菜单项弹出菜单

| 项目                        | 说明                                                                                     |
|---------------------------|----------------------------------------------------------------------------------------|
| 将此启动器添加到面板上               | 向面板中添加启动器,以便可以从该面板中打开菜<br>单。                                                           |
| 删除此项                      | 从菜单中删除该启动器。                                                                            |
| 放置到运行对话框中                 | 显示 <b>"运行应用程序"</b> 对话框,启动器的 <b>"命令"</b> 字段中<br>的命令显示在 <b>"运行应用程序"</b> 对话框的"命令"字段<br>中。 |
| 关于应用程序名称的帮助               | 打开该应用程序的联机帮助。                                                                          |
| 属性                        | 显示一个对话框,您可以在其中编辑该启动器的属<br>性。                                                           |
| "整个菜单"→"作为抽屉添加到面板"        | 将子菜单作为抽屉添加到面板中,以便从该面板中打<br>开该菜单。                                                       |
| "整个菜单"→"将此项作为菜单添加到面<br>板" | 将子菜单作为菜单对象添加面板,以便从该面板中打<br>开该菜单。                                                       |
| "整个菜单"→ "向此菜单中添加新菜单<br>项" | 使您可以将菜单项添加到子菜单。                                                                        |
| "整个菜单"→ "属性"              | 显示一个对话框,您可以在其中编辑该子菜单的属<br>性。                                                           |

## "应用程序"菜单

"应用程序"菜单包含以分层结构组织的子菜单,您可以从这些子菜单中启动标准 Java Desktop System 应用程序和首选项工具。

您可以从下列位置访问"应用程序"菜单:

- "启动"按钮
- 菜单栏

## 操作菜单

"操作"菜单包含的命令使您可以执行 Java Desktop System 的各种任务。表 [3–2](#page-43-0) 介绍"操 作"菜单中的命令。

第 3 章 • 使用菜单 **43**

<span id="page-43-0"></span>表 **3–2** "操作"菜单命令

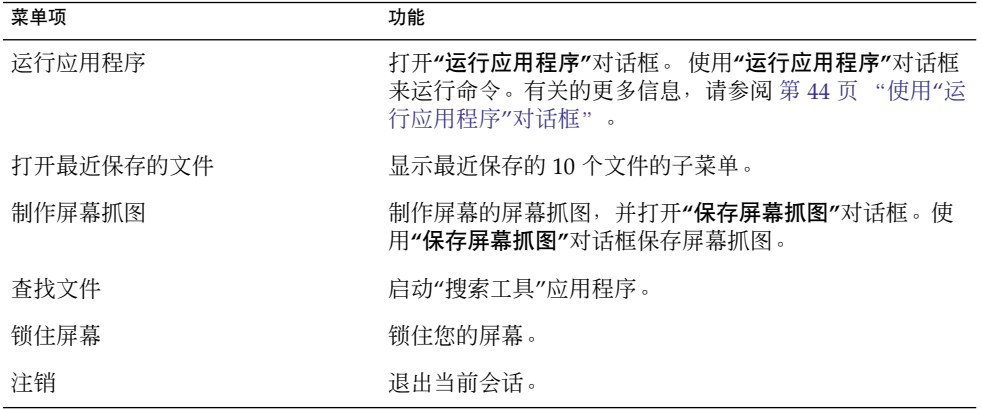

您可以从下列位置访问"操作"菜单项:

- "启动"按钮
- 菜单栏

## 使用"运行应用程序"对话框

**"**运行应用程序**"**对话框使您可以访问命令行。当您在**"**运行应用程序**"**对话框中运行命令 时,您无法接收该命令的输出。

要从命令行运行命令,请执行以下步骤:

- 1. 显示**"**运行应用程序**"**对话框。您可以通过以下任一方法显示**"**运行应用程序**"**对话框:
	- 从任何面板 将"运行"按钮添加到面板中。右击该面板,然后选择"添加到面板"→"操作"→"运 行"。单击"运行"按钮。
	- 从"启动"按钮 单击"启动",然后选择"运行应用程序"。
	- 从菜单栏 选择"操作"→"运行应用程序"。
	- 使用快捷键

显示**"**运行应用程序**"**对话框的默认快捷键是 Super + R。您可以在键盘快捷键首 选项工具中更改显示**"**运行应用程序**"**对话框的快捷键。

■ 从菜单项弹出菜单中

在菜单中右击菜单项,然后从弹出菜单中选择**"**放置到运行对话框中**"**。**"**运行应用 程序**"**对话框即可打开,并在"命令"字段中显示菜单的命令。

- 2. 在空白字段中输入要运行的命令。或者,如果要选择您以前运行过的命令,请单 击"命令"字段旁的向下箭头按钮,然后选择要运行的命令。
- **44** Java Desktop System 发行版 3 用户指南 2005 年 2 月

或者, 选择"显示已知应用程序列表"选项显示可用应用程序的列表。

您也可以使用"与文件一起运行"按钮选择要追加到命令行的文件。例如,您可以输入 emacs 作为命令, 然后选择要编辑的文件。

选择**"**在终端中运行**"**选项可以在终端窗口中运行应用程序或命令。对于并不创建窗口 以在其中运行的应用程序或命令,请选择此选项。

3. 单击**"**运行应用程序**"**对话框中的"运行"按钮。

#### 制作屏幕抓图

您可以通过以下任一方法制作屏幕抓图:

- 从任何面板
	- 1. 将"屏幕抓图"按钮添加到面板中。
	- 2. 右击面板,然后选择"添加到面板"→"操作"→"屏幕抓图"。
	- 3. 单击"屏幕抓图"按钮制作整个屏幕的屏幕抓图。
	- 4. 使用**"**保存屏幕抓图**"**对话框保存屏幕抓图。
- 使用快捷键

要制作屏幕抓图,可以使用以下的快捷键:

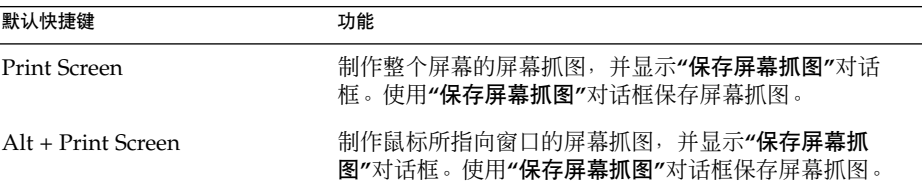

您可以使用"键盘快捷键"首选项工具来修改默认的快捷键。

■ 从菜单栏

要制作整个屏幕的屏幕抓图,请选择"操作"→"制作屏幕抓图"。即可显示**"**保存屏幕 抓图**"**对话框。要保存屏幕抓图,请选择**"**将屏幕抓图保存到文件**"**选项。在下拉组合 框中输入屏幕抓图的路径和文件名。或者,如果要将屏幕抓图保存到其他的目录,请 单击"浏览"。当您选择目录后,请单击"确定"。

您也可以将屏幕抓图保存到桌面上。要将屏幕抓图保存到桌面上,请选择**"**将屏幕抓 图保存到桌面**"**选项。

■ 使用命令

您可以使用 gnome-panel-screenshot 命令制作屏幕抓图。 gnome-panel-screenshot 命令会制作整个屏幕的抓图,并显示**"**保存屏幕抓 图**"**对话框。使用**"**保存屏幕抓图**"**对话框保存屏幕抓图。

您也可在 gnome-panel-screenshot 命令中使用如下所示的选项:

第 3 章 • 使用菜单 **45**

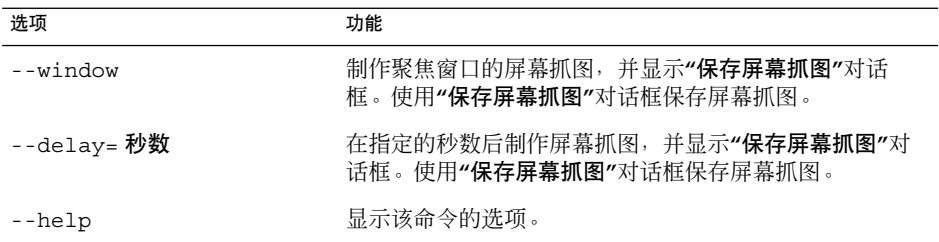

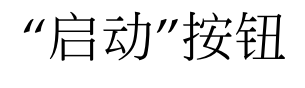

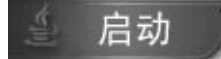

"启动"按钮提供对"应用程序" 菜单和"操作"菜单中的许多菜单项的访问。您可以从"启 动"按钮访问几乎所有标准应用程序、命令和配置选项。

您可以将"启动"按钮添加到面板中。

## 要访问"启动"按钮

您可以使用以下方法访问"启动"按钮:

- 从带有"启动"按钮的面板。 单击"启动"。
- 使用快捷键。 可以使用快捷键打开"启动"。 打开"启动"的默认快捷键是 Ctrl + Esc。要更改打开"启动"的快捷键, 请使用"键盘 快捷键"首选项工具。

## 向面板添加"启动"按钮

您可以根据需要向面板添加任意数量的"启动"按钮。要向面板添加"启动"按钮,请右击 面板上的任意空白区域。选择"添加到面板"→"主菜单"。

菜单栏

■ 应用程序 操作

菜单栏提供对"应用程序"和"操作"菜单的访问途径。您可以从菜单栏访问几乎所有标准 应用程序、命令和配置选项。

#### 向面板添加"菜单栏"

您可以根据需要向面板添加任意数量的"菜单栏"面板应用程序。要向面板添加"菜单 栏",请右击面板上的空白处。选择"添加到面板"→"菜单栏"。

## 定制菜单

可以修改以下菜单的内容:

- "应用程序"菜单
- 首选项菜单

使用下列 Java Desktop System 组件可以定制菜单:

- 面板上的菜单
- 文件管理器

在使用面板定制菜单时,可以使用菜单项弹出菜单。有关的更多信息,请参阅 第 [42](#page-41-0) 页 ["菜单项弹出菜单"。](#page-41-0)

使用文件管理器定制自己的菜单时,必须访问文件管理器中的"应用程序"菜单或"首选 项"菜单。要访问"应用程序"菜单或"首选项"菜单,请打开一个文件管理器窗口。

要访问文件管理器中的菜单,请在位置栏的字段中输入以下 URI 之一:

第 3 章 • 使用菜单 **47**

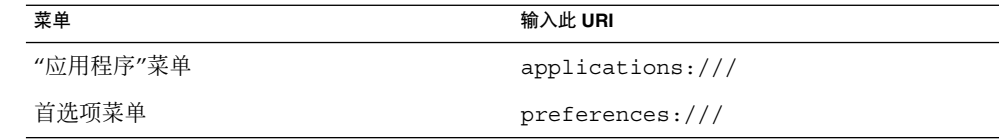

#### 添加菜单

要添加菜单,请执行以下步骤:

- 1. 在文件管理器窗口中, 转到要将菜单添加到的位置。例如, 如果要向"应用程序"菜单 中添加一个菜单,请在位置栏的字段中输入 applications:///。
- 2. 选择"文件"→"创建文件夹"。系统会在视图窗格中添加一个未命名的文件夹。该文件 夹的名称已被选中。
- 3. 键入该文件夹的名称,然后按下回车键。

在您下次注销然后再次登录后,该菜单就会出现在指定的位置。

### 将启动器添加到菜单

要将启动器添加到菜单,请执行以下步骤:

- 1. 在菜单中右击您想将启动器添加到的菜单项。
- 2. 选择"整个菜单"→ "向此菜单中添加新菜单项"。
- 3. 在**"**创建启动器**"**对话框中输入该启动器的属性。
- 4. 单击"确定"。

### 将启动器添加到空白菜单

要将启动器添加到空白菜单,请执行以下步骤:

- 1. 在文件管理器窗口中,转到要添加启动器的目标菜单。
- 2. 选择"文件"→"创建启动器"。
- 3. 在**"**创建启动器**"**对话框中输入该启动器的属性。
- 4. 单击"确定"。

#### 将启动器复制到菜单

要将现有启动器复制到菜单中,请执行以下步骤:

- 1. 在文件管理器窗口中,转到要从中复制启动器的位置。例如,如果要从"应用程序"菜 单复制一个启动器,请在位置栏的字段中输入 applications:/// 。
- **48** Java Desktop System 发行版 3 用户指南 2005 年 2 月
- 2. 选择您想复制的启动器,然后选择"编辑"→ "复制文件"。
- 3. 在文件管理器窗口中,转到要复制启动器的目标位置。
- 4. 选择"编辑"→ "粘贴文件"。该启动器就添加到了新位置。

或者,您可以将启动器从一位置拖到其他位置。

在您下次注销然后再次登录后,该启动器就会位于新菜单位置。

#### 编辑菜单属性

要编辑菜单的属性,请执行以下步骤:

- 1. 在菜单中右击想编辑的任意菜单项。
- 2. 选择"整个菜单"→ "属性"。
- 3. 在**"**启动器属性**"**对话框中修改该菜单的属性。
- 4. 单击"确定"。

#### 编辑菜单项

要编辑菜单项,请执行以下步骤:

- 1. 右击要编辑的菜单项。
- 2. 选择属性。
- 3. 在**"**启动器属性**"**对话框中修改该启动器的属性。
- 4. 单击"确定"。

:

### 从菜单删除菜单项

要从菜单删除菜单项,请使用菜单项弹出菜单。要从菜单删除菜单项,请执行以下步骤

- 1. 右击您想删除的的菜单项。
- 2. 选择"删除此菜单项"。

# 使用窗口

本章中的信息介绍如何在 Java Desktop System 中使用窗口。您可以将 "Metacity" 窗口 管理器用于 Java Desktop System。本章介绍与 Metacity 窗口管理器相关的功能。

# 窗口和工作区

窗口显示在 Java Desktop System 的分区中, 这些分区被称为工作区。每个工作区都包 含相同的桌面、面板和菜单。但是,您可以在每个工作区中运行不同的应用程序和打开 不同的窗口。您一次只能显示一个工作区,但是您可以在其他工作区中打开窗口。

"工作区切换器"面板应用程序显示窗口和工作区的可视化表示,如 图 4–1 中所示。

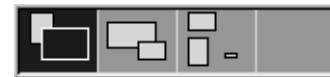

图 **4–1** "工作区切换器"面板应用程序

您可以随时添加工作区。要向 Java Desktop System 添加工作区,请右击"工作区切换 器"面板应用程序,然后选择"首选项"。即可显示**"**工作区切换器首选项**"**对话框。使 用**"**工作区数量**"**旋转框指定所需的工作区数量。

### 窗口管理器行为

窗口管理器控制窗口的外观和行为。窗口管理器管理窗口的位置,以及聚焦在哪个窗 口。窗口框包含一些按钮,您可以通过这些按钮执行标准的操作,例如移动、关闭和改 变窗口大小。

您可以在"窗口行为"首选项工具中设置一些窗口管理器首选项。本手册介绍与 Metacity 窗口管理器的默认配置相关联的功能。默认配置是在"窗口行为"首选项工具中指定的。

## 窗口类型

Java Desktop System 具有以下类型的窗口:

■ 应用程序窗口

当您启动应用程序时,即可打开应用程序窗口。窗口管理器会为应用程序窗口添加一 个框。在默认情况下,应用程序窗口的顶沿包含一个标题栏。标题栏包含您可以用来 对窗口进行操作的按钮。应用程序窗口框中的按钮使您可以执行诸如打开"窗口菜 单"或关闭该窗口之类的操作。"窗口菜单"提供了您可对该窗口执行的大量操作。

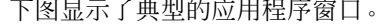

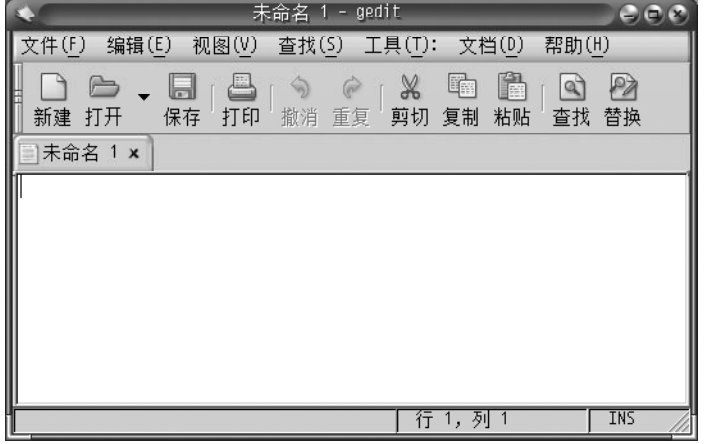

■ 对话框窗口

对话框窗口是您可在其中输入信息或命令的弹出式窗口。该对话框显示在一个窗口框 中。

您可以使用框的顶沿来对该窗口进行操作。例如,您可以使用标题栏移动该对话框。 窗口框还包含一些能够执行以下任务的按钮:

- 打开"窗口菜单"
- 关闭对话框窗口

通常,您从应用程序窗口打开对话框窗口。当打开对话框窗口时,通常会显示并且聚 焦该窗口。某些对话框窗口在您关闭对话框之后才允许使用该应用程序。

下图显示了典型的对话框窗口。

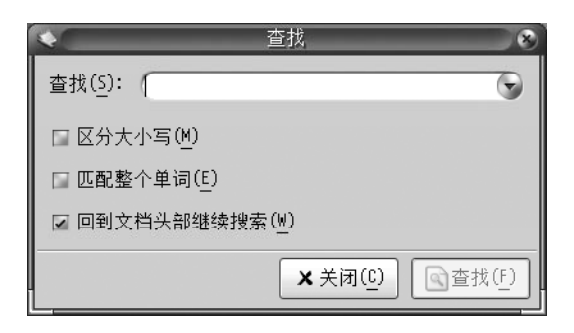

## 窗口框

窗口框是围绕窗口的边框。窗口框包含一个标题栏。标题栏包含您可以用来对窗口进行 操作的按钮。

### 主题

您可以向窗口框应用多个主题。主题决定窗口框的外观。要为所有的窗口框选择主题, 请使用"主题"首选项工具。

### 控制元素

您可以使用窗口框对窗口执行各种操作。具体来说,标题栏包含各种按钮。下图显示了 应用程序窗口的标题栏。

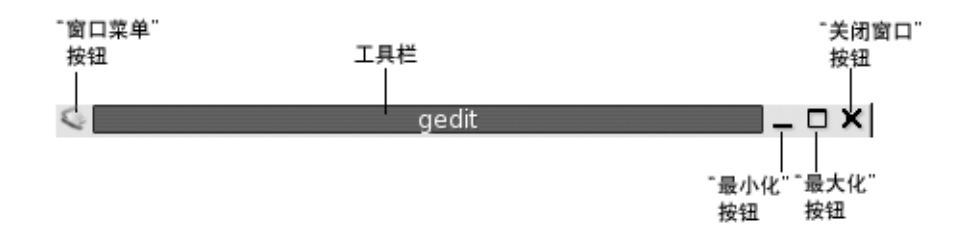

对话框窗口还包含部分窗口框控制元素。表 [4–1](#page-53-0) 介绍了窗口框上从左到右的活动控制元 素。

第 4 章 • 使用窗口 **53**

<span id="page-53-0"></span>表 **4–1** 窗口框控制元素

| 控制元素     | 说明                                                                                                    |
|----------|----------------------------------------------------------------------------------------------------|
| "窗口菜单"按钮 | 单击按钮以打开"窗口菜单"。                                                                                                    |
| 标题栏      | 您可以使用标题栏执行以下操作:<br>要对窗口讲行聚焦,请单击该标题栏。<br>要移动窗口, 请抓取标题栏, 然后将窗口拖动到新<br>位置。<br>■ 要对窗口应用阴影,双击标题栏。要去除窗口的阴<br>影,请再次双击该标题栏。                                                                   |
| "最小化"按钮  | 单击"最小化"按钮可以最小化该窗口。                                                                                                    |
| "最大化"按钮  | 单击"最大化"按钮可以最大化该窗口。                                                                                                    |
| "关闭窗口"按钮 | 单击"关闭窗口"按钮可以关闭该窗口。                                                                                                    |
| 边框       | 围绕窗口的边框。使用边框可以执行以下操作:<br>要改变窗口的大小, 请抓取边框, 然后拖动边框,<br>直到达到新的大小。<br>要打开"窗口菜单", 请右击该边框。<br>. .                                                                                           |
| 窗口内容     | 窗口框内的区域。使用窗口内容可以执行以下操作:<br>要移动窗口,请按住 Alt 键, 单击窗口内容, 然后<br>将窗口拖动到新位置。<br>■ 要改变窗口的大小,请按住 Alt 键,然后在要改变<br>其大小的角附近单击鼠标中键。要改变窗口的大<br>小,请从您中击的角开始拖动。<br>要打开"窗口菜单", 请按住 Alt 键, 然后右击窗口<br>内容。 |

使用菜单和面板应用程序处理窗口和工作 区

本节介绍可以用于处理窗口和工作区的菜单及面板应用程序。

## 窗口菜单

"窗口菜单"是可以用于对窗口执行操作的命令菜单。要打开"窗口菜单",请执行以下操 作之一:

- 单击您要执行操作的窗口上的"窗口菜单"按钮。
- 按下 Alt + 空格键。
- **54** Java Desktop System 发行版 3 用户指南 2005 年 2 月

■ 按住 Alt 键, 然后右击要进行操作的窗口的任何部分。

表 4–2 介绍了"窗口菜单"中的命令和子菜单。

表 **4–2** 窗口菜单命令和子菜单

| 菜单项                         | 功能                                                                                |
|-----------------------------|-----------------------------------------------------------------------------------|
| 最小化                         | 最小化窗口。                                                                            |
| "最大化"或"取消最大化"               | 最大化窗口。如果窗口已经最大化,选择"取消最大化"可以将该<br>窗口恢复到它原来的大小。                                     |
| 置干顶部                        | 将该窗口置于桌面背景上其他所有打开的窗口之上。                                                           |
| 移动                          | 使您可以使用箭头键移动窗口。                                                                    |
| 改变大小                        | 使您可以使用箭头键改变窗口的大小。                                                                 |
| 关闭                          | 关闭窗口。                                                                             |
| "放置到所有工作区上"或"只<br>放置到此工作区上" | 将窗口放置到所有工作区上。如果窗口已经放置到了所有工作区<br>上,选择"只放置到此工作区上"会使窗口只留在当前工作区上。                     |
| "移至右侧的工作区"或"移至<br>左侧的工作区"   | 将窗口移至当前工作区右侧的工作区。如果窗口已经在"工作区<br>切换器"中最右侧的工作区中, 选择"移至左侧的工作区"以将窗<br>口移至当前工作区左侧的工作区。 |
| 移至其他工作区                     | 将窗口移至其他工作区。从子菜单中洗择要将窗口移动到的工作<br>区。                                                |

## 窗口列表

"窗口列表"为每个打开的应用程序窗口显示一个按钮。您可以使用"窗口列表"执行以下 任务:

- 最小化窗口 单击代表该窗口的按钮。
- 恢复一个最小化窗口 单击代表该窗口的按钮。
- 聚焦到窗口 单击代表该窗口的按钮。

当打开应用程序窗口时,"窗口列表"会显示一个代表该窗口的按钮。窗口列表按钮显示 哪些应用程序窗口是打开的。即使某些窗口处于最小化状态或者其他窗口重叠在某个窗 口上,您也可查看哪些窗口是打开的。"窗口列表"可以显示代表当前工作区中窗口的按 钮,也可以显示代表所有工作区中窗口的按钮。要选择此选项,您必须更改"窗口列 表"的首选项。

第 4 章 • 使用窗口 **55**

您也可右击窗口列表按钮以打开该按钮所代表窗口的"窗口菜单"。当您从"窗口列表"中 打开"窗口菜单"时,"窗口菜单"并不包含工作区命令。有关"窗口菜单"命令的更多信 息,请参阅 第 54 [页 "窗口菜单"。](#page-53-0)

图 4–2 显示了当以下的窗口处于打开状态时的"窗口列表":

- gedit
- 字典
- GHex
- GNOME 终端

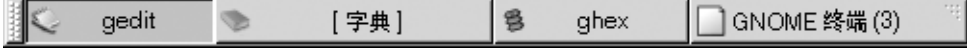

图 **4–2** "窗口列表"面板应用程序

面板应用程序中的按钮显示窗口的状态。表 4–3 解释窗口列表按钮提供的关于该窗口的 信息。表 4–3 中的示例所指的是 图 4–2。

#### 表 **4–3** 窗口列表按钮上的窗口状态信息

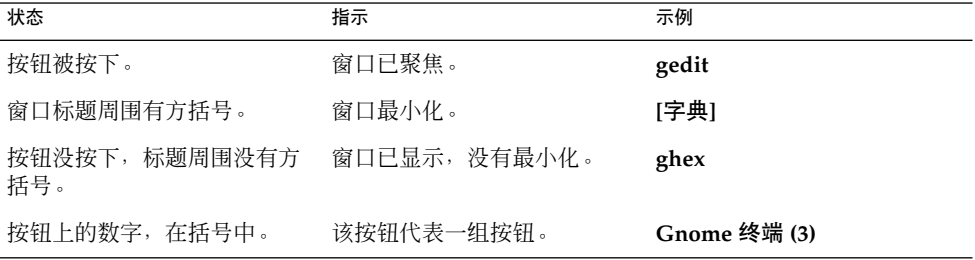

#### 分组按钮

"窗口列表"可以将代表同一类窗口的按钮分组到一个窗口列表按钮下。图 4–2 中 的"Gnome 终端"按钮是代表一组按钮的按钮的示例。下图显示打开了一个按钮组的"窗 口列表"的示例:

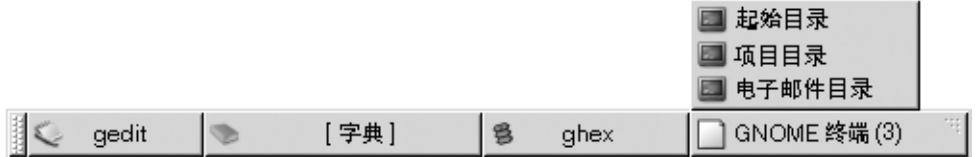

要打开一组中的窗口列表,单击代表该组的窗口列表按钮。您可以单击列表中的项目以 聚焦窗口、最小化窗口和恢复窗口。

要打开按钮组中某个窗口的"窗口菜单",请右击代表该组的窗口列表按钮。即可显示该 组中的窗口列表。要打开该组中某个窗口的"窗口菜单",请在列表中单击该项目。当您 从"窗口列表"中打开"窗口菜单"时,"窗口菜单"并不包含工作区命令。有关"窗口菜 单"命令的更多信息,请参阅第54页"窗口菜单"。

#### 工作区切换器

"工作区切换器"显示工作区的可视化表示,如 图 4–3 中所示。图 4–3 显示了当 Java Desktop System 会话包含四个工作区时的"工作区切换器"。您的工作区显示为面板应用 程序上的按钮。 "工作区切换器"中代表当前工作区的按钮的背景是突出显示的。图 4–3 中的当前工作区是面板应用程序左侧的工作区。要切换到其他工作区,请单击该面板应 用程序中的工作区。

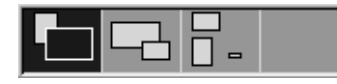

图 **4–3** "工作区切换器"面板应用程序

"工作区切换器"还显示工作区中打开的应用程序窗口和对话框。

面板应用程序跨行按照从左到右的顺序显示工作区。在 图 4–3 中,面板应用程序设置为 在一行中显示工作区。您可以在"工作区切换器"中指定工作区显示的行数。您还可以更 改"工作区切换器"的默认行为,以在面板应用程序中显示工作区的名称。

#### 窗口选择器

可以查看当前打开的所有窗口的列表。您也可选择要聚焦的窗口。要查看窗口列表,单 击"窗口选择器"面板应用程序。下图显示了一个"窗口选择器"面板应用程序的示例:

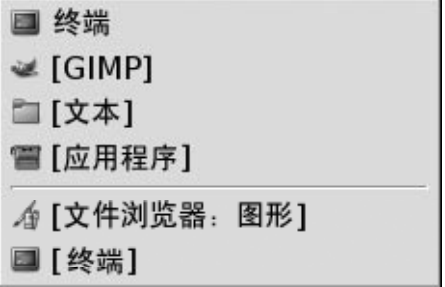

要让一个窗口获得焦点,从"窗口选择器"面板应用程序中选择该窗口。

"窗口选择器"列出了所有工作区中的窗口。除了当前工作区之外的所有工作区中的窗口 都会列在一个分隔符行下。

第 4 章 • 使用窗口 **57**

# 处理窗口

本部分介绍如何处理窗口。

## 聚焦窗口

聚焦的窗口可以接收鼠标和键盘的输入。每次只能聚焦一个窗口。聚焦的窗口具有和其 他窗口不同的外观。

您可以使用以下元素聚焦窗口:

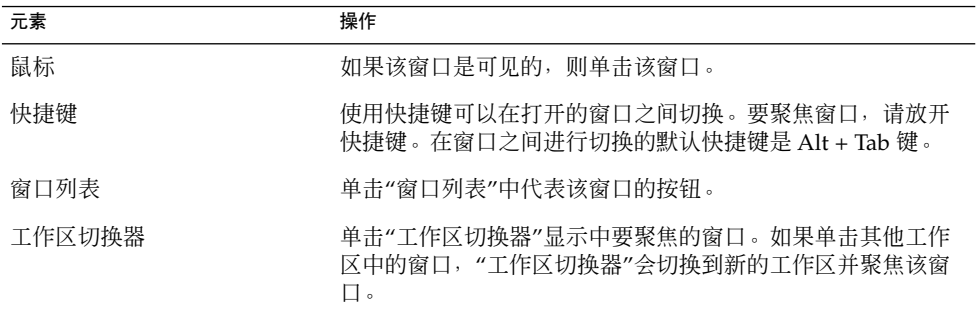

## 最小化窗口

要最小化窗口,请执行以下一个操作:

- 单击窗口框上的"最小化"按钮。
- 打开"窗口菜单",然后选择"最小化"。
- 如果该窗口已经聚焦,单击"窗口列表"中代表该窗口的按钮。如果该窗口没有聚焦, 单击两次代表该窗口的按钮。
- 右击"窗口列表"中代表该窗口的按钮,然后选择弹出菜单中的"最小化"。

## 最大化窗口

当您最大化窗口时,窗口会尽可能地扩展。要最大化窗口,请执行以下一个操作:

- 单击窗口框上的"最大化"按钮。或者,打开"窗口菜单",然后选择"最大化"。
- 右击"窗口列表"中代表该窗口的按钮,然后从"窗口菜单"中选择"最大化"。

## 恢复窗口

要恢复最大化的窗口,请执行以下一个操作:

- 单击窗口框上的"最大化"按钮。
- 打开"窗口菜单"。选择"取消最大化"。
- 右击"窗口列表"中代表窗口的按钮,以便打开"窗口菜单"。选择"取消最大化"。 要恢复最小化的窗口,请单击"窗口列表"中代表该窗口的按钮。

#### 将一个窗口放在其他窗口上

要将一个窗口放在其他窗口上,请打开"窗口菜单",然后选择"置于顶部"。

#### 关闭窗口

要关闭窗口,请执行以下一个操作:

- 单击窗口框上的"关闭窗口"按钮。
- 打开"窗口菜单"。选择"关闭"。
- 右击"窗口列表"中代表该窗口的按钮,然后从"窗口菜单"中选择"关闭"。

如果窗口中有未保存的数据,系统会提示您保存数据。

## 改变窗口大小

要改变窗口大小,请执行以下一个操作:

- 指向窗口的一个角。鼠标指针会发生改变,指示您可以改变窗口的大小。抓取一角, 然后拖动窗口,使其达到新的大小。
- 右击"窗口列表"中代表该窗口的按钮。从"窗口菜单"中选择"改变大小"。使用箭头键 改变窗口的大小。
- 按住 Alt 键, 然后在要改变其大小的角附近单击鼠标中键。鼠标指针会发生改变, 指 示您可以从该角改变窗口的大小。要改变窗口的大小,请从您中击的角开始拖动。
- 要在水平方向上改变窗口的大小,请指向窗口的一个垂直边沿。鼠标指针会发生改 变,指示您可以改变窗口的大小。抓取该边沿,然后拖动窗口,使其达到新的大小。
- 要在垂直方向上改变窗口的大小,请指向窗口的底部边沿。鼠标指针会发生改变,指 示您可以改变窗口的大小。抓取该边沿,然后拖动窗口,使其达到新的大小。

第 4 章 • 使用窗口 **59**

注意 **–** 您无法改变某些对话框窗口的大小。此外,某些应用程序窗口有一个最小的大 小,您无法将该窗口减小为低于该大小。

## 移动窗口

要移动窗口,请执行以下一个操作:

- 抓取窗口的标题栏, 然后将窗口拖动到新位置。
- 按住 Alt 键, 然后将窗口拖动到新位置。
- 打开"窗口菜单",然后选择"移动"。使用箭头键将窗口移动到新位置。
- 右击"窗口列表"中代表该窗口的按钮,然后从"窗口菜单"中选择"移动"。使用箭头键 将窗口移动到新位置。

### 上卷窗口

您可以上卷和展开窗口,如下所示:

- 上卷 缩小窗口,以便只有标题栏是可见的。
- 展开 将窗口从上卷状态切换回来,以便显示完整的窗口。

要上卷窗口,请执行以下一个操作:

- 双击窗口的标题栏。要展开窗口,请再次双击该标题栏。
- 右击"窗口列表"中代表该窗口的按钮, 然后从"窗口菜单"中选择"上卷"。要展开窗 口,请选择"展开"。

#### 将窗口放置到所有工作区上

要将窗口放置到所有工作区上,请打开"窗口菜单"。选择"放置到所有工作区上"。要将 窗口设置为只在当前工作区中出现,请选择"只放置到此工作区上"。

### 将窗口移动到其他工作区

您可以通过以下的任一方法将窗口移动到其他工作区:

- 使用"工作区切换器" 在"工作区切换器"显示中,将窗口拖动到所需的工作区中。
- 使用"窗口菜单"
- **60** Java Desktop System 发行版 3 用户指南 2005 年 2 月

打开"窗口菜单"。要将窗口移动到下一个工作区,请选择"移动到工作区名称"。

### 改变窗格大小

有些窗口包含不止一个窗格。窗格是窗口的子部分。例如,文件管理器窗口包含一个侧 窗格和一个视图窗格。包含窗格的窗口在各窗格之间的边上有改变大小的手柄。要改变 窗格大小,可抓取改变大小手柄,然后拖动窗格边缘以调整到您所需的大小。

#### 使用表

有些窗口包含以表的形式出现的信息。本部分介绍如何在窗口中使用表。

要更改列宽,请拖动列的其中一个垂直边缘。

在某些表中,您可以按特定的列对信息排序。要对表中的信息排序,请单击要按其对信 息进行排序的列上方的标题。如果在列标题上显示一个向上箭头,则表示该表按此列排 序。下图显示向上箭头。

#### $\angle$

要颠倒排序顺序,请再次单击该列标题。向上箭头就会改为向下箭头。向下箭头指示该 列的信息以相反的顺序排序。

在一些表中,您可以选择多个项目。下表介绍如何选择表中的项目。

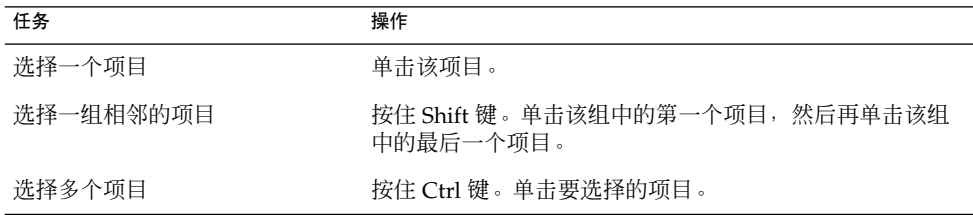

## 处理工作区

本部分介绍如何处理工作区。

第 4 章 • 使用窗口 **61**

## 在工作区之间切换

您可以使用以下一个方法切换工作区:

- 使用"工作区切换器" 单击"工作区切换器"中要切换到的工作区。
- 使用快捷键 切换工作区的默认快捷键如下所示:

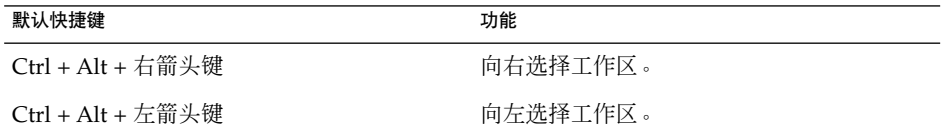

## 添加工作区

要向 Java Desktop System 添加工作区,请右击"工作区切换器",然后选择"首选项"。 即可显示**"**工作区切换器首选项**"**对话框。使用**"**工作区数量**"**旋转框指定所需的工作区数 量。"工作区切换器"会将新工作区添加到工作区列表的末尾。

## 命名工作区

工作区的默认名称是 Workspace 1、 Workspace 2、Workspace 3 等等。要为工作 区指定名称,请右击"工作区切换器",然后选择"首选项"。即可显示"工作区切换器首选 项**"**对话框。使用**"**工作区名称**"**列表框指定工作区的名称。选择一个工作区,然后为该工 作区键入新名称。

## 删除工作区

当您删除工作区时,工作区中的窗口会移动到其他工作区,然后系统会删除该空工作 区。

要从 Java Desktop System 中删除工作区,请右击"工作区切换器",然后选择"首选 项"。即可显示**"**工作区切换器首选项**"**对话框。使用**"**工作区数量**"**旋转框指定所需的工作 区数量。"工作区切换器"会从工作区列表的末尾开始删除工作区。

## 第 **5** 章

# 使用"文件管理器"

Nautilus 是 Java Desktop System 文件管理器的名称,该管理器提供了一个访问文件和 应用程序的集中访问点。

本章介绍如何使用文件管理器。

# 文件管理器简介

文件管理器提供了一个访问文件和应用程序的集中访问点。可使用文件管理器执行下列 操作:

- 创建文件夹和文档。
- 显示文件和文件夹。
- 管理文件和文件夹。
- 定制文件和文件夹。
- 打开特殊的 URI 位置。
- 将数据写入 CD。

文件管理器还管理桌面背景。桌面背景位于可视桌面上其他所有组件的后面。桌面背景 是用户界面的活动组件。

要打开文件管理器窗口,请双击桌面背景上的**"**文档**"**对象。文件管理器窗口会在视图窗 格中显示默认文档位置的内容。

# 文件管理器窗口

文件管理器窗口使您可以显示和管理文件与文件夹。图 5–1 显示的文件管理器窗口中显 示了一个文件夹的内容。

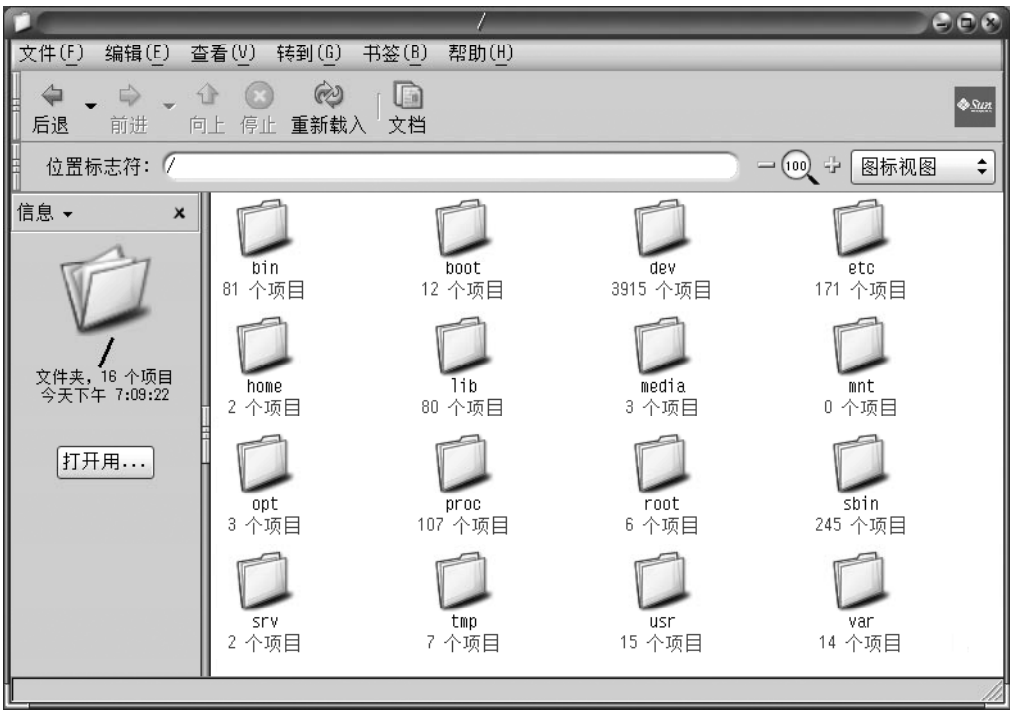

图 **5–1** 文件管理器窗口中文件夹的内容

表 5–1 介绍了文件管理器窗口的组件。

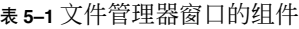

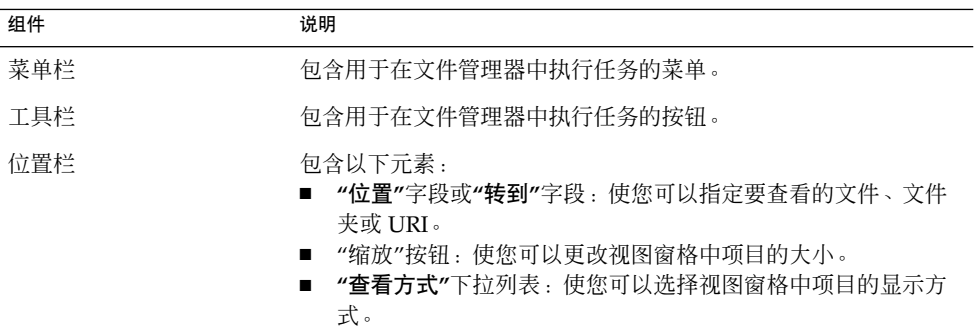

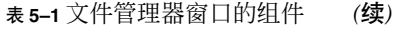

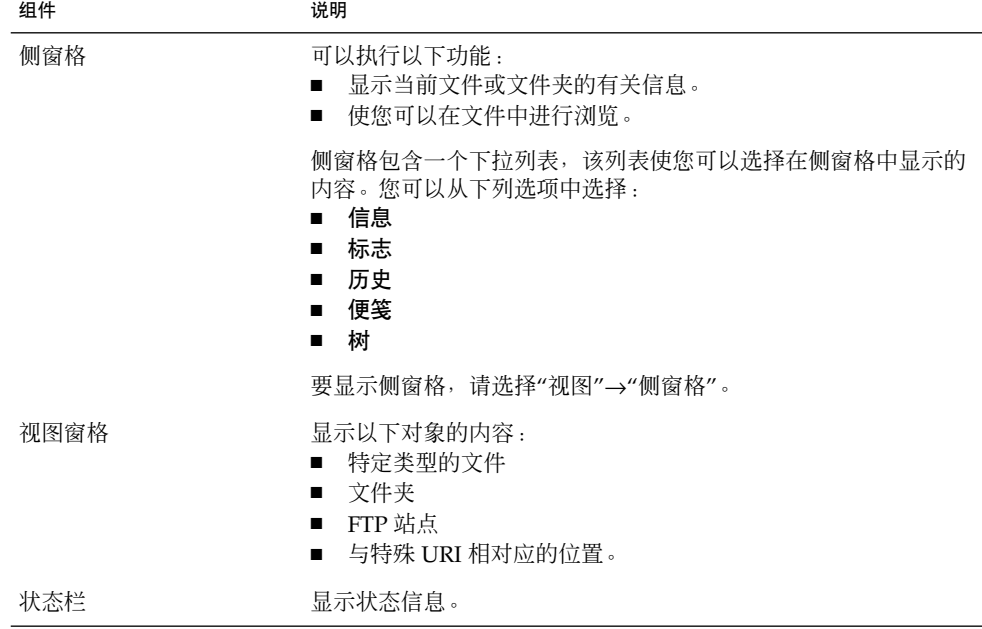

您也可以从文件管理器窗口中打开弹出菜单。要打开此弹出菜单,请在文件管理器窗口 中右击。此菜单中的项目取决于右击的位置。例如,如果右击一个文件或文件夹,那么 您就可以选择与该文件或文件夹有关的项目。如果您右击视图窗格的背景,那么您可以 选择的项目就与视图窗格中项目的显示方式有关。

### 视图窗格

视图窗格可以显示以下对象的内容:

- 特定类型的文件
- 文件夹
- FTP 站点
- 与特殊 URI 相对应的位置。

文件管理器包含查看器组件,这些查看器组件使您可以在视图窗格中显示特定类型的文 件。例如,您可以使用文本查看器在视图窗格中显示文本文件。

在视图窗格中显示文件具有以下优点:

- 所使用的系统资源比启动一个应用程序要少。
- 所用的时间比启动一个应用程序要短。

但是,您无法在视图窗格中编辑文件。

文件管理器还包括视图,这些视图使您可以用不同的方式显示文件夹的内容。例如,您 可以用以下类型的视图来显示文件夹的内容:

第 5 章 • 使用"文件管理器" **65**

- 图标视图:以图标形式显示文件夹中的项目。
- 列表视图:以列表形式显示文件夹中的项目。
- 声音视图:仅显示文件夹中的声音项目。

使用"视图"菜单可以选择文件夹的显示方式。有关视图的更多信息,请参阅 [第](#page-84-0) 85 页 ["使用视图显示文件和文件夹"。](#page-84-0)

### 侧窗格

要显示侧窗格,请选择"视图"→"侧窗格"。您可以选择要在侧窗格中查看的信息。您可 以选择显示下列某一项:

■ 信息

显示表示当前文件或当前文件夹的图标。同时显示有关当前文件或当前文件夹的信 息。如果视图窗格中显示了一个文件,则按钮就显示在侧窗格上。这些按钮使您可以 对文件执行除默认操作之外的操作。

■ 标志

包含可以添加到文件或文件夹的标志。

■ 历史

包含最近访问过的文件、文件夹、FTP 站点和 URI 的历史列表。

■ 便笺

使您可以为文件和文件夹添加便笺。

■ 树

显示文件系统的分层示意图。您可以使用**"**树**"**来浏览文件。

要关闭侧窗格,请单击侧窗格右上部的 X 按钮。

#### 图标和标志

在图标视图中,文件管理器以图标形式显示文件和文件夹。您可以为文件图标和文件夹 图标添加标志。标志就是一种小的图标,您可以为某个项目添加标志,从而以可视化的 方式标记该项目。例如,要将某个文件标记为重要文件,您可以将一个**"**重要**"**标志添加 到该文件图标上,从而创造出如下的视觉效果:

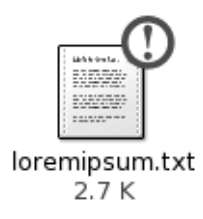

有关如何向图标上添加标志的更多信息,请参阅 第 83 [页 "给文件或文件夹添加标志](#page-82-0)  $\mathcal{D}_{\mathcal{D}_{\mathcal{D}}}$ 

下表介绍文件图标的结构:

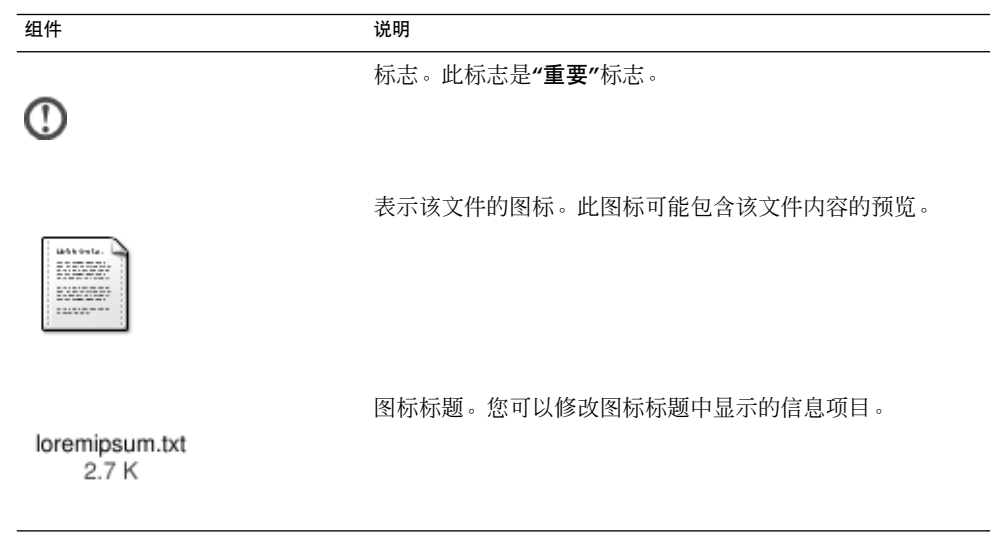

文件管理器包含下列项目类型的默认标志:

- 符号链接
- 您对其具有以下权限的项目:
	- 只读权限
	- 没有读写权限

下表显示了默认的标志:

第 5 章 • 使用"文件管理器" **67**

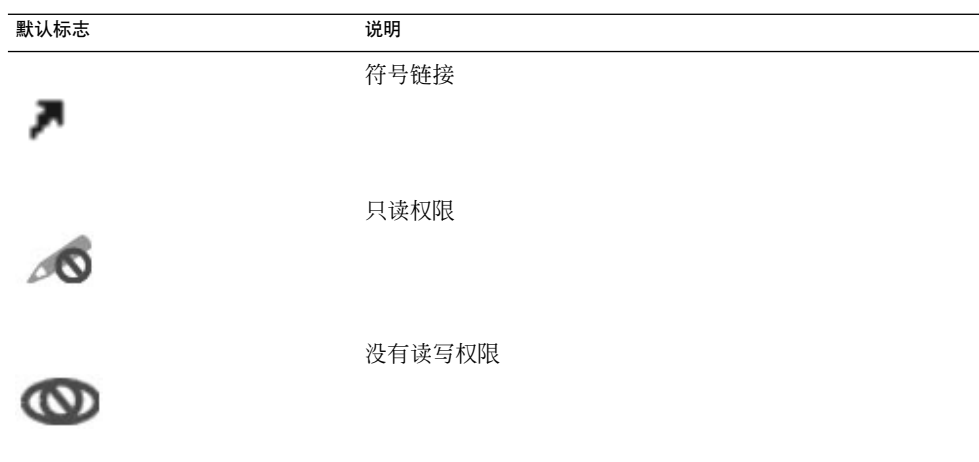

# 浏览计算机

文件管理器提供了一个集中的访问点,可以访问文件、应用程序、FTP 站点和 URI。

本节介绍如下内容:

- 如何在文件管理器窗口中显示项目。
- 如何从文件管理器窗口中打开文件。
- 如何浏览文件系统中的文件和文件夹。
- 如何打开文件系统上的位置。
- 如何连接到服务器。
- 如何浏览到 FTP 站点。
- 如何访问特殊 URI 位置。

## 显示文件夹

您可以用以下任一方式来显示文件夹的内容:

- 在视图窗格中双击该文件夹。
- 在"位置"字段中,键入要显示的文件夹的路径,然后按下回车键。"位置"字段包含自 动完成功能。在键入路径时,文件管理器会读取您的文件系统。当您键入的字符足以 唯一地识别某目录时,文件管理器会在位置字段中完成该目录的名称。
- 在侧窗格中使用"树"。有关的更多信息, 请参阅 第 69 [页 "从侧窗格中使用树"。](#page-68-0)
- 使用"后退"工具栏按钮和"前进"工具栏按钮可以浏览您的浏览历史。

要更改到当前文件夹的上一级文件夹,请选择"转到"→"向上"。另外,也可以单击"向 上"工具栏按钮。

<span id="page-68-0"></span>要重新载入显示内容,请单击"重新载入"按钮。

如果无法找到要显示的文件夹,则可以使用搜索工具。要启动"搜索工具",请单击"启 动",然后选择"查找文件"。

### 从侧窗格中使用树

**"**树**"**显示文件系统的分层示意图。**"**树**"**提供了一种浏览文件系统的简便方法。要在侧窗 格中显示**"**树**"**,请从侧窗格顶部的下拉列表中选择"树"。

在**"**树**"**中,文件夹的表示如下:

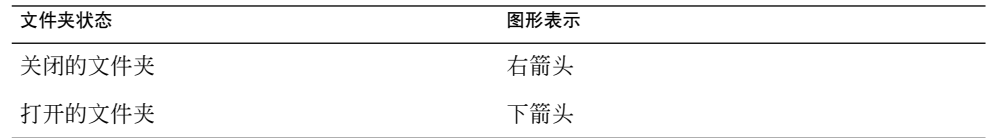

表 5-2 介绍可以用"树"执行的任务, 以及执行这些任务的方法。

#### 表 **5–2** 树任务

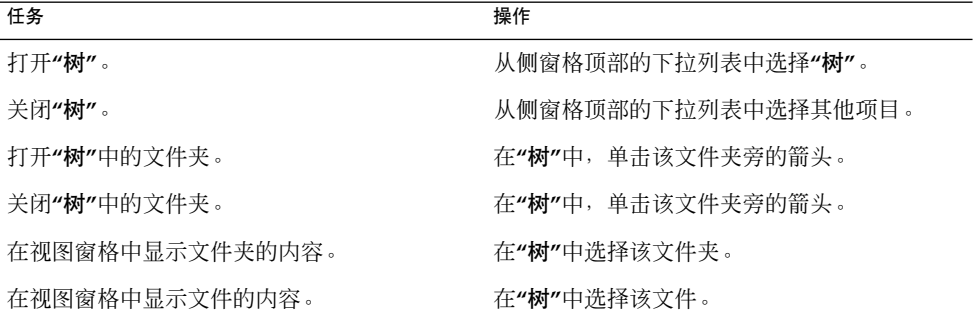

您可以设置自己的首选项,从而使**"**树**"**不显示文件。

### 打开文件

打开文件时,文件管理器会执行该文件类型的默认操作。默认的操作可以是以下任一操 作:

- 使用查看器组件,在视图窗格中显示该文件。
- 启动一个应用程序,打开该文件。

文件管理器会检查文件的内容以确定文件类型。如果无法从前几行确定文件的类型,那 么文件管理器就会检查文件的扩展名。

第 5 章 • 使用"文件管理器" **69**

如果无法找到要打开的文件,可以使用"搜索工具"。要启动"搜索工具",请单击"启 动",然后洗择"杳找文件"。

#### 在视图窗格中查看文件

文件管理器包含查看器组件,这些组件使您可以在视图窗格中显示特定类型的文件。例 如,您可以在视图窗格中显示如下类型的文件:

- 纯文本文件
- PNG 文件
- 联合摄影专家组 (JPEG) 文件

要重新载入视图窗格的内容,请选择"视图"→"重新载入"。要停止在视图窗格中载入项 目,请选择"视图"→"停止"。

在视图窗格中显示文件时,查看器组件可能会在文件管理器菜单中添加菜单项。这些菜 单项与显示的文件类型有关。例如,显示 PNG 文件时, "编辑"菜单包含翻转和旋转菜 单项。

而且,在视图窗格中显示某些类型的文件时, 可以使用文件管理器缩放按钮来更改该项 目的大小。

#### 执行默认操作

要对文件执行默认操作,请双击该文件。例如,如果纯文本文档的默认操作是在文本查 看器中显示该文件,在这种情况下,双击该文件就会在文本查看器中显示该文件。

您可以设置自己的文件管理器首选项,从而使您单击文件就可以执行默认操作。

#### 使用"打开方式"子菜单执行非默认操作

要对文件执行默认操作之外的其他操作,请执行以下步骤:

- 1. 在视图窗格中,选择要对其执行操作的文件。选择"文件"→"打开方式"。即可打 开"打开方式"子菜单。此子菜单中的菜单项与"文件关联"首选项工具中的以下部件相 对应:
	- **"**编辑文件类型**"**对话框中的**"**默认操作**"**下拉列表
	- **"**编辑文件类型**"**对话框中的**"**查看器组件**"**下拉列表
- 2. 从"打开方式"子菜单中选择一个操作。

在显示文件时执行其他操作

当您在视图窗格中显示文件时,侧窗格中可能包含一些按钮。

这些按钮代表的是"文件关联"首选项工具中定义的所有操作。这些操作是在"文件关 联"首选项工具中的**"**编辑文件类型**"**对话框中的**"**默认操作**"**下拉列表中定义的。单击一个 按钮即可执行相应的操作。例如,假设为纯文本文档定义的操作是在 gedit 文本编辑器 中打开该文件。如果定义了此操作,那么在侧窗格中就会显示"用 gedit 打开"按钮。要 在 gedit 应用程序中打开该文件, 请单击"用 gedit 打开"按钮。

注意 **–** 如果某一操作没有包含在以下任一对话框中,那么该操作对应的按钮就不会显示 在侧窗格中:

- 用其他应用程序打开
- 用其他查看器打开

### 打开位置

文件管理器提供了一个集中的访问点,可以访问文件、应用程序、FTP 站点和 URI。

可以使用文件管理器快速访问文件系统上的不同位置。要打开一个位置,请执行以下步 骤:

- 1. 选择"转到"→"位置"。
- 2. 在**"**位置**"**字段中,键入要显示的文件夹的路径
- 3. 按下回车键。

**"**位置**"**字段包含自动完成功能。在键入路径时,文件管理器会读取您的文件系统。当您 键入的字符足以唯一地识别某目录时,文件管理器会在**"**位置**"**字段中自动完成该目录的 名称。

### 连接到服务器

如果您的 Java Desktop System 环境配置为可以访问网络上的服务器,您可以使用**"**连接 到服务器**"**菜单将其连接到服务器。

要连接到一台服务器,请执行以下步骤:

- 1. 选择"文件" →"连接到服务器"。
- 2. 在**"**连接到服务器**"**对话框的**"**链接名称**"**字段中输入服务器的名称。
- 3. 在 位置 **(URL)** 字段中输入 URL 位置,例如 ftp:///ftp.gnome.org 。
- 4. 单击"连接"按钮。

## 使用"本计算机"位置

第 5 章 • 使用"文件管理器" **71**

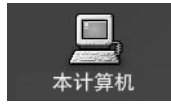

**"**本计算机**"**位置使您可以访问以下功能:

■ 应用程序

双击**"**应用程序**"**可以访问您的关键 Java Desktop System 应用程序。您也可以通 过"启动"菜单和"菜单栏"访问"应用程序"菜单。

■ 首选项

双击**"**首选项**"**以自定义 Java Desktop System。您也可以通过"启动"菜单访问首选项 工具

■ 文件系统

双击**"**文件系统**"**以访问 Java Desktop System 的顶层文件夹。

可以通过以下方法来访问**"**本计算机**"**位置:

- 从桌面背景上 双击桌面背景上的**"**本计算机**"**对象 。**"**本计算机**"**位置的内容随即显示在文件浏览器 窗口中。
- 从文件浏览器窗口中, 访问 computer:/// URI。

## 访问 FTP 站点

可以使用文件管理器访问 FTP 站点。要访问 FTP 站点, 请在位置栏上的字段中输入该 站点的 URL,然后按下回车键。该站点的内容就会显示在视图窗格中。要从 FTP 站点 复制一个文件,请将该文件拖到一个新位置上。

要访问需要用户名和口令的 FTP 站点,您可以按下面的形式输入 URL:

#### ftp://用户名:口令 @主机名.域

要在视图窗格中重新载入 FTP 站点,请选择"视图"→"重新载入"。要停止载入 FTP 站 点,请选择"视图"→"停止"。

#### 访问网上邻居

如果您的系统已配置为访问网上邻居,则可以使用文件管理器访问网上邻居。

要访问网上邻居,请打开文件管理器,选择"转到"→"网上邻居"。或在桌面背景上的网 上邻居对象上双击。双击**"**网络**"**对象。即可显示文件管理器窗口。窗口中会显示您可以 访问的网上邻居。双击要访问的网络。
要访问 UNIX 共享位置,请双击**"Unix** 网络 **(NFS)"**对象。文件管理器窗口中会显示您 可以使用的 UNIX 共享位置的列表。

要访问 Windows 共享位置, 请双击**"Windows** 网络 **(SMB)"**对象。文件管理器窗口中会 显示您可以使用的 Windows 共享位置列表。

### 添加网上邻居

要添加网上邻居,请执行以下步骤:

- 1. 打开文件管理器,选择"转到"→"网上邻居"。或在桌面背景上的网上邻居对象上双 击。
- 2. 双击**"**添加网上邻居**"**对象。即可显示**"**添加网上邻居**"**对话框。在对话框中输入该服务 器的详细信息,如下所示:

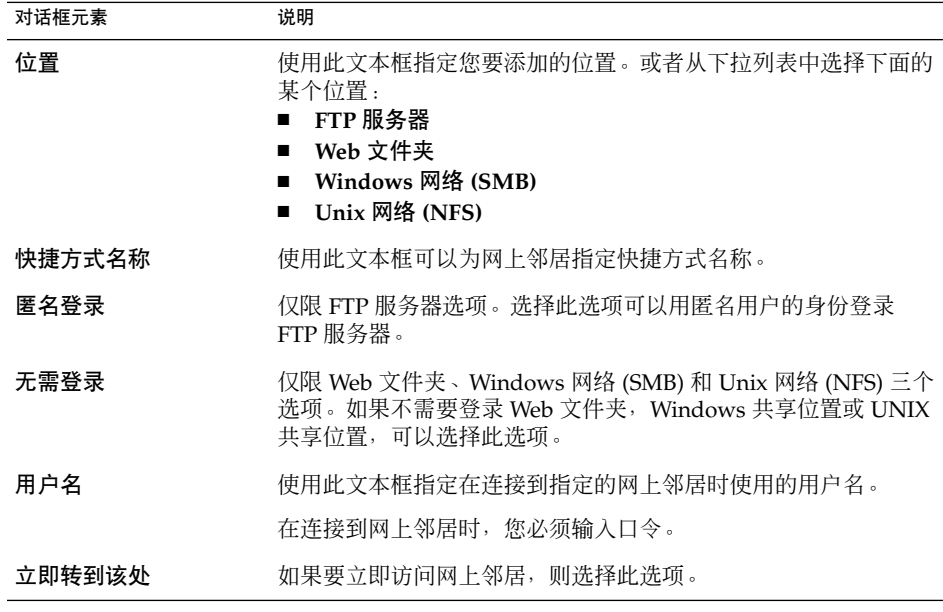

3. 单击"确定"添加网上邻居。

## 访问网络服务器

如果您的 GNOME 桌面环境被配置为访问网络上的服务器,则可以使用**"**应用程序**"**菜单 访问网络服务器。

要访问网络服务器,请选择"应用程序"→"网络服务器"。即可显示文件对象窗口。窗口 中会显示您可以访问的网络服务器。双击要访问的网络服务器。

### 添加网络服务器

要添加网络服务器,请选择"应用程序"→"网络服务器"。即可显示文件对象窗口。双 击"新建服务器"对象。即可显示"新建服务器"对话框。在对话框中输入服务器名称,然 后单击"确定"。

## 访问特殊的 URI 位置

Java Desktop System 包含特殊的 URI 位置, 这些位置使您可以从文件管理器访问特定 功能。例如,要访问首选项工具,您可以在文件管理器窗口中访问 preferences:/// URI。表 5–3 列出您可以在文件管理器中使用的特殊 URI 位置。

#### 表 **5–3** 特殊 URI 位置

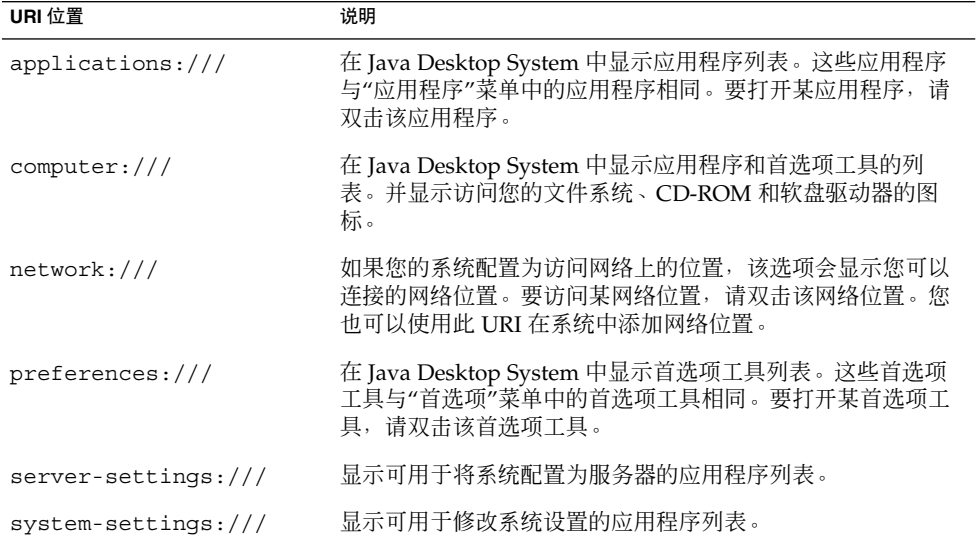

## 使用浏览历史

文件管理器会维护文件、文件夹、FTP 站点和 URI 位置的历史列表。您可以使用历史列 表浏览到您最近访问过的文件、文件夹、FTP 站点和 URI 位置。历史列表中包含您最近 查看的十个项目。以下部分介绍如何浏览历史列表。

要清除历史列表,请选择"转到"→"清除历史"。

### 使用"转到"菜单浏览历史列表

要显示以前查看过的项目的列表,请选择"转到"菜单。历史列表会显示在"转到"菜单的 下方。要打开历史列表中的项目,请从"转到"菜单中选择该项目。

### 使用工具栏浏览历史列表

要使用工具栏浏览到历史列表,请执行以下操作之一:

- 要打开历史列表中的前一个文件、文件夹或 URL, 请单击"后退"工具栏按钮。
- 要打开历史列表中的下一个文件、文件夹或 URL, 请单击"前进"工具栏按钮。
- 要显示以前查看过的项目的列表,请单击"后退"工具栏按钮右侧的向下箭头。要从该 菜单中打开一个项目,请单击该项目。
- 要显示您在当前项目之后查看的项目的列表,请单击"前进"工具栏按钮右侧的向下箭 头。要从该菜单中打开一个项目,请单击该项目。

### 使用侧窗格中的"历史"浏览历史列表

要在侧窗格中显示**"**历史**"**列表,请从侧窗格顶部的下拉列表中选择**"**历史**"**。侧窗格中 的**"**历史**"**列表将显示以前查看过的项目的列表。

要在视图窗格中显示历史列表中的项目,请在**"**历史**"**列表中单击该项目。

## 将喜爱的位置制作成书签

要访问书签中的项目,请从"书签"菜单中选择该项目。您可以将喜爱的位置添加到"书 签"菜单中。您可以给文件系统中的文件和文件夹添加书签,也可以给 FTP 站点或 URI 位置添加书签。

#### 添加书签

要添加书签,请在视图窗格中显示要添加为书签的项目。选择"书签"→"添加书签"。

#### 编辑书签

要编辑书签,请执行以下步骤:

- 1. 选择"书签"→"编辑书签"。
- 2. 要编辑书签,请在**"**编辑书签**"**对话框左侧选择该书签。按如下所述,编辑**"**编辑书 签**"**对话框右侧的书签详细信息:

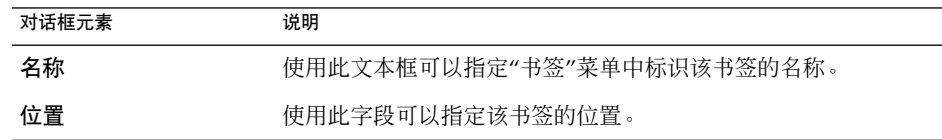

3. 要删除书签,请在对话框左侧选择该书签。单击**"**删除**"**。

# 管理文件和文件夹

本节介绍如何处理文件和文件夹。

## 在文件管理器中拖放

在文件管理器中,可以使用拖放来执行多项任务。在执行拖放操作时,鼠标指针会提供 您执行的任务的反馈。表 5–4 介绍可以通过拖放操作执行的任务。该表还显示在执行拖 放操作时鼠标指针的形状。

#### 表 **5–4** 在文件管理器中拖放

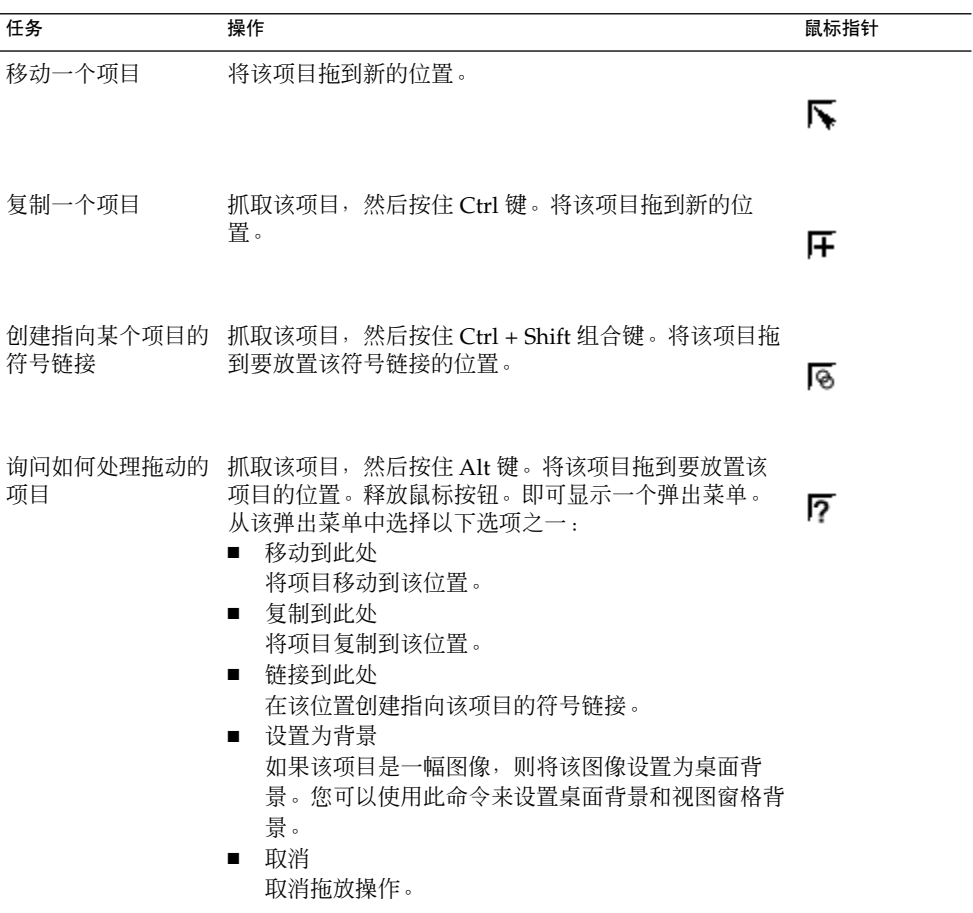

## 选择文件和文件夹

在文件管理器中,可以用多种方式来选择文件和文件夹。表 5–5 介绍如何在文件管理器 窗口中和桌面背景上选择项目。

表 **5–5** 在文件管理器中选择项目

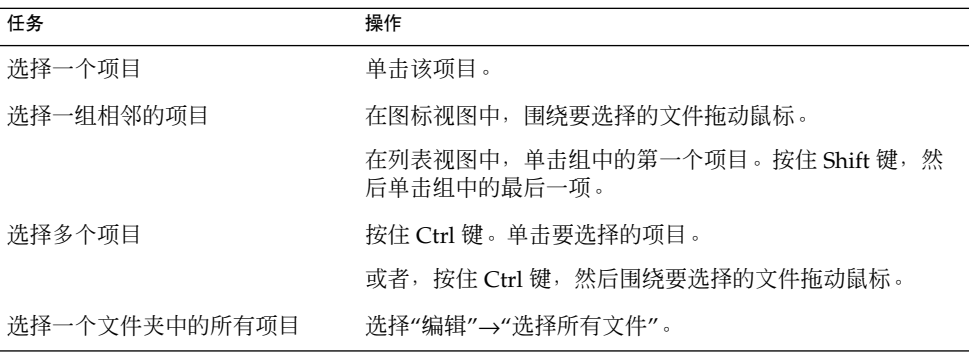

要对某个项目执行默认操作,请双击该项目。您可以设置自己的文件管理器首选项,从 而使您单击文件就可以执行默认操作。

## 移动文件或文件夹

以下部分介绍移动文件或文件夹的方法。

### 拖到视图窗格中的新位置

要在视图窗格中将一个文件或文件夹拖到新的位置,请执行以下步骤:

- 1. 打开文件管理器窗口。选择"文件"→"新建窗口"打开另一个文件管理器窗口。
- 2. 在一个窗口中,选择要移动的文件或文件夹所在的文件夹。在另一个窗口中,选择要 将该文件或文件夹移动到其中的文件夹。
- 3. 将要移动的文件或文件夹拖到另一个窗口中的新位置。

要将文件或文件夹移动到比当前位置低一级的文件夹中,则不需要打开新的窗口。而只 需在同一个窗口中将该文件或文件夹拖到新位置即可。

### 剪切然后粘贴到新位置

您可以剪切一个文件或文件夹,然后将其粘贴到另一个文件夹中,如下所述:

- 1. 选择要移动的文件或文件夹, 然后选择"编辑"→"剪切文件"。
- 2. 打开要将该文件或文件夹移到其中的文件夹,然后选择"编辑"→"粘贴文件"。

## 复制文件或文件夹

以下部分介绍复制文件或文件夹的方法。

### 拖到视图窗格中的新位置

要复制文件或文件夹,请执行以下步骤:

- 1. 打开文件管理器窗口。选择"文件"→"新建窗口"打开另一个文件管理器窗口。
- 2. 在一个窗口中, 选择要复制的文件或文件夹所在的文件夹。在另一个窗口中, 选择要 将该文件或文件夹复制到其中的文件夹。
- 3. 抓取该文件或文件夹,然后按住 Ctrl 键。将该文件或文件夹拖到其他窗口中的新位 置。

要将文件或文件夹复制到比当前位置低一级的文件夹中,则不需要打开新的窗口。只需 抓取该文件或文件夹,然后按住 Ctrl 键。将该文件或文件夹拖到同一窗口中的新位置。

#### 复制然后粘贴到新位置

您可以复制一个文件或文件夹,然后将其粘贴到另一个文件夹中,如下所述:

- 1. 选择要复制的文件或文件夹,然后选择"编辑"→"复制文件"。
- 2. 打开要将该文件或文件夹复制到其中的文件夹,然后选择"编辑"→"粘贴文件"。

## 复制文件或文件夹

要在当前文件夹中创建一个文件或文件夹的副本,请执行以下步骤:

- 1. 在视图窗格中选择要复制的文件或文件夹。
- 2. 选择"编辑"→"复制"。或者, 在视图窗格中右击该文件或文件夹, 然后选择"复制"。 在当前文件夹中即可出现该文件或文件夹的一个副本。

## 创建文件夹

要创建一个文件夹,请执行以下步骤:

- 1. 选择要在其中创建新文件夹的文件夹。
- 2. 选择"文件"→"创建文件夹"。或者,右击视图窗格的背景,然后选择"创建文件夹"。 系统会在视图窗格中添加一个**"**未命名**"**文件夹。该文件夹的名称已被选中。
- 3. 键入该文件夹的名称, 然后按下回车键。
- **78** Java Desktop System 发行版 3 用户指南 2005 年 2 月

## 重命名文件或文件夹

要重命名文件或文件夹,请执行以下步骤:

- 1. 在视图窗格中选择要重命名的文件或文件夹。
- 2. 选择"编辑"→"重命名"。或者,在视图窗格中右击该文件或文件夹,然后选择"重命 名"。

该文件或文件夹的名称已被选中。

3. 键入该文件或文件夹的新名称, 然后按下回车键。

## 模板和文档

您可以从经常创建的文档创建一个模板。例如,如果您经常创建发票,就可以创建一个 空发票文档,并将该文档保存为 invoice.doc,放在 \$HOME/Templates 文件夹中。

您也可以从文件浏览器窗口中访问模板文件夹。选择"转到" →"模板"。

模板名称在**"**创建文档**"**菜单中显示为子菜单项。

您也可以在模板文件夹中创建子文件夹。子文件夹在该菜单中显示为子菜单项。

您还可以共享模板。创建一个从模板文件夹到包含共享模板的文件夹的符号链接。

### 创建文档

如果有文档模板,可以选择从安装的模板之一创建文档。

要创建一个文档,请执行以下步骤:

- 1. 选择要在其中创建新文档的文件夹。
- 2. 选择"文件"→"创建文档"。或者,右击视图窗格的背景,然后选择"创建文档"。 所有可用模板的名称作为子菜单项显示在**"**创建文档**"**菜单中。
- 3. 双击要创建的文档所要使用的模板的名称。
- 4. 重命名该文档并将其保存在相应的文件夹中。

### 将文件或文件夹移到"废纸篓"

要将文件或文件夹移动到**"**废纸篓**"**中,请执行以下步骤:

- 1. 在视图窗格中选择要移到**"**废纸篓**"**中的文件或文件夹。
- 2. 选择"编辑"→"移动到废纸篓"。或者, 在视图窗格中右击该文件或文件夹, 然后选 择"移动到废纸篓"。

也可以将该文件或文件夹从视图窗格拖到桌面对象上的**"**废纸篓**"**对象。

注意 **–** 当把某个文件或文件夹从可移动媒质移动到**"**废纸篓**"**中时,该文件或文件夹会存 储在可移动媒质的**"**废纸篓**"**位置上。要想从可移动媒质中永久删除该文件或文件夹,您 必须清空**"**废纸篓**"**。

### 删除文件或文件夹

在删除一个文件或文件夹时,该文件或文件夹将不会被移动到**"**废纸篓**"**中,而是立即从 文件系统中删除。只有当您在**"**文件夹首选项**"**对话框中选择了**"**包括绕过废纸篓的删除命 令**"**选项的情况下,"删除"菜单才可用。

要删除文件或文件夹,请执行以下步骤:

- 1. 在视图窗格中选择要删除的文件或文件夹。
- 2. 选择"编辑"→"删除"。或者, 在视图窗格中右击该文件或文件夹, 然后选择"删除"。

## 创建指向文件或文件夹的符号链接

符号链接是一种特殊的文件类型,这种文件类型指向另一个文件或文件夹。当您对符号 链接执行操作时,系统会对该符号链接指向的文件或文件夹执行该操作。但是,当您删 除符号链接时,系统将只删除链接文件,而不会删除该符号链接指向的文件。

要创建指向某个文件或文件夹的符号链接,请选择要为其创建链接的文件或文件夹。选 择"编辑"→"制作链接"。系统会在当前文件夹中添加一个指向该文件或文件夹的链接。

或者,抓取要为其创建链接的项目,然后按住 Ctrl + Shift 组合键。将该项目拖到要放置 该链接的位置。

默认情况下,文件管理器会给符号链接添加一个标志。

注意 **–** 符号链接的权限取决于符号链接指向的文件或文件夹。

## 查看文件或文件夹的属性

要查看文件或文件夹的属性,请执行以下步骤:

- 1. 选择要查看其属性的文件或文件夹。
- 2. 选择"文件"→"属性"。
- 3. 使用属性对话框查看该文件或文件夹的属性。
- 4. 单击"关闭",关闭属性对话框。
- **80** Java Desktop System 发行版 3 用户指南 2005 年 2 月

## 更改权限

权限是指定给每个文件和文件夹的设置,它们决定用户可对该文件或文件夹进行何种类 型的访问。下表列出了可以为文件和文件夹设置的权限,以及这些权限对文件和文件夹 的影响:

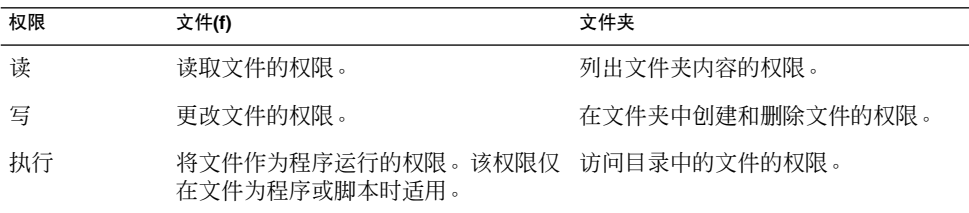

您可以为不同类型的用户设置权限。下表列出了您可以为其设置权限的用户类型:

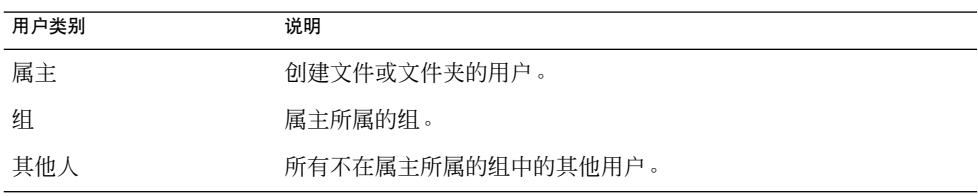

要更改文件或文件夹的权限,请执行以下步骤:

- 1. 选择要更改权限的文件或文件夹。
- 2. 选择"文件"→"属性"。
- 3. 单击**"**权限**"**选项卡。在**"**权限**"**选项卡式部分,使用下拉列表和复选框来更改文件或文 件夹的权限。下表介绍了**"**权限**"**选项卡式部分上的对话框元素:

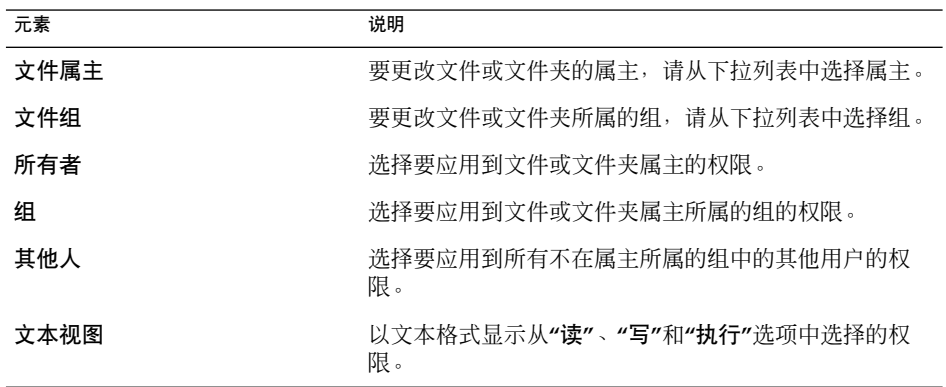

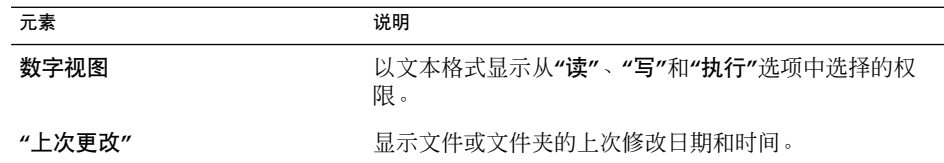

4. 单击"关闭",关闭属性对话框。

## 为文件和文件夹添加便笺

您可以为文件或文件夹添加便笺。可以用以下方式为文件或文件夹添加便笺。

- 从"属性"对话框中
- 从侧窗格内的**"**便笺**"**中

### 使用"属性"对话框添加便笺

要给文件或文件夹添加便笺,请执行以下步骤:

- 1. 选择要为其添加便笺的文件或文件夹。
- 2. 选择"文件"→"属性"。
- 3. 在属性对话框中单击**"**便笺**"**选项卡。在**"**便笺**"**选项卡式部分,键入注释。
- 4. 单击"关闭",关闭属性对话框。一个便笺标志便会添加给该文件或文件夹。

要删除便笺,请从**"**便笺**"**选项卡式部分删除注释文字。

### 在侧窗格中使用"便笺"添加便笺

要给文件或文件夹添加便笺,请执行以下步骤:

- 1. 打开要在视图窗格中为其添加便笺的文件或文件夹。
- 2. 从侧窗格顶部的下拉列表中选择**"**便笺**"**。要显示侧窗格,请选择"视图"→"侧窗格"。
- 3. 在侧窗格中键入注释。一个便笺标志即添加到了视图窗格中的该文件或文件夹,一个 便笺图标添加到了侧窗格中。可以单击此图标来显示便笺。

要删除便笺,请从侧窗格中的**"**便笺**"**中删除注释文本。

### 使用"废纸篓"

您可以将以下项目移到**"**废纸篓**"**中:

- 文件
- 文件夹
- **82** Java Desktop System 发行版 3 用户指南 2005 年 2 月

■ 桌面背景对象

如果需要从**"**废纸篓**"**中检索文件,您可以显示**"**废纸篓**"**,然后将该文件移出**"**废纸篓**"**。 在清空**"**废纸篓**"**后,将永久删除**"**废纸篓**"**的内容。

#### 显示"废纸篓"

您可以通过以下方法显示**"**废纸篓**"**的内容:

- 从文件管理器窗口 选择"转到"→ "废纸篓"。**"**废纸篓**"**的内容就会显示在窗口中。
- 从桌面背景上 双击桌面背景上的**"**废纸篓**"**对象。

#### 清空"废纸篓"

您可以通过以下方法清空**"**废纸篓**"**的内容:

- 从文件管理器窗口 选择"文件"→"清空废纸篓"。
- 从桌面背景上 右击"废纸篓"对象,然后选择"清空废纸篓"。

# 修改文件和文件夹的外观

文件管理器使您可以用多种方式修改文件和文件夹的外观,如以下部分所述:

## 给文件或文件夹添加标志

要给某个项目添加标志,请执行以下步骤:

- 1. 选择要为其添加标志的项目。
- 2. 右击该项目,然后选择"属性"。
- 3. 单击属性对话框中的**"**标志**"**选项卡,以显示**"**标志**"**选项卡式部分。
- 4. 选择要添加到该项目的标志。
- 5. 单击"关闭",关闭属性对话框。

## 添加新标志

要添加新标志,请执行以下步骤:

- 1. 选择"编辑"→"背景和标志"。
- 2. 单击"标志"按钮,然后单击**"**背景和标志**"**对话框中的"添加新标志"按钮。
- 3. 在**"**创建新标志**"**对话框中的**"**关键字**"**文本框中为标志键入一个名称。
- 4. 单击**"**图像**"**按钮。
- 5. 在**"**为新标志选择一个图像文件**"**对话框中单击"浏览"。当选定一个标志后,请单 击"确定"。
- 6. 在**"**创建新标志**"**对话框中单击"确定"。

## 更改文件或文件夹的图标

要更改表示各个文件或文件夹的图标,请执行以下步骤:

- 1. 选择文件或文件夹。
- 2. 选择"文件"→"属性"。
- 3. 在属性对话框的**"**基本**"**选项卡式部分,单击"选择定制图标"按钮。
- 4. 使用**"**选择图标**"**对话框选择表示该文件或文件夹的图标。单击"确定"。
- 5. 单击"关闭",关闭属性对话框。

要将定制的图标还原为"文件关联"首选项工具中指定的默认图标,请右击该图标,然后 选择"删除定制图标"。或者,单击属性对话框中的**"**删除定制图标**"**按钮。

要更改表示一种文件类型的图标,请使用"文件关联"首选项工具。

## 更改视图中项目的大小

您可以更改视图中项目的大小。如果视图中显示一个文件或文件夹,那么您就可以更改 其大小。可以通过以下方法更改项目的大小:

- 要在视图中放大项目的大小,请选择"视图"→"放大"。
- 要在视图中缩小项目的大小,请选择"视图"→"缩小"。
- 要将视图的项目还原到正常大小,请选择"视图"→"正常大小"。

也可以使用位置栏上的缩放按钮来更改视图中项目的大小。表 [5–6](#page-84-0) 介绍如何使用缩放按 钮。

<span id="page-84-0"></span>表 **5–6** 缩放按钮

| 按钮  | 按钮名称     | 说明                           |
|-----|----------|------------------------------|
|     | "缩小"按钮   | 单击此按钮可以缩小视图中的项目。             |
| 100 | "正常大小"按钮 | 单击此按钮可以将视图中项目的大小还原<br>为正常大小。 |
| ⊕   | "放大"按钮   | 单击此按钮可以放大视图中的项目。             |

文件管理器会记住特定文件夹中的项目的大小。下次显示该文件夹时,系统会按照您选 择的大小来显示这些项目。换句话说,就是当您更改了某个文件夹中项目的大小,您也 就定制了该文件夹,从而让系统按照该大小来显示这些项目。要将项目的大小还原为首 选项中指定的默认大小,请选择"视图"→"将视图复位为默认设置"。

## 使用视图显示文件和文件夹

文件管理器提供了多种显示文件内容的方法。文件管理器包含查看器组件,这些组件使 您可以在视图窗格中显示特定类型的文件。例如,您可以使用 Web 页面查看器在视图窗 格中显示 HTML 文件。可以使用文本查看器在视图窗格中查看纯文本文件。

您也可以通过文件管理器, 在适当的应用程序中打开文件。有关更多信息, 请参见[第](#page-68-0) 69 [页 "打开文件"。](#page-68-0)

文件管理器还包括视图,这些视图使您可以用不同的方式显示文件夹的内容。例如,您 可以用以下类型的视图来显示文件夹的内容:

■ 图标视图

以图标形式显示文件夹中的项目。

■ 列表视图

以列表形式显示文件夹中的项目。

使用**"**视图**"**菜单可以选择如何显示文件或文件夹。也可以使用**"**查看方式**"**下拉列表来选 择如何显示文件或文件夹。在显示文件夹时,可以指定文件夹中项目的排列或排序方 式。您可以修改视图窗格中项目的大小。下面几部分介绍如何使用图标视图、列表视图 以及文件的视图。

### 选择显示文件或文件夹的视图

从**"**视图**"**菜单中选择要在其中显示文件或文件夹内容的视图的类型。

如果要选择一个视图,请选择"视图"→"查看方式"。从**"**用其他查看器打开**"**对话框中选 择要使用的视图,然后单击"选择"按钮。

也可以从**"**查看方式**"**下拉列表中选择视图类型。**"**查看方式**"**下拉列表位于位置栏的右 侧。

可以用不同的视图来显示不同的文件夹。文件管理器会记住您为特定文件夹选择的视 图。下次显示该文件夹时,文件管理器会在该视图中显示它。要将文件夹的视图还原为 首选项中指定的默认视图,请选择"视图"→"将视图复位为默认设置"。

#### 在图标视图中排列文件

当以图标视图显示文件夹的内容时,您可以指定该文件夹中项目的排列方式。要指定图 标视图中项目的排列方式,请选择"视图"→"排列项目"。"排列项目"子菜单包含以下部 分:

- 顶部包含的选项使您可以手动排列文件。
- 中间部分包含的选项使您可以自动对文件排序。
- 底部包含的选项使您可以修改文件的排列方式。

从该子菜单中选择适当的选项,如下表中所述:

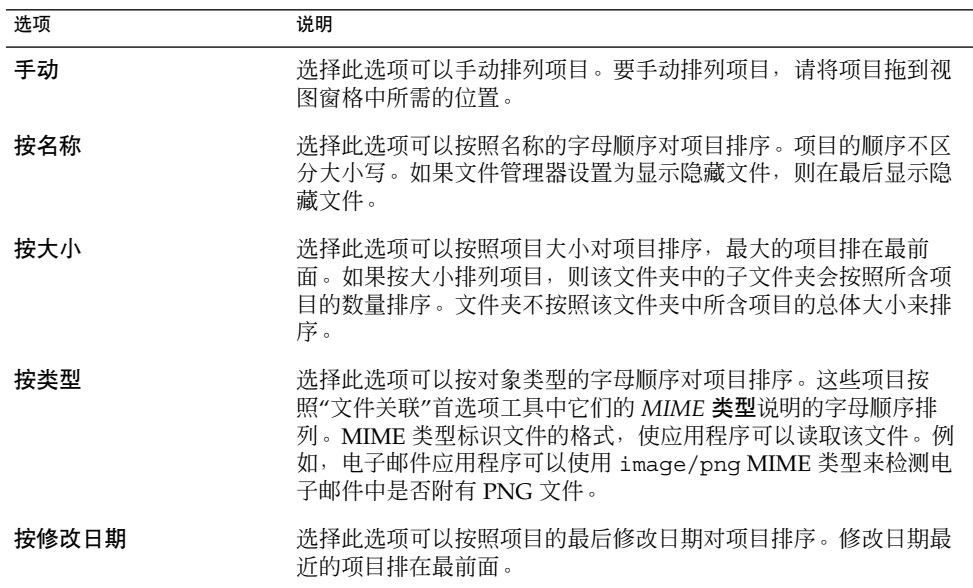

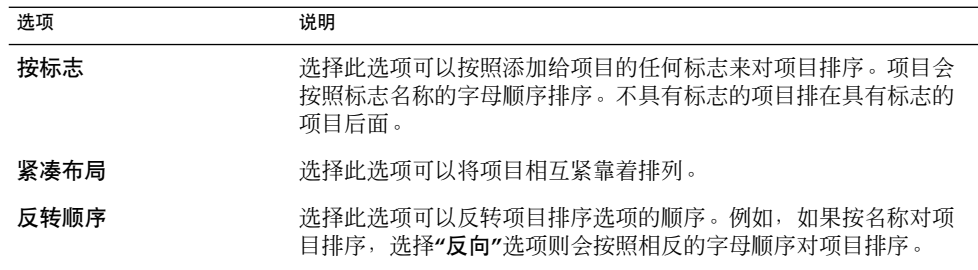

文件管理器会记住特定文件夹中项目的排列方式。下次显示该文件夹时,系统会按照您 选择的方式来排列这些项目。换句话说,就是当您指定了文件夹中项目的排列方式,您 也就定制了该文件夹,从而让系统按照该方式来显示这些项目。要将文件夹的排列设置 还原为首选项中指定的默认排列设置,请选择"视图"→"将视图复位为默认设置"。

### 在图标视图中改变图标的大小

在图标视图中,可以更改代表着显示的项目的图标大小。要更改图标视图中的项目大 小,请执行以下步骤:

- 1. 右击要改变大小的项目,然后选择"拉伸图标"。该项目周围就会出现一个矩形,每个 角都带有一个手柄。
- 2. 抓取其中一个手柄,然后将图标拖到所需的大小。 要还原到原始的大小,请右击该图标,然后选择"恢复图标的原始大小"。

也可以改变桌面背景上的对象的大小。

### 修改视图的行为

可以通过以下方法修改视图的行为:

- 指定该视图是特定文件或文件夹的默认视图。
- 指定该视图是某一种文件类型或所有文件夹的默认视图。
- 指定该视图是特定文件或文件夹的"查看方式"子菜单中的菜单项。
- 指定该视图是某一文件类型或所有文件夹的"查看方式"子菜单中的菜单项。
- 指定该视图不是特定文件或文件夹的"查看方式"子菜单中的菜单项。

要修改视图的行为,请执行以下步骤:

- 1. 选择"视图"→"查看方式"。
- 2. 从**"**用其他查看器打开**"**对话框中的表中选择要修改的视图。
- 3. 单击"修改"按钮。下表介绍**"**修改**"**对话框上的选项:

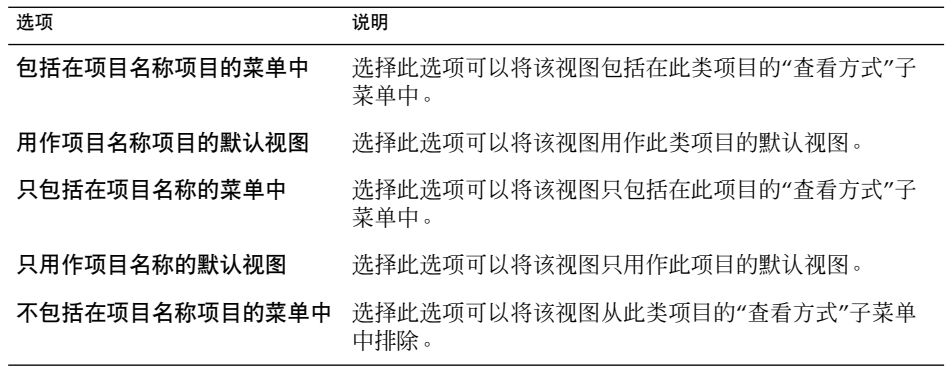

4. 单击"确定",然后单击"取消",关闭**"**用其他查看器打开**"**对话框。

注意 **–** 也可以在"文件关联"首选项工具的**"**编辑文件类型**"**对话框中修改与文件类型关联 的操作。要打开**"**编辑文件类型**"**对话框,请单击"转动该处"按钮。

## 给文件指定操作

打开文件时,文件管理器会执行该文件类型的默认操作。"文件关联"首选项工具包含一 个关于文件类型、相关文件扩展名以及默认操作的表。此表指定在文件管理器中双击文 件时所执行的操作。

也可以使用文件管理器来修改与特定文件或文件类型关联的操作。

可以使用"文件关联"首选项工具执行以下任务:

- 指定文件类型的默认操作。也可以在文件管理器中更改文件类型的默认操作。
- 将一种文件类型与一个或多个应用程序关联。默认操作可以指定在与该文件类型关联 的应用程序中打开该文件。
- 将一种文件类型与一个或多个查看器关联。默认操作可以指定在与该文件类型关联的 查看器中打开该文件。
- 将文件扩展名与 MIME 类型关联。MIME 类型指定文件的格式, 以便 Internet 浏览 器和电子邮件应用程序可以阅读该文件。

### 修改操作

可以修改与文件或文件类型关联的操作。您可以执行以下操作:

- 指定该操作是特定文件的默认操作。
- **88** Java Desktop System 发行版 3 用户指南 2005 年 2 月
- 指定该操作是特定文件类型的默认操作。
- 指定该操作是特定文件的"打开方式"子菜单中的菜单项。
- 指定该操作是特定文件类型的"打开方式"子菜单中的菜单项。
- 指定该操作不是特定文件类型的"打开方式"子菜单中的菜单项。

要修改与某个文件或文件类型关联的操作,请执行以下步骤:

- 1. 在视图窗格中,选择要修改其操作的文件。如果要修改与某个文件类型关联的操作, 请选择该类型的一个文件。
- 2. 选择"文件"→"打开方式"。
- 3. 选择"其他应用程序"。即可显示**"**用其他应用程序打开**"**对话框。
- 4. 从该对话框上的表中,选择要修改其行为的应用程序或查看器。
- 5. 单击"修改"按钮。下表介绍**"**修改**"**对话框上的选项:

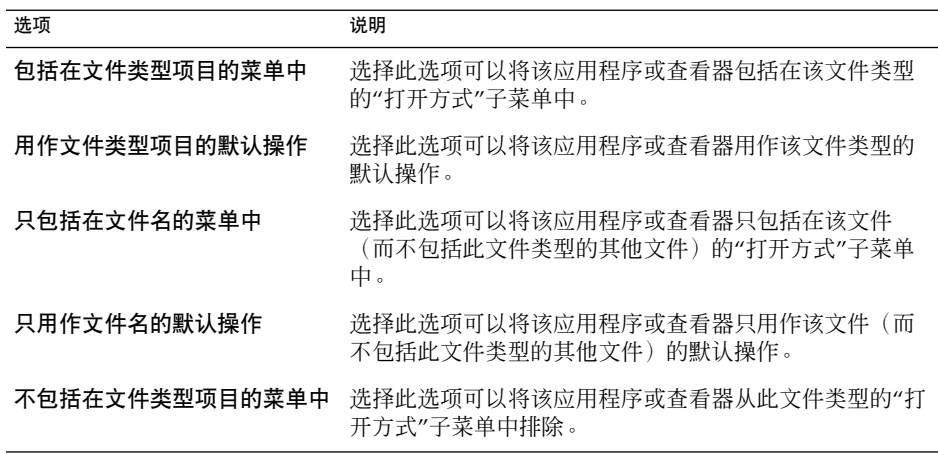

6. 单击"确定",然后单击"取消",关闭该对话框。

注意 **–** 也可以在"文件关联"首选项工具的**"**编辑文件类型**"**对话框中修改与文件类型关联 的操作。要打开**"**编辑文件类型**"**对话框,请单击"转动该处"按钮。

# 写入 CD

文件管理器提供了一个特殊位置,您可以在该位置复制要写入 CD 的文件和文件夹。您 可以将该位置的内容轻松写入 CD。

要写入 CD, 请执行以下步骤:

- 1. 从文件浏览器窗口中,选择"转到"→"CD 创建程序"。文件管理器打开一个特殊位置 **burn:///,** 您可以从这里写入 CD。
- 2. 从文件浏览器窗口中,将希望写入 CD 的文件和文件夹复制到 **burn:///** 位置。
- 3. 将可写入的 CD 插入系统上的 CD 刻录设备中。
- 4. 选择"文件"→"写入 CD"。或在工具栏上的写入 CD 按钮上单击。
- 5. 使用"将文件写入 CD 刻录机"对话框指定写入 CD 方式, 如下所示:

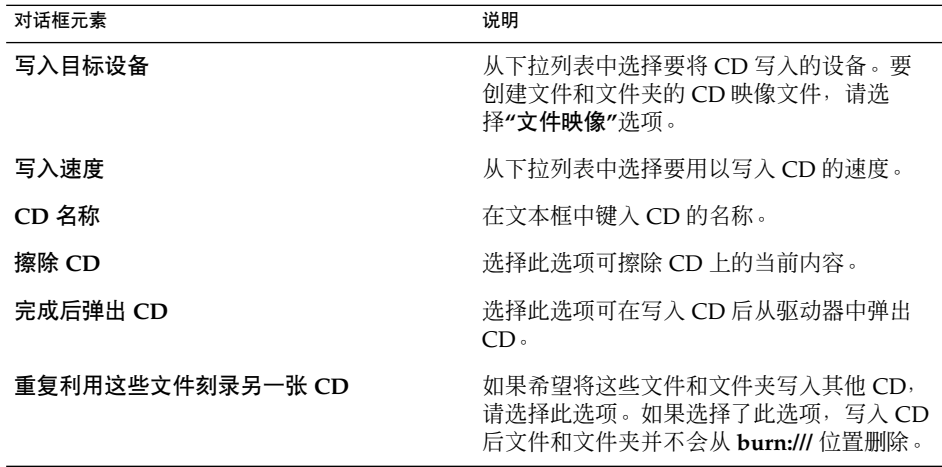

6. 单击"将文件写入 CD"按钮。

如果在**"**写入目标设备**"**下拉列表中选择了**"**文件映像**"**,则会显示**"**选择 **CDROM** 映 像的文件名**"**对话框。使用此对话框可指定用于保存 CD 映像文件的位置。默认情况 下,CD 映像文件具有 .iso 文件扩展名。

即可显示"写入 CD"对话框。在已写入 CD 或已创建 CD 映像文件后,该对话框中会 显示一则指示过程已完成的消息。

如果已创建 CD 映像文件,则可以将此文件写入 CD。要将 CD 映像文件写入 CD, 请右击该 CD 映像文件,然后从弹出菜单中选择"写入 CD"。

如果未选择**"**重复利用这些文件刻录另一张 **CD"**选项,则文件和文件夹会从 **burn:///** 位置。

## 第 **6** 章

# 使用桌面背景

本章介绍如何使用桌面背景来启动应用程序以及打开文件和文件夹。同时介绍了如何使 用"桌面背景"菜单,以及如何定制桌面背景。

# 桌面背景简介

桌面背景位于可视桌面上其他所有组件的后面。桌面背景是用户界面的活动组件。您可 以从桌面背景执行以下任务:

■ 启动应用程序,并且打开文件和文件夹。

您可以添加桌面对象,以便更方便地访问经常使用的文件、文件夹和应用程序。例 如,您可以向桌面背景上添加应用程序的启动器。您可以创建一个经常使用的文件的 符号链接,然后将该链接添加到桌面背景上。还可以在桌面背景上存储文件和文件 夹。

- 打开"桌面背景"菜单。 右击桌面背景以打开"桌面"菜单。可以使用"桌面"菜单在桌面背景上执行操作。
- 使用**"**废纸篓**"**。 您可以将对象移动到**"**废纸篓**"**中,并且可以清空**"**废纸篓**"**。
- 定制桌面背景。 您可以定制桌面背景的模式或颜色。

默认情况下,桌面背景包含五个对象。表 [6–1](#page-91-0) 介绍桌面上默认对象的功能:

#### <span id="page-91-0"></span>表 **6–1** 默认桌面背景对象的功能

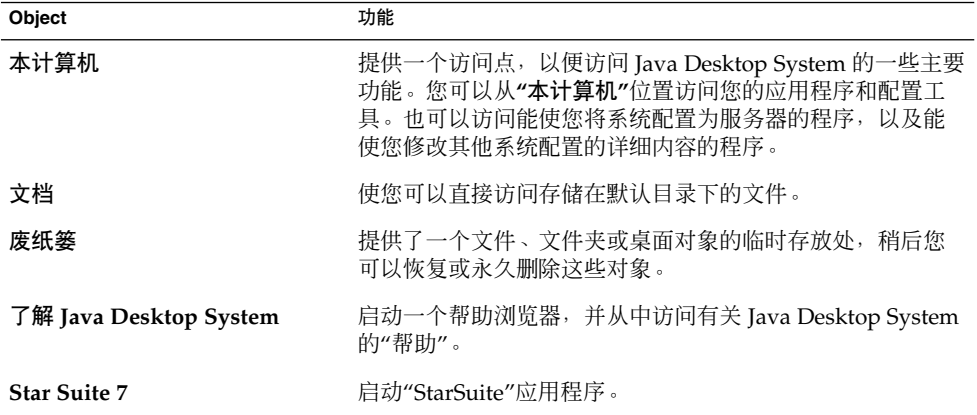

# 桌面背景对象

桌面背景对象就是桌面背景上的图标,您可以用这些图标来打开文件、文件夹和应用程 序。您还可以将对象添加到桌面背景上,以便能够方便地访问经常使用的文件、文件 夹、应用程序和 URI。例如,您可以在桌面背景上添加一个启动器,以使您可以打开经 常使用的特定应用程序。

表 6–2 介绍可以添加到桌面背景的对象的类型。

#### 表 **6–2** 桌面背景对象的类型

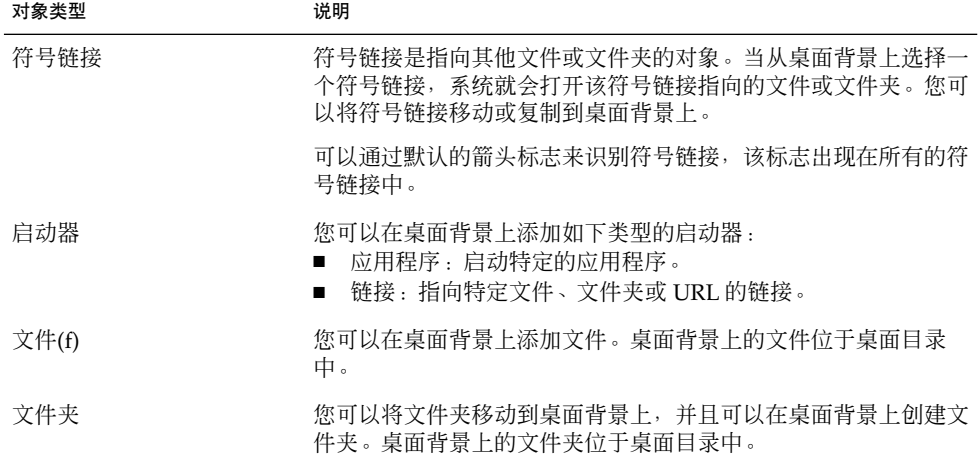

下面的部分介绍如何处理桌面背景上的对象。

## <span id="page-92-0"></span>选择桌面背景上的对象

要选择桌面背景上的某个对象,请单击该对象。要选择多个对象,请按住 Ctrl 键, 然后 单击要选择的多个对象。

您也可以选择桌面上的一个区域,从而选择该区域中的所有对象。在桌面背景上按住鼠 标键,然后拖过包含要选择的对象的区域。当您按住鼠标键然后拖动时,会有一个矩形 标记出您选择的区域。

要选择多个区域,请按住 Ctrl 键, 然后拖过您要选择的多个区域。

### 从桌面背景打开对象

要从桌面背景打开一个对象, 双击该对象。或者, 右击该对象, 然后选择"打开"。在打 开对象时,系统会对该对象执行默认操作。例如,如果该对象是一个文本文件,那么系 统就会在文件管理器窗口中打开该文本文件。文件类型相应的默认操作是在"文件关 联"首选项工具中指定的。

要对某个对象执行非默认的操作,请右击该对象,然后选择"打开方式"。从"打开方 式"子菜单中选择一个操作。

"打开方式"子菜单中的菜单项与"文件关联"首选项工具的以下部分的内容相对应:

- **"**编辑文件类型**"**对话框中的**"**默认操作**"**下拉列表
- **"**编辑文件类型**"**对话框中的**"**查看器组件**"**下拉列表

可以在文件管理器窗口中将首选项设置为只需单击文件即可执行默认操作。

### 在桌面背景上添加启动器

桌面背景启动器可以启动应用程序,也可以链接到某个特定的文件、文件夹、FTP 站点 或 URI 位置。

要在桌面背景上添加启动器,请执行以下步骤:

- 1. 右击桌面背景,然后选择"创建启动器"。
- 2. 在**"**创建启动器**"**对话框中键入要求的信息。为该启动器输入的命令就是在使用桌面背 景对象时执行的命令。

## 在桌面背景上添加符号链接

您可以在桌面背景上创建符号链接,以便执行以下操作:

- 在特定的应用程序中打开特定的文件。
- 在文件管理器窗口中打开某个特定的文件夹。

第 6 章 • 使用桌面背景 **93**

■ 运行二进制文件或脚本。

要在桌面背景上创建符号链接,请执行以下步骤:

- 1. 在文件管理器窗口中显示要为其创建符号链接的文件或文件夹。
- 2. 创建指向文件或文件夹的符号链接。要创建指向某个文件或文件夹的符号链接,请选 择要为其创建链接的文件或文件夹。选择"编辑""制作链接"。系统会在当前文件夹中 添加一个指向该文件或文件夹的链接。可以通过默认的箭头标志来识别符号链接,该 标志出现在所有的符号链接中。下图显示指向某个文件的符号链接:

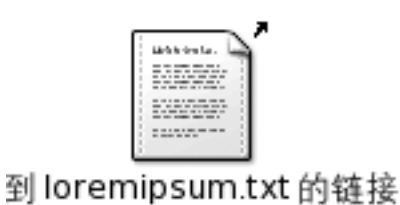

 $2.7K$ 

3. 将符号链接拖到桌面背景上。系统就会将该对象的图标移动到桌面背景上。

## 在桌面背景上添加文件或文件夹

下面的部分介绍如何在桌面背景上添加文件对象和文件夹对象。

#### 将文件或文件夹移动到桌面背景上

您可以将文件或文件夹从文件管理器移动到桌面背景上。要将文件或文件夹移动到桌面 背景上,请执行以下步骤:

- 1. 打开文件管理器窗口。
- 2. 显示要移动的文件或文件夹。
- 3. 将该文件或文件夹拖到桌面背景上。该文件或文件夹的图标就会移动到桌面背景上。 该文件或文件夹就会移动到桌面目录中。

或者,选择该文件或文件夹,然后选择"编辑""剪切文件"。右击任何桌面背景对象, 然后选择"粘贴文件"。

#### 将文件或文件夹复制到桌面背景上

您可以将文件或文件夹从文件管理器复制到桌面背景上。要将文件或文件夹复制到桌面 背景上,请执行以下步骤:

- 1. 打开文件管理器窗口。
- **94** Java Desktop System 发行版 3 用户指南 2005 年 2 月
- 2. 显示要移动的文件或文件夹。
- 3. 按住 Ctrl 键, 然后将文件或文件夹拖到桌面背景上。系统会在桌面背景上添加该文 件或文件夹的图标。并且会将该文件或文件夹复制到桌面目录中。 或者,选择该文件或文件夹,然后选择"编辑""复制文件"。右击任何桌面背景对象, 然后选择"粘贴文件"。

### 在桌面背景上创建文件夹对象

要创建文件夹对象,请右击桌面背景,以打开"桌面"菜单。选择"创建文件夹"。系统会 在桌面背景上添加一个**"**未命名**"**文件夹。键入新文件夹的名称,然后按下回车键。系统 就会显示该文件夹的新名称。该新文件夹位于桌面目录中。

## 重命名桌面背景对象

要重命名桌面背景对象,请右击该对象,然后选择"重命名"。系统将突出显示该桌面背 景对象的名称。为该对象键入新的名称,然后按回车键。

## 从桌面背景移除对象

要从桌面背景中删除对象,请右击对象,然后选择"移动到废纸篓"。或者,将该对象拖 到**"**废纸篓**"**中。

注意 **–** 当把某个文件或文件夹从可移动媒质移动到**"**废纸篓**"**中时,该文件或文件夹会存 储在可移动媒质的**"**废纸篓**"**位置上。要想从可移动媒质中永久删除该文件或文件夹,您 必须清空**"**废纸篓**"**。

## 从桌面背景删除对象

当您从桌面背景中删除一个对象时,系统不会将该对象移动到**"**废纸篓**"**,而是立即将其 从桌面背景中删除。只有您在文件管理器**"**文件管理首选项**"**对话框中选择了**"**包括绕过废 纸篓的删除命令**"**选项的情况下,"删除"菜单项才可用。

要删除桌面背景中的对象,请右击该对象,然后选择"删除"。

#### 注意 **–** 您不能删除**"**本计算机**"**或**"**废纸篓**"**桌面背景对象。

### 查看桌面背景对象的属性

要查看桌面背景对象的属性,请执行以下步骤:

1. 右击要查看其属性的对象,然后选择"属性"。

第 6 章 • 使用桌面背景 **95**

2. 使用属性对话框来查看桌面背景对象的属性。

3. 单击"关闭",关闭属性对话框。

## 更改桌面背景对象的权限

要更改某个桌面背景对象的权限,请执行以下步骤:

- 1. 右击要更改其权限的对象, 然后选择"属性"。
- 2. 单击属性对话框中的**"**权限**"**选项卡。
- 3. 在**"**权限**"**选项卡式部分中,使用下拉列表和复选框来更改文件或文件夹的权限。有 关**"**权限**"**选项卡式部分中对话框元素的更多信息,请参阅使用文件管理器。
- 4. 单击"关闭",关闭属性对话框。

## 为桌面背景对象添加标志

要为某个桌面背景对象添加标志,请执行以下步骤:

- 1. 右击要为其添加标志的对象,然后选择"属性"。
- 2. 单击**"**标志**"**选项卡式部分的**"**标志**"**选项卡。
- 3. 选择要添加到该项目的标志。
- 4. 单击"关闭",关闭属性对话框。

## 为桌面背景对象添加便笺

要为某个桌面背景对象添加便笺,请执行以下步骤:

- 1. 选择要为其添加便笺的对象。
- 2. 选择"文件""属性"。
- 3. 单击**"**便笺**"**选项卡式部分的**"**便笺**"**选项卡。键入备注内容。
- 4. 单击"关闭",关闭属性对话框。一个便笺标志便会添加给该桌面背景对象。

要删除便笺,请从**"**便笺**"**选项卡式部分中删除注释文本。

### 更改桌面背景对象的图标

要更改某个桌面背景对象的图标,请执行以下步骤:

- 1. 右击要更改其权限的对象,然后选择"属性"。
- 2. 在**"**基本**"**选项卡部分中,单击"选择定制图标"按钮。
- 3. 使用**"**选择图标**"**对话框选择表示该文件或文件夹的图标。
- 4. 单击"关闭",关闭属性对话框。

要将一个图标从定制图标还原为默认图标,请单击**"**属性**"**对话框上的**"**删除定制图标**"**按 钮。

## 改变桌面背景对象的图标的大小

您可以改变表示桌面背景对象的图标的大小。要更改桌面背景上图标的大小,请执行以 下步骤:

- 1. 右击要改变其图标大小的桌面背景对象,然后选择"拉伸图标"。该图标周围就会出现 一个矩形,每个角都带有一个手柄。
- 2. 抓取其中一个手柄,然后将图标拖到所需的大小。 要还原到原始的大小,请右击该图标,然后选择"恢复图标的原始大小"。

## 使用桌面背景上的"废纸篓"

您可以将以下项目移至**"**废纸篓**"**中:

- 文件
- 文件夹
- 桌面背景对象

如果需要从**"**废纸篓**"**中检索一个文件,您可以查看**"**废纸篓**"**,并将该文件移出**"**废纸 篓**"**。当清空**"**废纸篓**"**时,将永久删除**"**废纸篓**"**中的项目。

### 显示"废纸篓"

您可以通过以下方法显示**"**废纸篓**"**的内容:

- 从桌面背景上 双击桌面背景上的**"**废纸篓**"**对象。系统会在"文件管理器"窗口中显示**"**废纸篓**"**的内 容。
- 从文件浏览器窗口 选择"转到""废纸篓"。**"**废纸篓**"**的内容就会显示在文件浏览器窗口中。

## 清空"废纸篓"

您可以通过以下方法清空**"**废纸篓**"**的内容:

- 从桌面背景上 右击"废纸篓"对象,然后选择"清空废纸篓"。
- 从文件管理器窗口 选择"文件""清空废纸篓"。

第 6 章 • 使用桌面背景 **97**

# 使用"桌面背景"菜单

要打开"桌面背景"菜单,请右击桌面背景上的空白区域。可以使用"桌面"菜单在桌面背 景上执行操作。

表 6–3 介绍"桌面背景"菜单中的项目。

表 **6–3** "桌面背景"菜单上的项目

| 菜单项     | 功能                                                                                                    |
|---------|----------------------------------------------------------------------------------------------------|
| 打开终端    | 启动一个终端应用程序。                                                                                                |
| 创建文件夹   | 创建新的文件夹对象。                                                                                                 |
| 创建启动器   | 在桌面背景上创建一个启动器。有关更多信息,请参见 第<br>93 页 "在桌面背景上添加启动器"。                                                          |
| 创建文档    | 创建一个文档。您可以从经常创建的文档创建一个模板。例<br>如, 如果您经常创建发票, 则可以创建一个空发票文档并在<br>\$HOME/Templates 文件夹中将该文档另存为<br>invoice doc. |
| 按名称整理   | 按照名称的字母数字顺序对桌面背景上的对象讲行排列。                                                                                  |
| 保持对齐    | 确保桌面背景上各个对象的左边界逐一对齐。                                                                                       |
| 粘贴文件    | 将文件或文件夹放入洗定文件夹或桌面背景中。                                                                                      |
| 使用默认背景  | 将桌面背景复位为 <b>"背景和标志"</b> 对话框中选择的上一个模<br>式。您可以从 Nautilus 窗口中访问" <b>背景和标志"</b> 对话框。                           |
| 更改桌面背景  | 启动"桌面背景"首洗项工具。                                                                                             |
| 更改桌面分辨率 | 启动"屏幕分辨率"首选项工具。                                                                                            |

## 更改桌面背景的模式或颜色

您可以更改桌面背景的模式和颜色以满足您的喜好。文件管理器包括您可用于更改桌面 背景外观和风格的背景模式和颜色。

可以通过以下的任何方式更改桌面背景的模式和颜色。

■ 从其他窗口或对话框将模式或颜色拖动到桌面背景上。

**<sup>98</sup>** Java Desktop System 发行版 3 用户指南 • 2005 年 2 月

如果桌面背景是单一颜色的,则可以创建一个渐进效果,从一种颜色变为桌面背景颜 色。渐进效果是一种颜色逐渐与另一种颜色混合的视觉效果。要在桌面背景上创建渐 进效果,请将一种颜色拖到屏幕的其中一个边缘。该颜色会从您将其拖到的边缘逐渐 混合到屏幕上相对的另一边缘。

在将颜色拖到屏幕边缘之前,请先检查屏幕边缘上是否有边缘面板。如果屏幕边缘上 有边缘面板,则必须先隐藏该面板,才能拖动颜色。

- 使用"桌面背景"首选项工具。
- 从"背景和标志"对话框中选择背景的模式或颜色。要更改桌面背景的模式和颜色, 请 执行以下步骤:
	- 1. 打开文件管理器窗口。
	- 2. 选择"编辑""背景和标志"。
	- 3. 要显示可以使用的模式列表,请单击**"**背景和标志**"**对话框中的"模式"按钮。要显 示可以使用的颜色列表,请单击"颜色"按钮。
	- 4. 要将桌面背景更改为一种模式,请将该模式拖动到桌面背景中。要将桌面背景更 改为一种颜色,请将该颜色拖动到桌面背景中。
	- 5. 单击"关闭"。

# 使用首选项工具

本章介绍如何启动和使用首选项工具来定制 Java Desktop System。

## 启动首选项工具

可用以下方式启动首选项工具:

- 单击"启动",然后选择"首选项"。从子菜单中选择所需的工具。
- 双击桌面背景上的**"**本计算机**"**对象 。一个文件浏览器窗口在**"**本计算机**"**处打开。双 击文件浏览器窗口中的**"**首选项**"**对象可以显示首选项工具。双击所需的工具。

## 设置辅助技术首选项

要访问**"**辅助技术支持**"**首选项工具,请单击"启动",然后选择"首选项"→ "辅助功 能"→"辅助技术支持"。

可以使用"辅助技术"首选项工具启用 Java Desktop System 中的辅助技术。还可以使 用"辅助技术"首选项工具指定在登录时自动启动的辅助技术应用程序。

表 [7–1](#page-101-0) 列出了可供修改的辅助技术首选项。

<span id="page-101-0"></span>表 **7–1** 辅助技术首选项

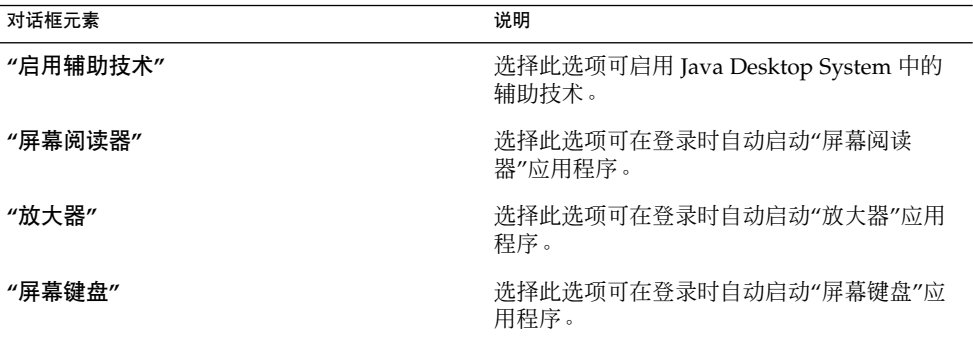

## 自定义桌面背景

要访问**"**桌面背景**"**首选项工具,请单击"启动",然后选择"首选项"→ "桌面首选项"→ "显示"→ "桌面背景"。

您可以通过以下方法定制桌面背景:

- 为桌面背景选择一个图像。该图像就会重叠到桌面背景颜色之上。如果选择了一幅透 明图像,或者图像没有覆盖整个桌面背景,则还可以看见桌面背景颜色。
- 为桌面背景选择一种颜色。您可以选择一种纯色,也可以选择两种颜色创建一种渐进 效果。渐进效果是一种颜色逐渐与另一种颜色混合的视觉效果。

您也可以从文件管理器中更改桌面背景的外观。

表 7–2 列出了您能够修改的背景首选项。

#### 表 **7–2** 桌面背景首选项

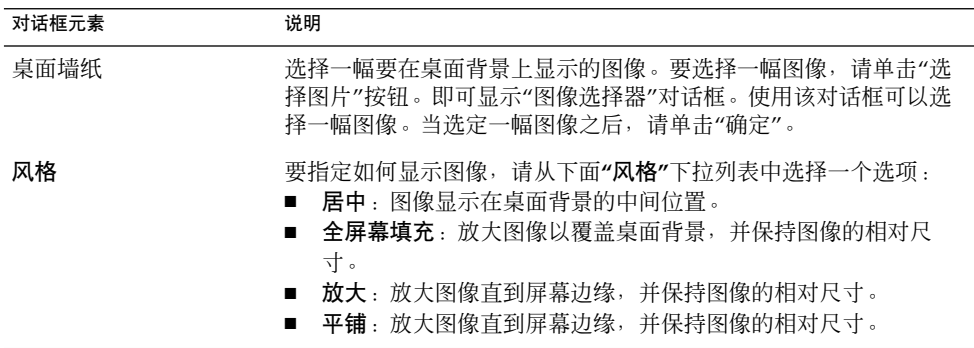

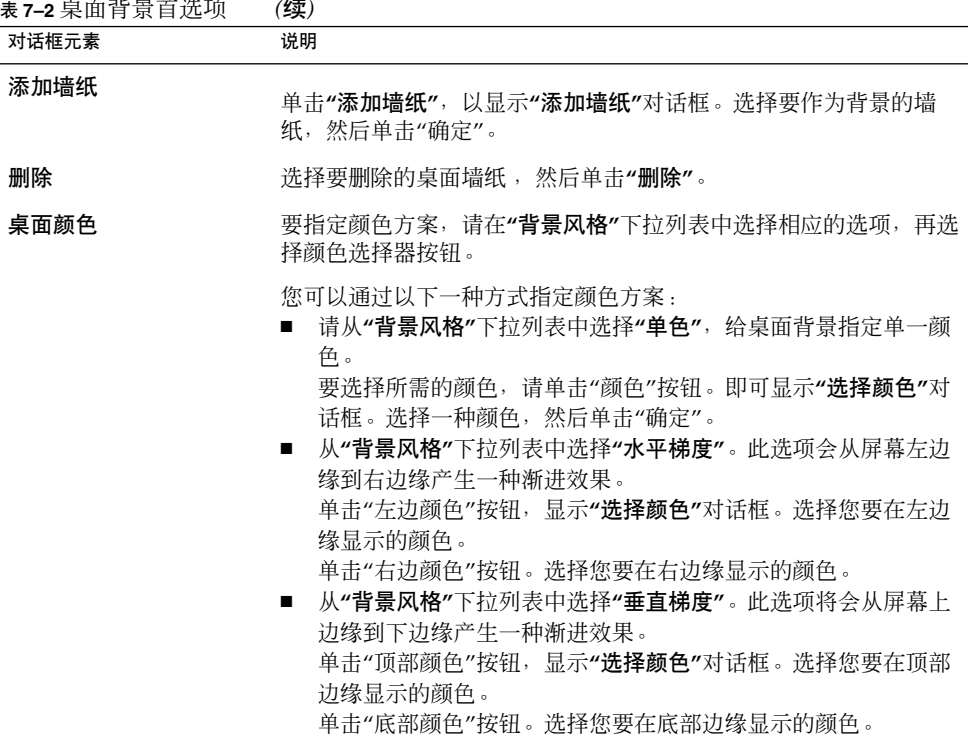

## 配置 CD 数据库服务器

要访问**"CD** 数据库服务器**"**首选项工具,请单击"启动",然后选择"首选项"→ "桌面首 选项"→ "CD 数据库服务器"。

"CD 数据库服务器"首选项工具使您可以配置一个您的系统能够查询的 CD 数据库服务 器。CD 数据库服务器包含关于 CD 的信息,例如艺术家的姓名、标题和曲目列表。当 应用程序播放 CD 时, 该应用程序可以查询 CD 数据库服务器中有关该 CD 的信息, 然 后显示这些信息。

表 7–3 说明了"CD 数据库服务器"首选项工具中的首选项。

#### 表 **7–3** CD 数据库服务器首选项

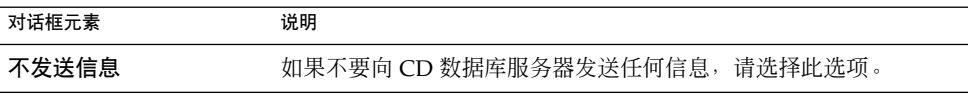

第 7 章 • 使用首选项工具 **103**

#### 表 **7–3** CD 数据库服务器首选项 *(*续*)*

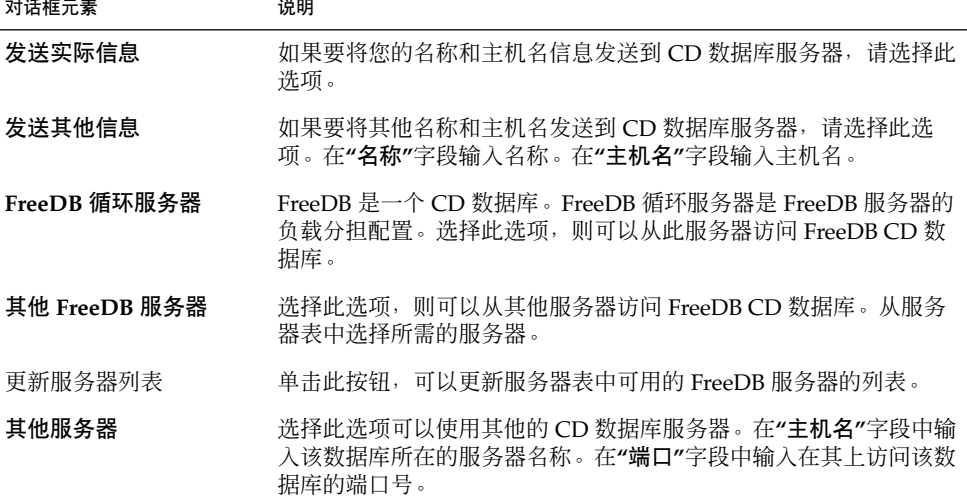

# 配置文件关联

要访问**"**文件关联**"**首选项工具,请单击"启动",然后选择"首选项"→"桌面首选项"→"文 件关联"。

使用"文件关联"首选项工具可配置下列属性:

文件类型 您可以指定各种类型文件的显示和编辑方式。例如,可以指定代表特定类 型文件的图标。再如,可以指定如果某个文件是纯文本文件,则在文本编 辑器中启动该文件。

> 文件管理器和其他桌面应用程序会检查文件内容以确认文件类型。如果无 法从前几行确定文件的类型,那么应用程序就会检查文件名。

服务 统一资源标识符 (URI) 是标识文件系统中或 Web 上的特定位置的字符串。 例如, Web 页面的 Web 地址就是一个 URI。服务是 URI 请求的协议或任 务。例如,http://www.gnome.org URI 请求的是 http 服务。

> 您可以将应用程序与服务关联起来,这样应用程序便会执行服务所要求的 任务。例如,可以将您钟爱的 Web 浏览器与 http 服务关联起来。

表 [7–4](#page-104-0) 介绍了"文件关联"首选项工具上的元素。

<span id="page-104-0"></span>表 **7–4** 文件关联首选项工具上的元素

| 元素     | 说明                                                                       |
|--------|--------------------------------------------------------------------------|
| 表      | 要查看一类文件类型的内容,单击该类别名称旁的向右箭头。该类别<br>会展开,然后显示每个文件类型的说明和与该文件类型相关联的文件<br>扩展名。 |
|        | 要洗择欲处理的文件类型, 请单击该文件类型。                                                   |
| 添加文件类型 | 单击此按钮可以添加文件类型。有关的更多信息,请参阅 第 105 页<br>"添加文件类型" 。                          |
| 添加服务   | 单击此按钮可以添加服务。有关的更多信息,请参阅 第 106 页 "添<br>加服务"。                              |
| 编辑     | 要编辑文件类型、服务或文件类型类别,洗择要编辑的项目,然后单<br>击"编辑"。                                 |
| 删除     | 要删除文件类型或服务,洗择要删除的项目,然后单击"删除"。                                            |

## 添加文件类型

要添加文件类型,请执行以下步骤:

- 1. 启动"文件关联"首选项工具。
- 2. 单击"添加文件类型"按钮。
- 3. 在**"**添加文件类型**"**对话框中输入文件类型的属性。下表介绍了**"**添加文件类型**"**对话框 的对话框元素:

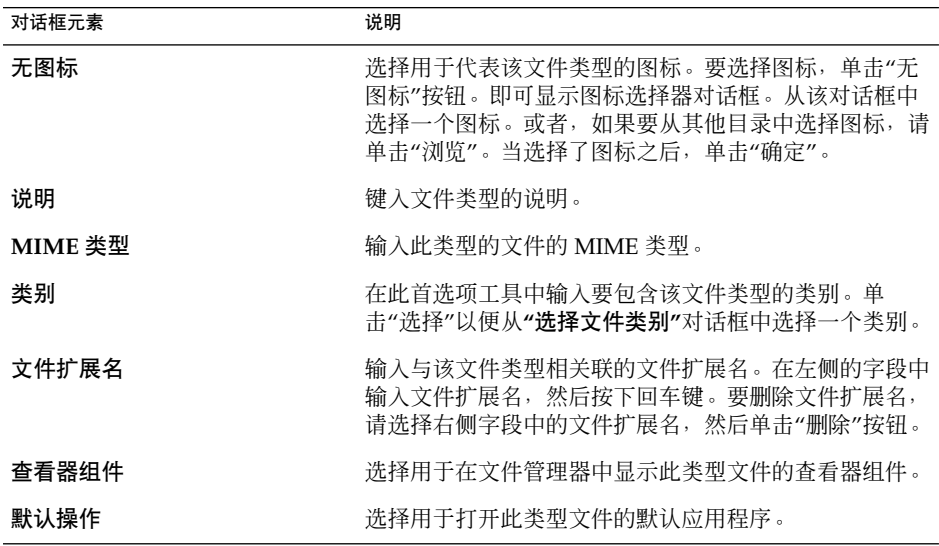

第 7 章 • 使用首选项工具 **105**

<span id="page-105-0"></span>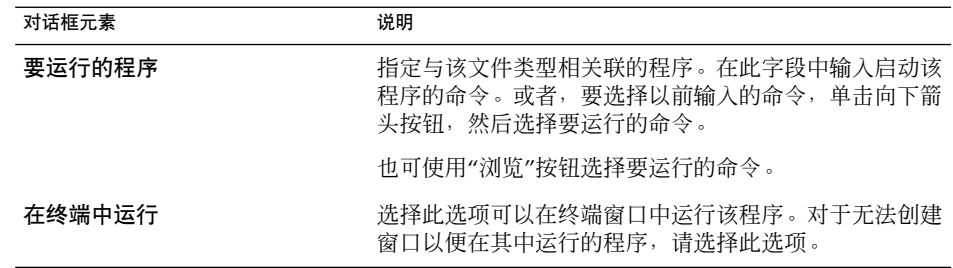

4. 单击"确定"。

## 添加服务

要添加服务,请执行以下步骤:

- 1. 启动"文件关联"首选项工具。
- 2. 单击"添加服务"按钮。
- 3. 在**"**添加服务**"**对话框中输入服务的属性。下表介绍了**"**添加服务**"**对话框上的元素:

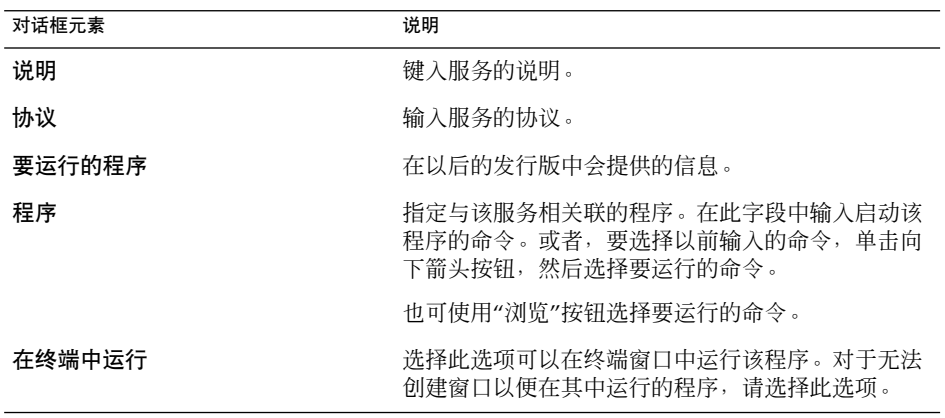

4. 单击"确定"。

# 设置文件夹首选项

您可以根据自己的要求或喜好来定制文件夹。本部分介绍如何定制您的文件夹首选项。

### 设置首选项

要访问**"**文件夹**"**首选项工具,请单击"启动",然后选择"首选项"→"桌面首选项"→"文件 夹" 。

或者,也可以使用**"**文件夹首选项**"**对话框来为文件管理器设置首选项。要显示**"**文件夹首 选项**"**对话框,请从任一个文件浏览器窗口中选择"编辑"→ "首选项"。

可以设置以下类别中的首选项:

- 视图的默认设置。
- 文件和文件夹、可执行文本文件以及**"**废纸篓**"**的行为。
- 图标标题中显示的信息。
- 可改进文件管理器性能的预览选项。

### 设置视图首选项

您可以指定默认视图,并选择排序选项和显示选项。您还可以指定图标视图和列表视图 的默认设置。要指定默认视图设置,请选择"编辑"→"首选项"。单击**"**视图**"**选项卡,显 示**"**视图**"**选项卡式部分。

表 7–5 列出了您可以修改的视图首选项。

表 **7–5** 视图首选项

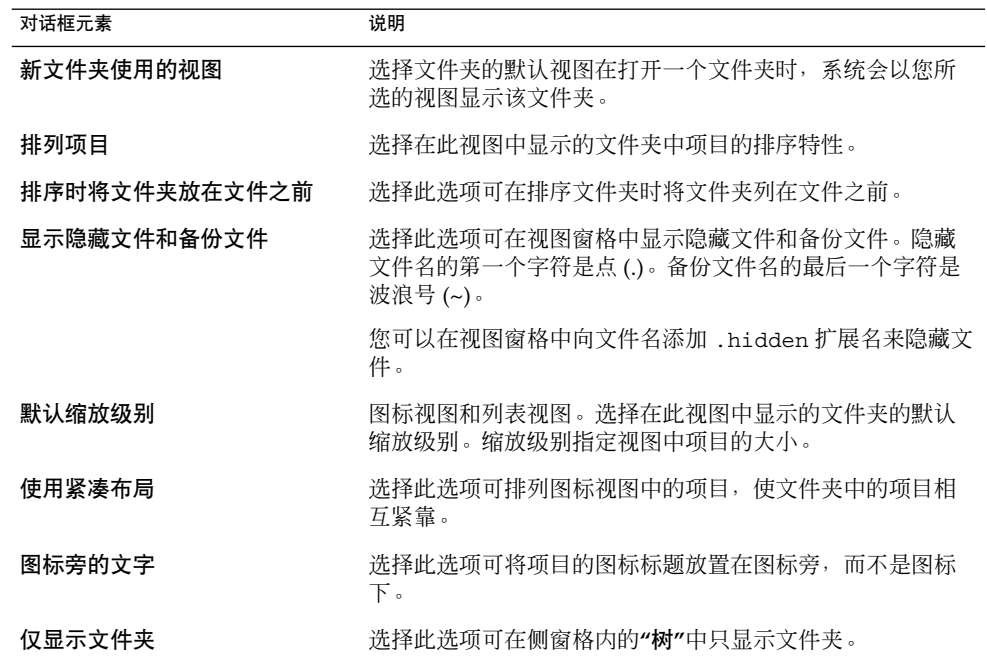

第 7 章 • 使用首选项工具 **107**

### 设置行为首选项

要设置文件和文件夹的首选项,请选择"编辑"→"首选项"。单击**"**行为**"**选项卡,显示**"**行 为**"**选项卡式部分。

表 7–6 列出了您可以修改的文件和文件夹首选项。

表 **7–6** 文件和文件夹行为首选项

| 洗项                   | 说明                                                                                |
|----------------------|-----------------------------------------------------------------------------------|
| 单击时激活项目              | 洗择此洗项可在单击项目时执行该项目的默认操作。洗择此<br>洗项后,指向某项目时,会在该项目的标题下加下划线。                           |
| 双击时激活项目              | 选择此选项可在双击项目时执行该项目的默认操作。                                                           |
| 单击时运行可执行文件           | 选择此选项可在选择可执行文件时运行该可执行文件。可执<br>行文件是可以执行的文本文件,即 shell 脚本。                           |
| 单击时查看可执行文件           | 选择此选项可在选择可执行文件时显示该可执行文件的内<br>容。                                                   |
| 每次都询问                | 选择此选项可在选择可执行文件时显示一个对话框。该对话<br>框询问是要执行文件还是显示文件内容。                                  |
| 清空"废纸篓"或删除文件之前询<br>问 | 选择此选项可在清空 <b>"废纸篓"</b> 或删除文件之前显示一则确认<br>消息。                                       |
| 包括绕过废纸篓的删除命令         | 洗择此洗项可在下列菜单中添加一个"删除"菜单项:<br>"编辑"菜单。<br>右击文件、文件夹或桌面背景对象时显示的弹出菜单。<br>$\blacksquare$ |
|                      | 当洗择某项目然后洗择"删除"菜单项时,该项目会立即从文<br>件系统中删除。                                            |

### 设置图标标题首选项

图标标题在图标视图中显示文件或文件夹的名称。图标标题还包括有关文件或文件夹的 三项附加信息。附加信息显示在文件名之后。通常仅一项信息可见,但放大图标后可显 示更多信息。您可以修改在图标标题中显示的附加信息。

要设置图标标题首选项,请选择"编辑"→"首选项"。单击**"**图标标题**"**选项卡,显示**"**图标 标题**"**选项卡式部分。

从三个下拉列表中选择要显示在图标标题中的信息项目。从第一个下拉列表中选择第一 个项目,从第二个下拉列表中选择第二个项目,依此类推。下表介绍了可以选择的信息 项目:
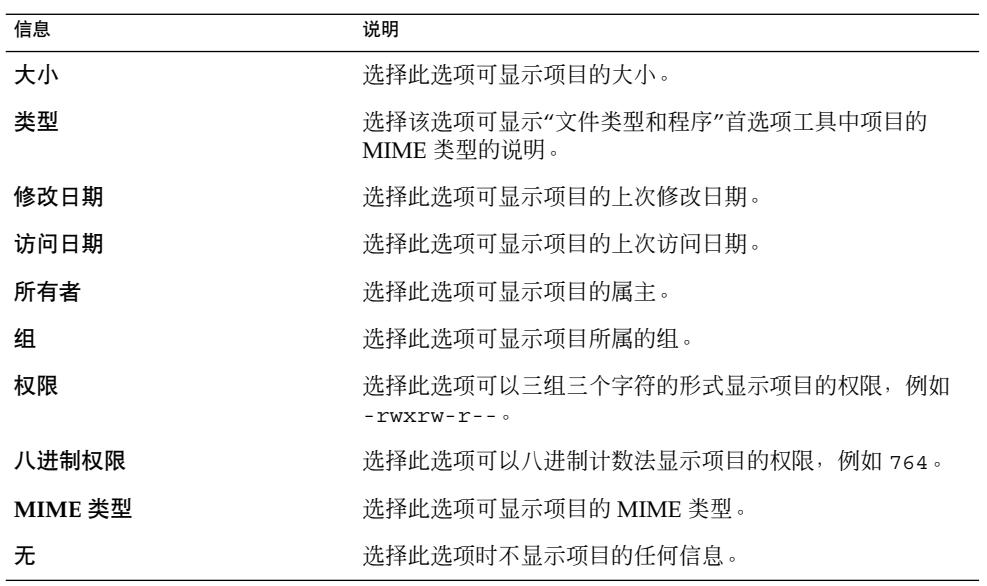

#### 设置列表列首选项

您可以指定在文件管理器窗口中的列表视图中显示哪些信息。您可以指定在列表视图中 显示哪些列,以及列的显示顺序。

要设置列表列首选项,请选择"编辑"→"首选项"。单击**"**列表列**"**选项卡以显示**"**列表 列**"**选项卡式部分。

要指定在列表视图中显示某一列,请选择该列相应的选项,然后单击"显示"按钮。要从 列表视图中删除某一列,请选择该列相应的选项,然后单击"隐藏"按钮。

使用"上移"和"下移"按钮可指定列在列表视图中的位置。

要使用默认列和列位置,请单击"使用默认"按钮。

下表介绍了可以显示的列:

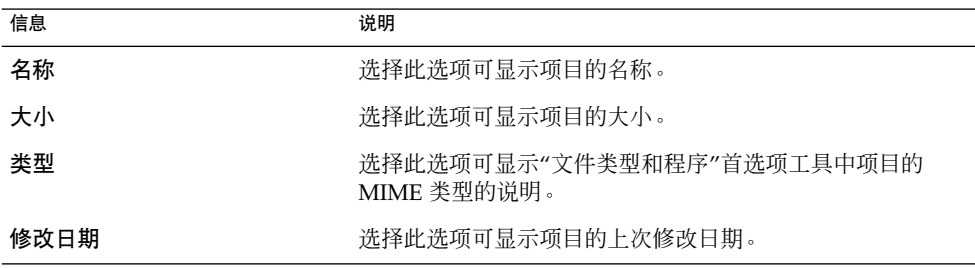

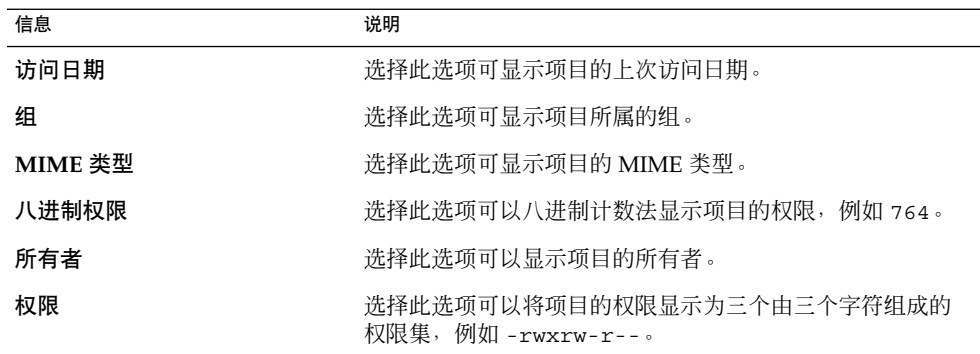

### 设置预览首选项

文件管理器包含一些文件预览功能。预览功能会影响文件管理器响应请求的速度。您可 以修改某些预览功能的行为,从而提高文件管理器的速度。对于每个预览首选项,都可 以选择下表中介绍的选项之一:

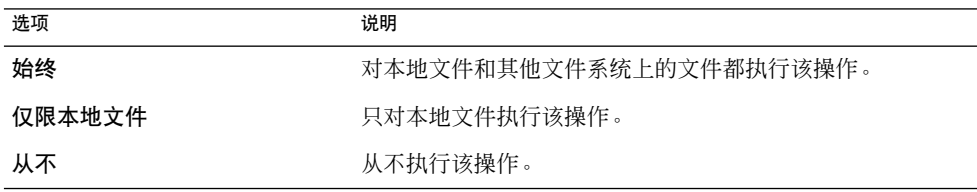

要设置预览首选项,请选择"编辑"→"首选项"。单击**"**预览**"**选项卡,显示**"**预览**"**选项卡 式部分。

表 7–7 列出了可以修改的预览首选项。

#### 表 **7–7** 预览首选项

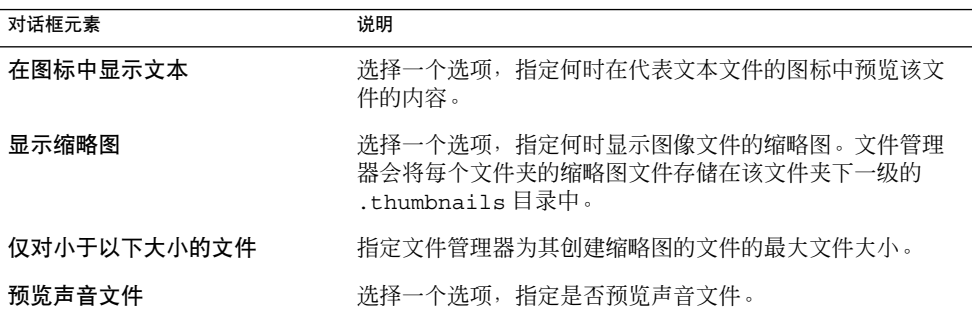

#### 表 **7–7** 预览首选项 *(*续*)*

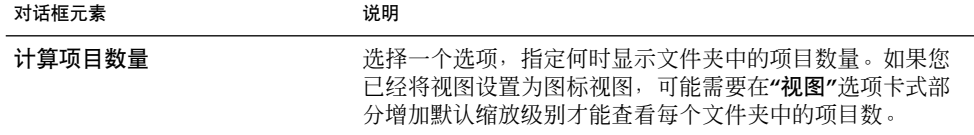

#### 更改背景

文件管理器包括可用于更改下列屏幕组件的外观和风格的背景:

- 台式机
- 文件浏览器窗口的侧窗格和视图窗格。
- 面板

要更改屏幕组件的背景,请执行以下步骤:

- 1. 选择"编辑"→"背景和标志"。
- 2. 要显示可在背景上使用的模式的列表,请单击**"**背景和标志**"**对话框中的"模式"按钮。 要显示可以在背景上使用的颜色的列表,请单击"颜色" 按钮。
- 3. 要将背景更改为一种模式,请将该模式拖到屏幕组件上。要将背景更改为一种颜色, 请将该颜色拖到屏幕组件上。
- 4. 单击"关闭"。

要将视图窗格或侧窗格的背景复位为默认背景,请右击该窗格的背景,然后选择"使用默 认背景"。

如果更改了特定文件夹的侧窗格或视图窗格的背景,文件管理器就会记住您选择的背 景。下次显示该文件夹时,系统会显示您选择的背景。换句话说,就是当您更改了某个 文件夹的背景,您也就定制了该文件夹,从而让系统显示该背景。

#### 添加模式

要向可以在屏幕组件上使用的模式中添加模式,请选择"编辑"→"背景和标志"。单击"模 式"按钮,然后单击"添加新模式"按钮。即可显示一个对话框。使用该对话框查找新模 式。单击"确定",将新模式添加到**"**背景和标志**"**对话框中。

#### 添加颜色

要向可以在屏幕组件上使用的颜色中添加颜色,请选择"编辑"→"背景和标志"。单击"颜 色"按钮,然后单击"添加新颜色"按钮。即可显示一个颜色选择器对话框。使用颜色轮或 滑块选择颜色。单击"确定",将新颜色添加到**"**背景和标志**"**对话框中。

# 选择默认字体

要访问**"字体"**首选项工具,请单击"启动",然后选择"首选项"→ 桌面首选项"→"显 示"→"字体"。

使用"字体"首选项工具可以选择在应用程序、窗口、终端和桌面背景中使用的字体。 表 7–8 列出了您可以修改的字体首选项。

表 **7–8** 字体首选项

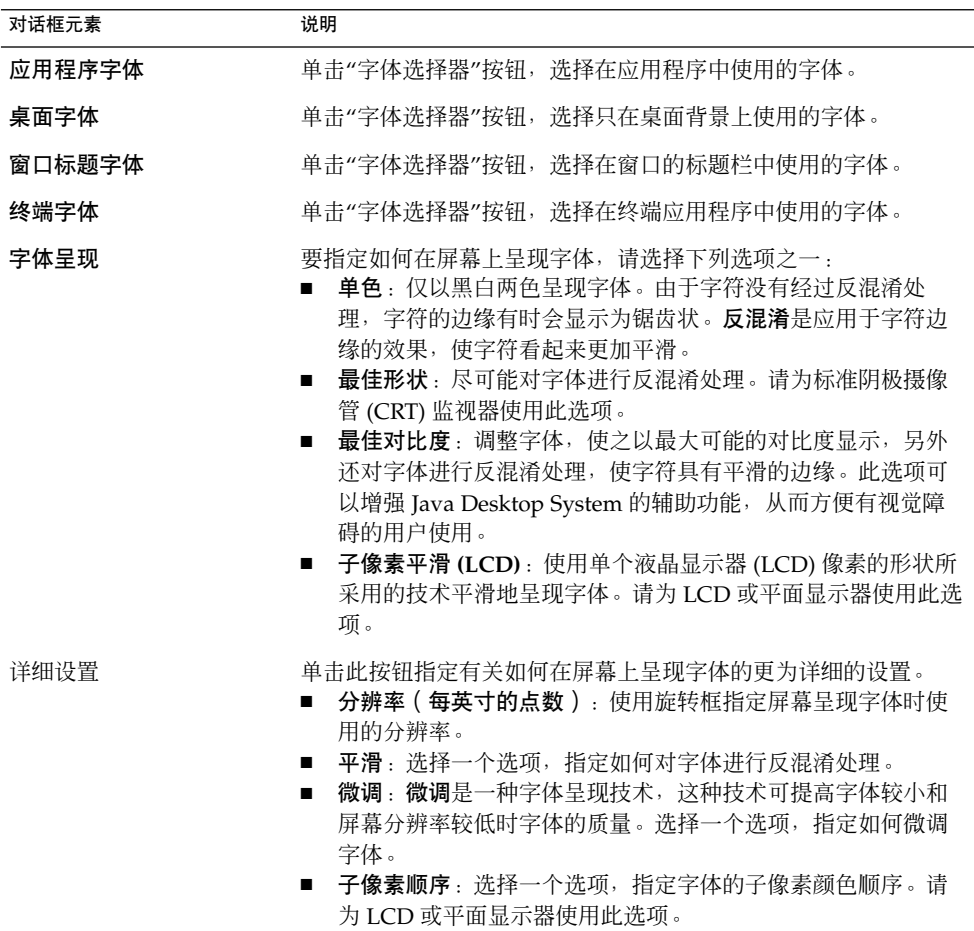

# 配置代理连接

要访问**"**代理配置**"**首选项工具,请单击"启动",然后选择"首选项"→"桌面首选项"→"代 理配置"。

"代理配置"首选项工具使您可以配置系统与 Internet 的连接方式。您可以配置 Java Desktop System, 使之连接到代理服务器, 并指定代理服务器的详细设置。代理服务器 就是截取通往其他服务器的请求,并且根据能力满足该请求的服务器。可以输入代理服 务器的域名服务 (DNS) 名称或互联网协议 (IP) 地址。*DNS* 名称是计算机在网络上的唯 一字母标识符。*IP* 地址是计算机在网络上的唯一数字标识符。

表 7–9 列出了可以修改的代理配置首选项。

表 **7–9** 互联网首选项

| 对话框元素      | 说明                                                                              |
|------------|---------------------------------------------------------------------------------|
| 直接互联网连接    | 如果想直接连接到互联网而不使用代理服务器,请选择此选<br>项。                                                |
| 手动代理配置     | 如果想通过代理服务器连接到互联网并手动配置代理服务<br>器,请洗择此洗项。                                          |
| HTTP 代理    | 输入在请求 HTTP 服务时使用的代理服务器的 DNS 名称或<br>IP 地址。在"端口"旋转框中输入代理服务器上 HTTP 服务的<br>端口号。     |
| 安全 HTTP 代理 | 输入在请求安全 HTTP 服务时使用的代理服务器的 DNS 名称<br>或 IP 地址。在"端口"旋转框中输入代理服务器上安全 HTTP<br>服务的端口号。 |
| FTP 代理     | 输入在请求 FTP 服务时使用的代理服务器的 DNS 名称或 IP<br>地址。在"端口"旋转框中输入代理服务器上 FTP 服务的端口<br>号。       |
| Socks 主机   | 输入要使用的 Socks 主机的 DNS 名称或 IP 地址。在"端<br>口"旋转框中输入代理服务器上 Socks 协议的端口号。              |
| 自动代理配置     | 如果想通过代理服务器连接到互联网并自动配置代理服务<br>器,请洗择此洗项。                                          |
| 自动配置 URL   | 输入包含自动配置代理服务器所需信息的 URL。                                                         |

# 配置键盘辅助功能选项

要访问**"**键盘**"**辅助功能首选项工具,请单击"启动",然后选择"首选项"→"辅助功 能"→"键盘"。

使用"键盘"辅助功能首选项工具可以设置键盘辅助功能首选项。"键盘"辅助功能首选项 工具也称作 AccessX。

您可以在以下功能区域为键盘辅助功能定制首选项:

- 基本
- 过滤器
- 鼠标

### 基本首选项

表 7–10 列出了可以修改的基本键盘辅助功能首选项。

表 **7–10** 键盘辅助功能首选项

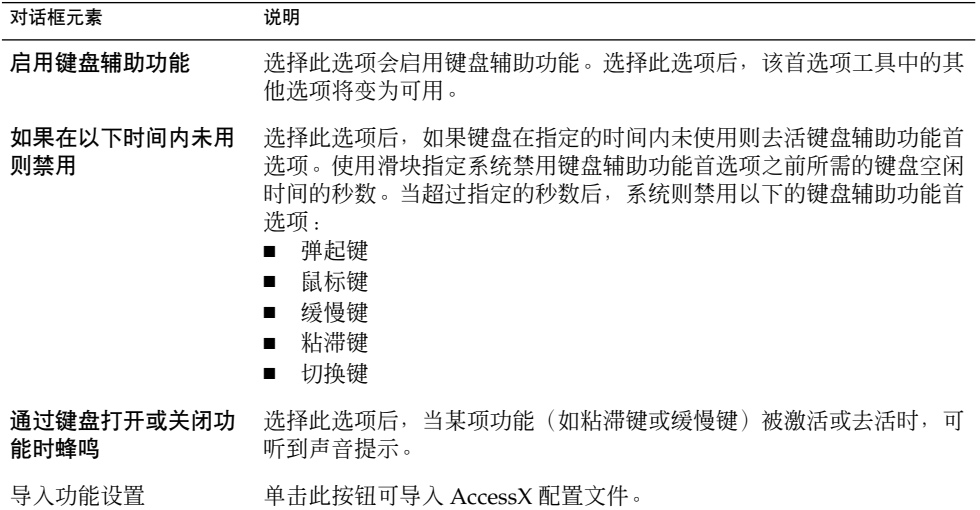

#### 表 **7–10** 键盘辅助功能首选项 *(*续*)*

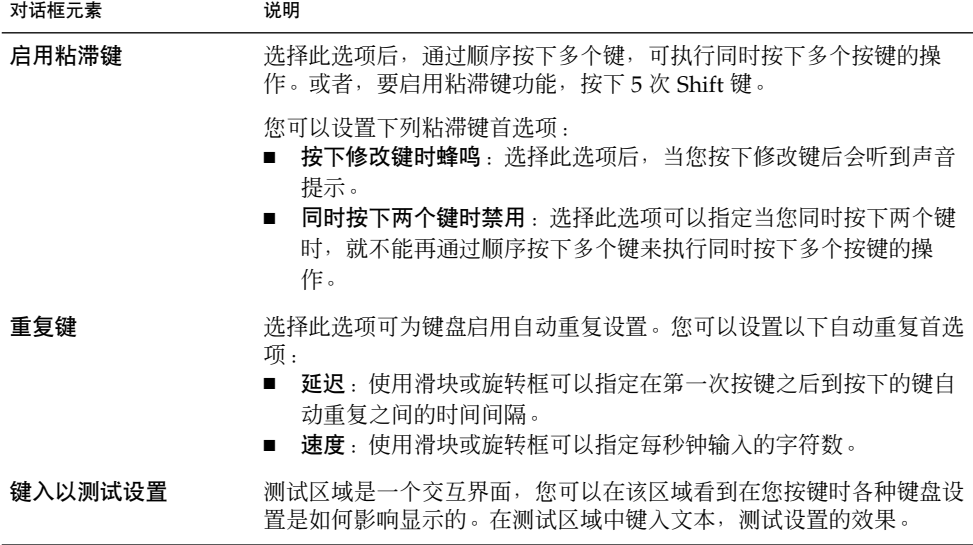

有关配置基本的键盘辅助功能首选项的更多信息,请参阅《*Java Desktop System Release 3* 辅助功能指南》。

## 过滤器首选项

表 7–11 列出了可以修改的过滤器首选项。

#### 表 **7–11** 过滤器首选项

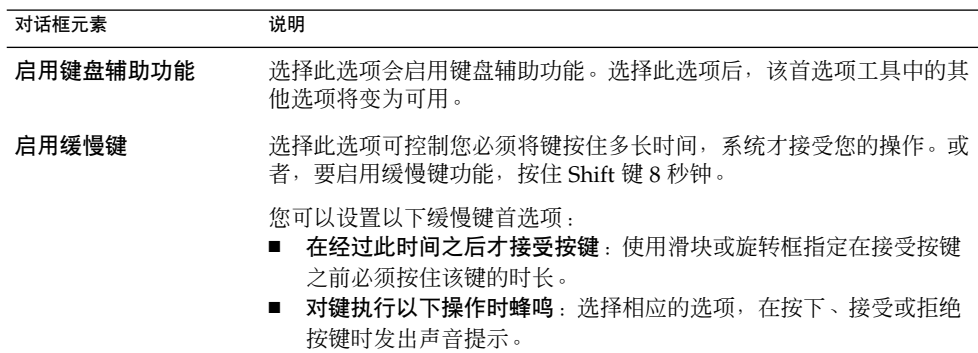

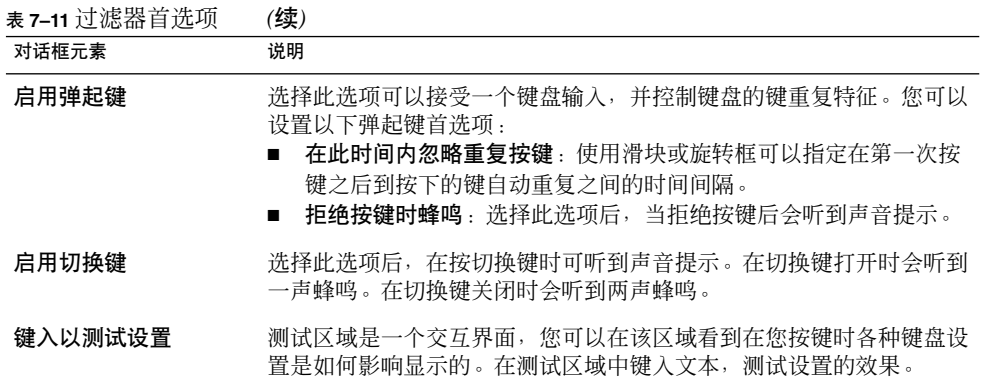

有关配置过滤器辅助功能首选项的更多信息,请参阅《*Java Desktop System Release 3* 辅 助功能指南》。

## 鼠标首选项

表 7–12 列出了可以修改的鼠标首选项。

#### 表 **7–12** 鼠标首选项

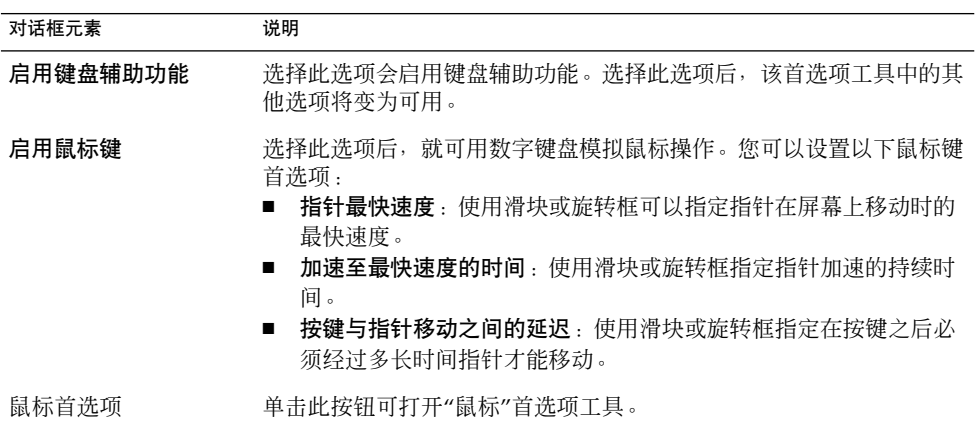

有关配置鼠标辅助功能首选项的更多信息,请参阅《*Java Desktop System Release 3* 辅助 功能指南》。

# 配置键盘行为首选项

要访问**"**键盘**"**首选项工具,请单击"启动",然后选择"首选项"→ "桌面首选项"→ "键 盘"→ "行为"。

使用"键盘行为"首选项修改键盘的自动重复首选项,并配置击键暂停设置。

您可以在下列功能区域设置"键盘行为"首选项工具:

- 键盘
- 击键暂停
- 布局
- 布局选项

#### 键盘首选项

使用**"**键盘**"**选项卡式部分可以设置常规键盘首选项。要启动"键盘"辅助功能首选项工 具, 即 AccessX, 请单击"辅助功能"按钮。

表 7–13 列出了您可以修改的键盘首选项。

表 **7–13** 键盘首选项

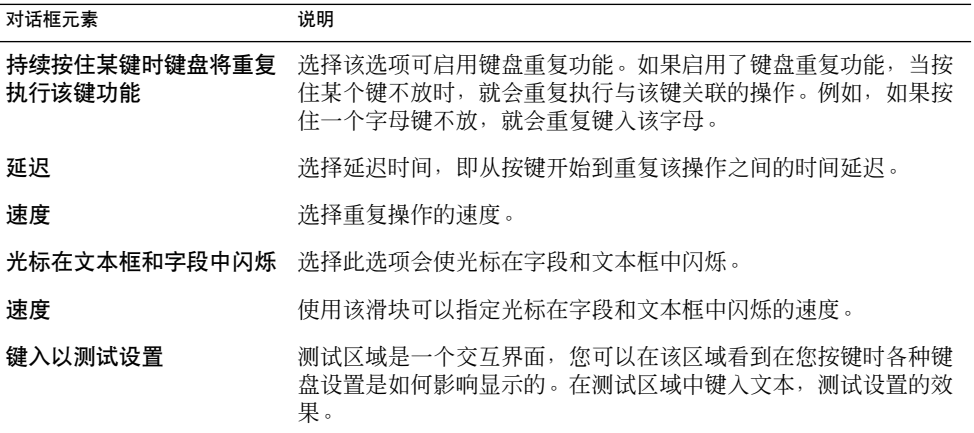

### 击键暂停首选项

使用**"**击键暂停**"**选项卡式部分可设置击键暂停首选项。要启动"键盘"辅助功能首选项工 具, 即 AccessX, 请单击"辅助功能"按钮。

表 [7–14](#page-117-0) 列出了可以修改的击键暂停首选项。

<span id="page-117-0"></span>表 **7–14** 击键暂停首选项

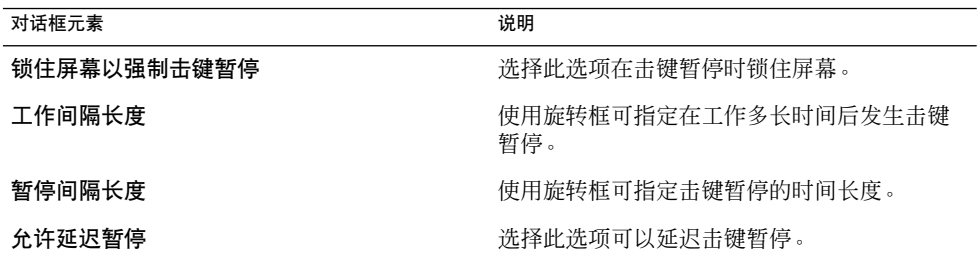

### 键盘布局

使用**"**布局**"**选项卡式部分可以设置键盘布局。从下拉列表中选择您的键盘模型。使用可 导航的按钮可在可用布局列表中添加或删除所选布局。

您可以选择不同的布局以符合不同语言环境的需要。

要启动"键盘"辅助功能首选项工具, 即 AccessX, 请单击"辅助功能"按钮。

### 键盘布局选项

使用**"**布局选项**"**卡式部分可以设置键盘布局选项。从可用布局选项列表中选择一个选 项,单击"添加"选择一个选项。使用"删除"删除选定的选项。

要启动"键盘"辅助功能首选项工具, 即 AccessX, 请单击"辅助功能"按钮。

# 在应用程序中定制菜单和工具栏

要访问**"**菜单和工具栏**"**首选项工具,请单击"启动",然后选择"首选项"→ "桌面首选 项"→"显示" → "菜单和工具栏"。

您可以使用"菜单和工具栏"首选项工具定制 GNOME 兼容应用程序的菜单、菜单栏和工 具栏的外观。

表 [7–15](#page-118-0) 列出了能够为 GNOME 兼容应用程序修改的菜单和工具栏首选项。

<span id="page-118-0"></span>表 **7–15** 菜单和工具栏首选项

| 对话框元素    | 说明                                                                                                    |
|----------|----------------------------------------------------------------------------------------------------|
| 在菜单内显示图标 | 洗择此洗项会使菜单内的每个菜单项旁边都有一个图标。有一些菜单<br>项没有图标。                                                                                                    |
| 可分离工具栏   | 如果您想把工具栏从应用程序窗口移动到屏幕的任意位置,那么就请<br>选择此选项。如果选择了此选项,那么在应用程序的工具栏左边就会<br>显示手柄。要移动工具栏,单击并按住该手柄,然后将工具栏拖到新<br>位置。                                                                                                    |
| 工具栏按钮标签  | 选择下列任一选项可以指定 GNOME 兼容应用程序的工具栏的显示<br>内容:<br>图标下的文字,选择此选项会使工具栏的每一个按钮上既显示文<br>п<br>本又显示图标。<br>图标旁的文字:洗择此洗项会使工具栏的每一个按钮上只显示图<br>标,而只在格外重要的按钮上显示文本。<br>■ 只显示图标:选择此选项会使工具栏的每一个按钮上只显示图<br>标。<br>仅文本:洗择此洗项会使工具栏的每一个按钮上只显示文字。<br>■ |

# 设置鼠标首选项

要访问**"**鼠标**"**首选项工具,请单击"启动",然后选择"首选项"→"桌面首选项"→"鼠 标"。

使用"鼠标"首选项工具可以将鼠标配置为右手使用或者左手使用。也可以指定鼠标移动 的速度和灵敏性。

可以在以下功能区域中定制"鼠标"首选项工具的设置:

- 按钮
- 光标
- 运动

## 按钮首选项

使用**"**按钮**"**选项卡式部分可以指定是否将鼠标按钮配置为左手使用。也可以指定双击的 两次单击之间的延迟时间。

表 [7–16](#page-119-0) 列出了可以修改的鼠标按钮首选项。

#### <span id="page-119-0"></span>表 **7–16** 鼠标按钮首选项

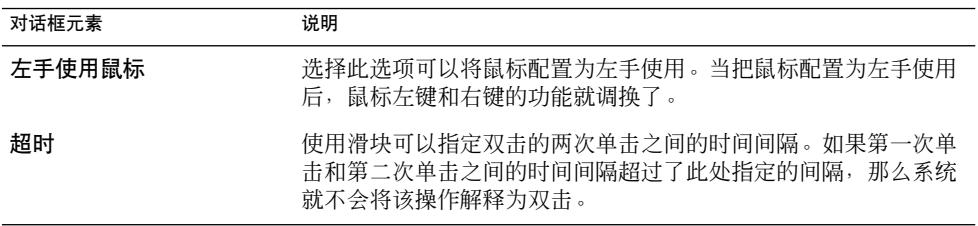

## 指针首选项

使用**"**光标**"**选项卡式部分可以设置鼠标指针首选项。

表 7–17 列出了可以修改的鼠标指针首选项:

表 **7–17** 鼠标指针首选项

| 对话框元素          | 说明                                                     |
|----------------|--------------------------------------------------------|
| 小型             | 洗择此洗项可以显示小型鼠标指针。                                       |
| 中型             | 洗择此洗项可以显示中型鼠标指针。                                       |
| 大型             | 选择此选项可以显示大型鼠标指针。                                       |
| 按 Ctrl 时突出显示指针 | 洗择此洗项会使鼠标指针在按下和松开 Ctrl 键<br>时成为动画显示。该功能可以帮助定位鼠标指<br>针。 |

## 运动首选项

使用**"**运动**"**选项卡式部分可以设置鼠标运动首选项。

表 7–18 列出了可以修改的鼠标运动首选项:

#### 表 **7–18** 鼠标运动首选项

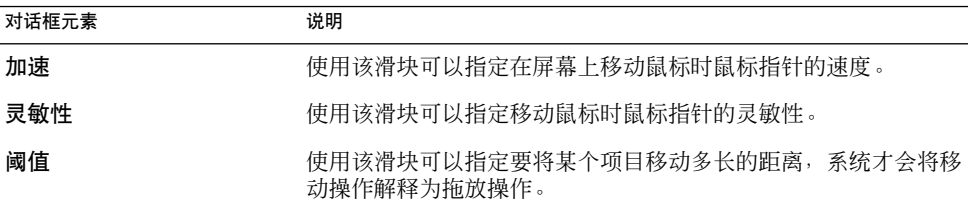

# 定制面板

要访问**"**面板**"**首选项工具,请单击"启动",然后选择"首选项"→"桌面首选项"→"面板"  $\circ$ 

"面板"首选项工具使您可以配置面板的行为。利用"面板"首选项工具进行的任何更改会 影响您的所有面板。

表 7–19 列出了您可以修改的面板首选项:

表 **7–19** 面板首选项

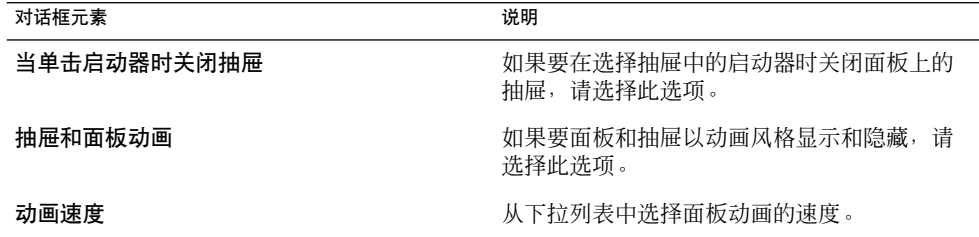

# 配置 PDA 设备

要访问**"PDA** 设备**"**首选项工具,请单击"启动",然后选择"首选项"→"桌面首选 项"→"PDA 设备" 。

个人数字助理 *(PDA)* 是一种可用来管理个人信息的掌上电脑。您可以在 PDA 上存储约 会、任务、联系人以及其他信息。您也可以在 PDA 和 Java Desktop System 中的应用程 序之间传送此类信息。例如,您可以将约会日程表从 PDA 复制到"Ximian Evolution", 也可从"Evolution"复制到 PDA。

在 PDA 和计算机之间传送数据时,执行的是 *HotSync* 操作。HotSync 过程中的操作由 导管控制。导管是管理计算机和 PDA 之间数据传送的应用程序。

可以指定的导管操作之一是合并 PDA 和计算机之间的数据。此操作被称为同步操作。 例如,您可能在 PDA 中添加了联系人信息,而在"Evolution"中添加了不同的联系人信 息。您想将 PDA 上的联系人信息添加到"Evolution"中,并将"Evolution"上的联系人信 息添加到 PDA 中。为此,您必须同步 PDA 和"Evolution"之间的数据。

"PDA 设备"首选项工具使您能够对 PDA 进行配置,使之与 Java Desktop System 一起 工作,也可对已经配置的 PDA 进行修改。使用"PDA 设备"首选项工具可以执行以下任 务:

■ 配置 PDA。

- <span id="page-121-0"></span>■ 修改 PDA 的配置。
- 配置 PDA 与计算机的连接方式。
- 修改 PDA 与计算机的连接方式。
- 配置导管在 PDA 与 Java Desktop System 中的应用程序之间传送数据的方式。

一个后台应用程序等待 PDA 以尝试与计算机同步。该后台应用程序被称为 *PDA* 守护进 程。当 PDA 尝试与计算机同步时,PDA 守护进程将使 PDA 上的数据与计算机上的数 据同步。

提示-"gnome-pilot"显示"PDA 守护进程"的活动。要向面板添加"gnome-pilot", 请右 击该面板,然后选择"添加到面板"→"实用程序"→"PDA 监视器"。有 关"gnome-pilot"的更多信息,请参阅 *gnome-pilot* 小程序手册。

### 配置 PDA

可以使用下列方法之一配置 PDA :

- 使用"Gnome Pilot 设置"助手。如果您的计算机上尚未配置过 PDA, 则在您启 动"PDA 设备"首选项工具时会显示"Gnome Pilot 设置"助手。"Gnome Pilot 设置"助 手可指导您完成 PDA 的配置过程。
- 使用"PDA 设备"首选项工具。如果曾在计算机上配置过 PDA, 则在您启动"PDA 设 备"首选项工具时会显示**"Pilot** 设置**"**对话框。使用**"Pilot** 设置**"**对话框输入 PDA 的详 细信息。

#### 使用助手配置 PDA

要配置 PDA,请执行以下步骤:

- 1. 将 PDA 连接到计算机。如果您的 PDA 有底座,请将其放在底座上。
- 2. 单击"启动",然后选择"首选项"→"PDA 设备"以启动"PDA 设备"首选项工具。此时 会显示"Gnome Pilot 设置"助手。单击"下一步"按钮开始配置过程。
- 3. 在**"**底座设置**"**页输入有关 PDA 与计算机的连接方式的信息。下表介绍了**"**底座设 置**"**页中的设置:

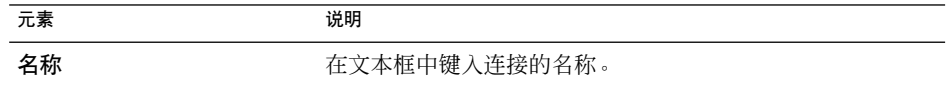

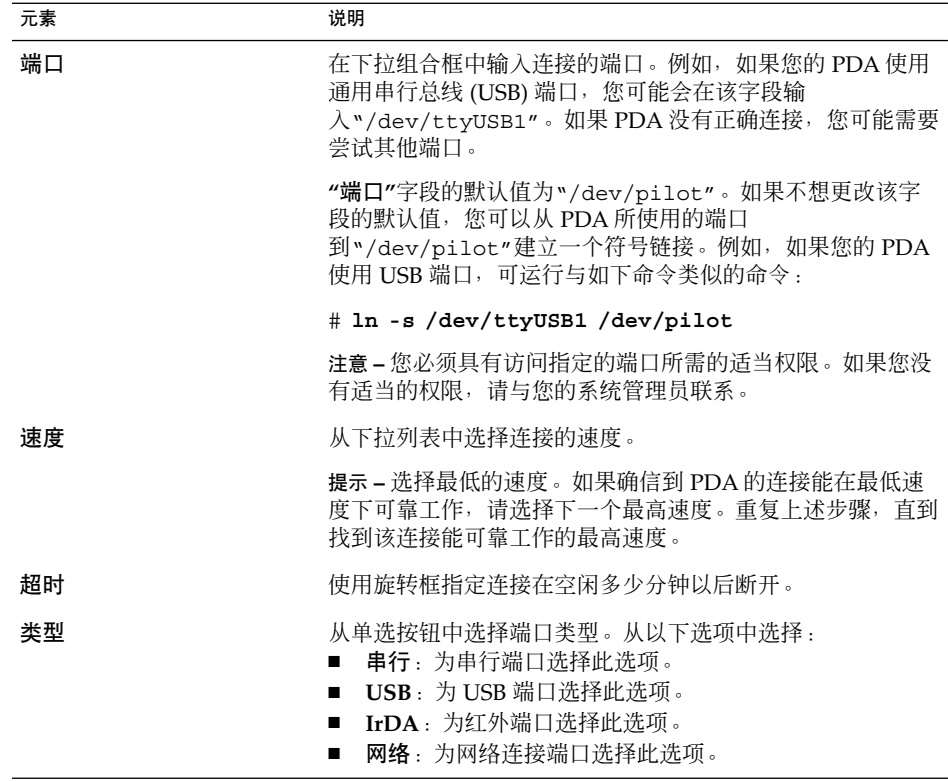

完成连接信息后,请单击"下一步"按钮。

4. 在**"Pilot** 标识**"**页输入 PDA 的标识信息。下表介绍了**"Pilot** 标识**"**页中的元素:

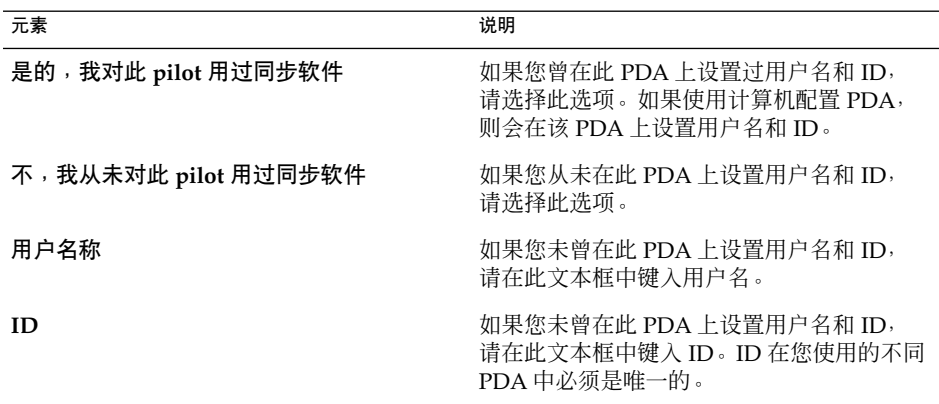

完成标识信息后,请单击"下一步"按钮。此时会显示一个**"**初始化同步**"**页。

- 5. 按 PDA 上的"HotSync"按钮。根据您在"Pilot 标识"页所选的选项的不同, "Gnome Pilot 设置"助手会执行以下操作之一:
	- 如果您选的是是的,我对此 pilot 用过同步软件选项, "Gnome Pilot 设置"助手从 PDA 获取当前已在该 PDA 上注册的用户名和 ID。
	- 如果您选的是不,我从未对此 pilot 用过同步软件选项, "Gnome Pilot 设置"助手 会将 PDA 上的用户名和 ID 设置为**"**用户名称**"**文本框和**"ID"**文本框中的值。

完成初始化同步后,请单击"下一步"按钮。此时将显示一个**"Pilot** 属性**"**页。

6. 在**"Pilot** 属性**"**页输入 PDA 的名称和目录信息。下表介绍了**"Pilot** 属性**"**页中的设置

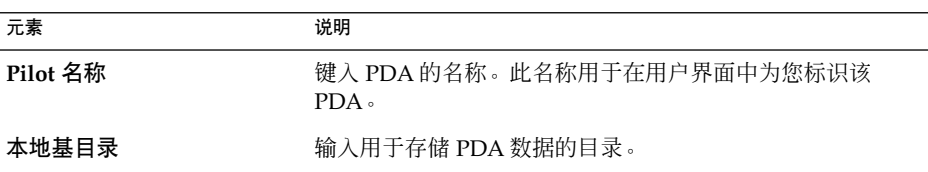

设置完名称和目录信息后,请单击"下一步"按钮。

7. 单击 **"**成功**"**页上的"应用"按钮以关闭"Gnome Pilot 设置"助手。 或者,单击"取消"按钮取消对 PDA 的配置。

#### 要使用 PDA 设备首选项工具配置 PDA

请执行以下步骤:

:

- 1. 单击"启动",然后选择"首选项"→"PDA 设备"以启动"PDA 设备"首选项工具。
- 2. 在**"Pilot** 设置**"**对话框上的**"Pilots"**选项卡式部分中,单击"添加"按钮。此时会显 示**"Pilot** 设置**"**对话框。
- 3. 要从 PDA 接收用户名和 ID, 请单击"从 pilot 获取"按钮。要向 PDA 分配一个用户 名和 ID, 请在文本框中键入用户名和 ID, 然后单击"发送到 pilot"按钮。
- 4. 在**"Pilot** 名称**"**和**"**本地基目录**"**字段输入名称和目录信息。有关这些字段的更多信 息,请参阅第 122 [页 "使用助手配置](#page-121-0) PDA"。

#### 要修改 PDA

请执行以下步骤:

- 1. 单击"启动",然后选择"首选项"→"PDA 设备"以启动"PDA 设备"首选项工具。
- 2. 在"Pilot 设置"对话框上的"Pilots"选项卡式部分中, 选择要修改的 PDA, 然后单 击"编辑"按钮。此时会显示**"Pilot** 设置**"**对话框。
- 3. 要从 PDA 接收用户名和 ID, 请单击"从 pilot 获取"按钮。要向 PDA 分配一个用户 名和 ID, 请在文本框中键入用户名和 ID, 然后单击"发送到 pilot"按钮。
- **124** Java Desktop System 发行版 3 用户指南 2005 年 2 月
- <span id="page-124-0"></span>4. 在**"Pilot** 名称**"**和**"**本地基目录**"**字段输入名称和目录信息。有关这些字段的更多信 息,请参阅第 122 [页 "使用助手配置](#page-121-0) PDA"。
- 5. 在**"Pilot** 设置**"**对话框上单击"确定"。

### 要配置 PDA 和计算机的连接方式

请执行以下步骤:

- 1. 单击"启动",然后选择"首选项"→"PDA 设备"以启动"PDA 设备"首选项工具。
- 2. 在**"Pilot** 设置**"**对话框上的**"**设备**"** 选项卡式部分中,单击"添加"按钮。
- 3. 在**"**设备设置**"**对话框中输入 PDA 的连接信息。有关**"**设备设置**"**对话框中的元素的更 多信息,请参阅第 122 [页 "使用助手配置](#page-121-0) PDA"。

### 要修改 PDA 和计算机的连接方式

请执行以下步骤:

- 1. 单击"启动",然后选择"首选项"→"PDA 设备"以启动"PDA 设备"首选项工具。
- 2. 在**"Pilot** 设置**"**对话框上的**"**设备**"**选项卡式部分中,选择要修改的硬件设置,然后单 击"编辑"按钮。
- 3. 在**"**设备设置**"**对话框中输入 PDA 的硬件设置。有关**"**设备设置**"**对话框中的元素的更 多信息,请参阅第 122 [页 "使用助手配置](#page-121-0) PDA"。

#### 要指定 PDA 和应用程序之间传送数据的方式

请执行以下步骤:

- 1. 单击"启动",然后选择"首选项"→"PDA 设备"以启动"PDA 设备"首选项工具。
- 2. 确保 PDA 守护进程已激活并且运行正常。为此,请将"gnome-pilot"小程序添加到 一个面板中。如果"gnome-pilot"小程序图标以黑白显示,则表示 PDA 守护进程已 激活。
- 3. 在**"Pilot** 设置**"**对话框上的**"**导管**"**选项卡式部分中,从**"Pilot** 名称**"**下拉列表中选择要 为其配置导管的 PDA。
- 4. 要启用某导管,请从表格中选择该导管,然后单击"启用"按钮。
- 5. 要禁用某导管,请从表格中选择该导管,然后单击"禁用"按钮。
- 6. 要配置某导管,请从表格中选择该导管,然后单击"设置"按钮。在**"**导管设置**"**对话框 中输入该导管的详细配置信息。下表介绍了**"**导管设置**"**对话框中的元素:

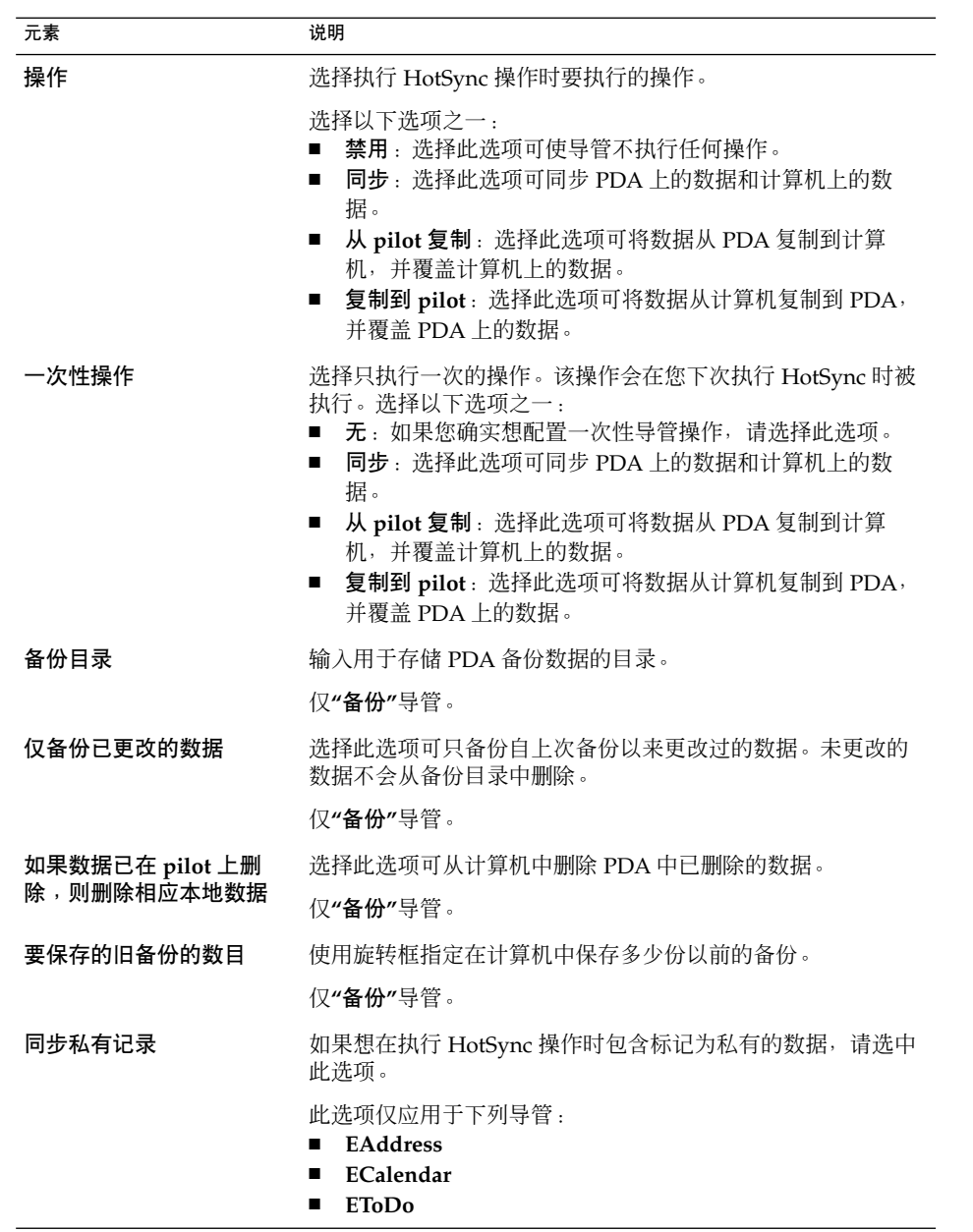

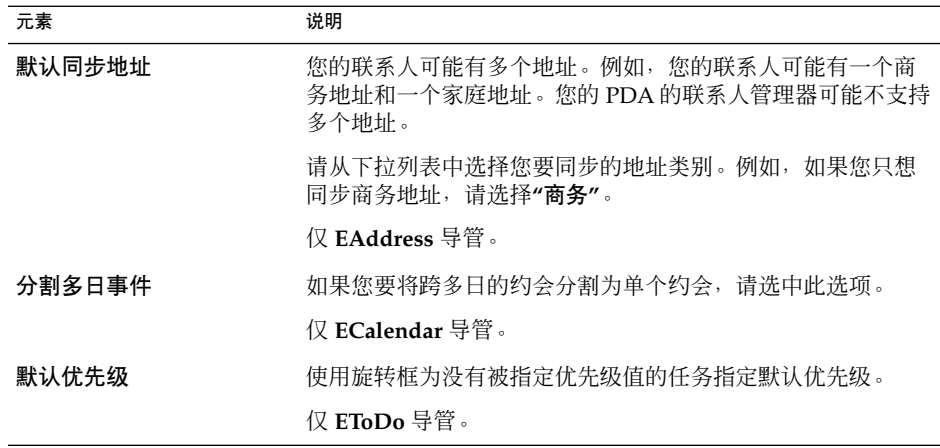

7. 单击"确定",关闭**"**导管设置**"**对话框。

### 将 PDA 数据备份到计算机上

您可能想将 PDA 上的数据备份到计算机上,以防在 PDA 发生问题时丢失数据。要将 PDA 数据备份到计算机上,请执行以下步骤:

- 1. 单击"启动",然后选择"首选项"→"PDA 设备"以启动"PDA 设备"首选项工具。
- 2. 确保 PDA 守护进程已激活并且运行正常。为此,请将"gnome-pilot"小程序添加到 一个面板中。如果"gnome-pilot"小程序图标以黑白显示,则表示 PDA 守护进程已 激活。
- 3. 在**"Pilot** 设置**"**对话框上的**"**导管**"**选项卡式部分中,从**"Pilot** 名称**"**下拉列表中选择要 备份其数据的 PDA。
- 4. 从表格中选择**"**备份**"**导管,然后单击"启用"按钮。
- 5. 在**"**导管设置**"**对话框中输入**"**备份**"**导管的详细配置信息。有关**"**导管设置**"**对话框中的 元素的更多信息,请参阅第 125 页 "要指定 PDA [和应用程序之间传送数据的方式](#page-124-0) "
- 6. 按 PDA 上的"HotSync"按钮。

有关如何恢复备份数据的信息,请参阅 *gnome-pilot* 小程序手册。

# 选择首选应用程序

要访问**"**首选应用程序**"**首选项工具,请单击"启动",然后选择"首选项"→ "桌面首选 项"→ "首选应用程序"。

使用"首选应用程序"首选项工具可以指定 Java Desktop System 启动首选应用程序时要 使用的程序。例如,您可以指定"Xterm"作为您的首选的终端应用程序。当您单击"启 动",然后选择"应用程序"→"实用程序"→"终端"时,"Xterm" 就会启动。

可以在以下功能区域中定制首选应用程序首选项工具的首选项。

- Web 浏览器
- 邮件阅读程序
- 文本编辑器
- 终端

### Web 浏览器首选项

使用"Web 浏览器"选项卡式部分可以配置首选 Web 浏览器。当单击 URL 时, 系统会打 开首选 Web 浏览器。例如,当选择应用程序中的一个 URL 时, 或当选择桌面背景上的 一个 URL 启动器时,系统会打开首选 Web 浏览器。

表 7–20 列出了您可以修改的首选 Web 浏览器首选项。

#### 表 **7–20** 首选 Web 浏览器首选项

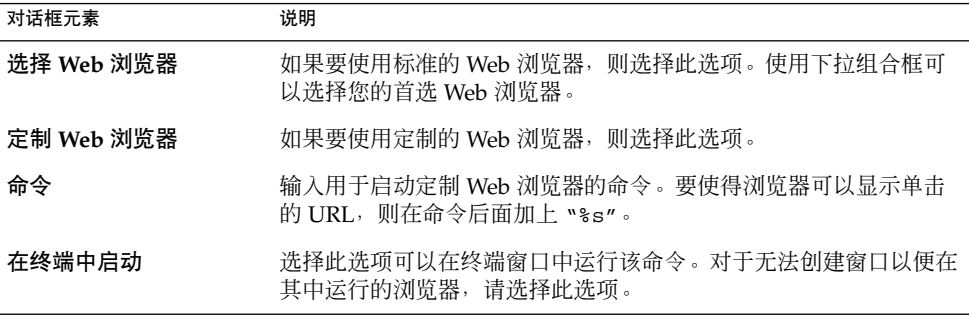

### 电子邮件客户程序首选项

使用"邮件阅读程序"选项卡式部分可配置您的首选电子邮件客户程序。

表 [7–21](#page-128-0) 列出了您可修改的首选电子邮件客户程序首选项。

#### <span id="page-128-0"></span>表 **7–21** 首选电子邮件客户程序首选项

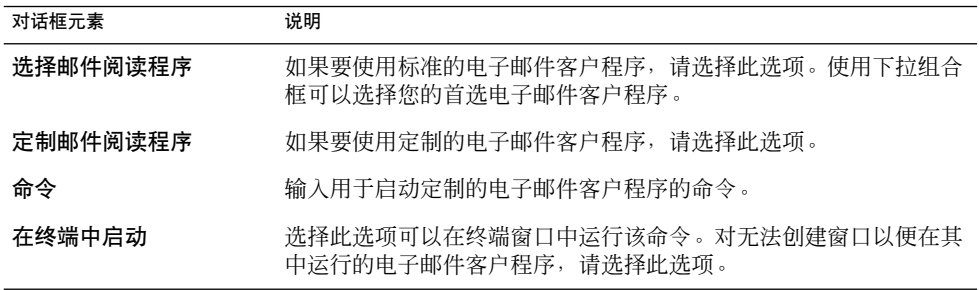

## 文本编辑器首选项

使用"文本编辑器"选项卡式部分可以配置您的首选文本编辑器。

表 7–22 列出了您可以修改的首选文本编辑器首选项。

表 **7–22** 首选文本编辑器首选项

| 对话框元素                   | 说明                                                                                                    |
|-------------------------|----------------------------------------------------------------------------------------------------|
| 选择编辑器                   | 如果要使用标准的文本编辑器,<br>则选择此选项。使用下拉组合框可以<br>指定您的首选文本编辑器。                                                                                                    |
| 定制编辑器                   | 则洗择此洗项。即可显示"定制编辑<br>如果要使用定制的文本编辑器,<br>器属性"对话框。<br>名称:键入定制文本编辑器的名称。<br>命令:输入启动定制文本编辑器的命令。<br><b>此应用程序可以打开多个文件</b> :如果默认的文本编辑器可以打开<br>多个文件,则洗择此洗项。<br>此应用程序需要在 shell 中运行:洗择此洗项可以在终端窗口中<br>$\blacksquare$<br>运行该命令。对无法创建窗口以便在其中运行的编辑器,请洗择<br>此选项。 |
|                         | 在指定定制文本编辑器之后,可以单击"属性"按钮显示 <b>"定制编辑器</b><br>属性"对话框。使用此对话框可以修改定制文本编辑器的属性。                                                                                                    |
| 使用此编辑器打开文件管<br>理器中的文本文件 | 如果要文件管理器启动定制文本编辑器以显示文本文件,则选择此选<br>项。                                                                                                    |

## 终端首选项

使用"终端"选项卡式部分可以配置首选终端。

表 [7–23](#page-129-0) 列出了您可以修改的首选终端首选项。

#### <span id="page-129-0"></span>表 **7–23** 首选终端首选项

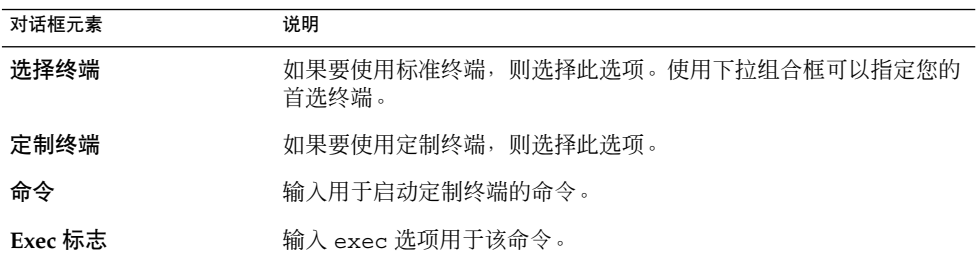

# 设置"屏幕分辨率"首选项

要访问**"**屏幕分辨率**"**首选项工具,请单击"启动",然后选择"首选项"→ "桌面首选 项"→"显示" → "屏幕分辨率" 。

使用屏幕分辨率首选项工具可以指定屏幕的分辨率设置。表 7–24 列出了您可以修改的 屏幕分辨率首选项。

表 **7–24** 屏幕分辨率首选项

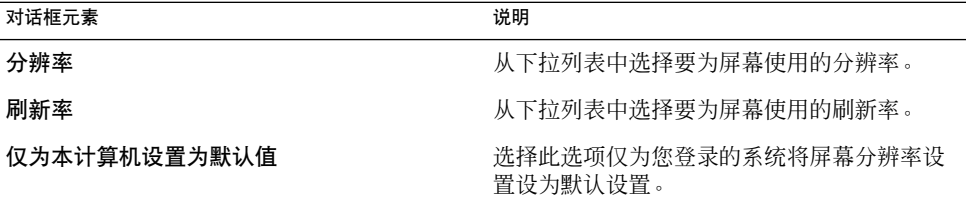

# 设置屏幕保护程序首选项

要访问**"**屏幕保护程序**"**首选项工具,请单击"启动",然后选择"首选项"→ "桌面首选 项"→ "显示"→ "屏幕保护程序"。

屏幕保护程序是一种可以在不使用屏幕时用来替换屏幕图像的应用程序。可以通过以下 方式使用屏幕保护程序:

- 在一段指定的空闲时间后激活。
- 在锁住屏幕后激活。
- 当系统空闲时,管理监视器使用的电源。

可以在以下功能区域中定制"屏幕保护程序"首选项工具的设置:

■ 显示模式

■ 高级

## 显示模式首选项

使用**"**显示模式**"**选项卡式部分可设置显示模式首选项。

表 7–25 列出了您可以修改的显示模式首选项。

表 **7–25** 屏幕保护程序显示模式首选项

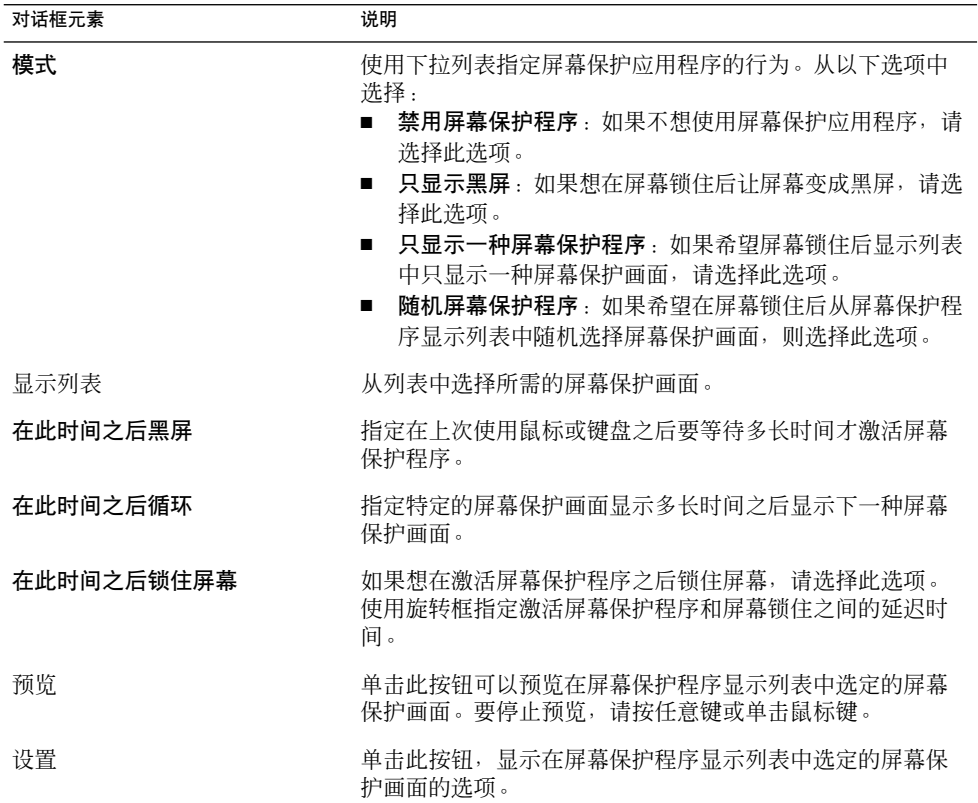

## 高级首选项

使用**"**高级**"**选项卡式部分可以设置高级屏幕保护程序首选项。

表 [7–26](#page-131-0) 列出了您可以修改的高级屏幕保护程序首选项。

#### <span id="page-131-0"></span>表 **7–26** 高级屏幕保护程序首选项

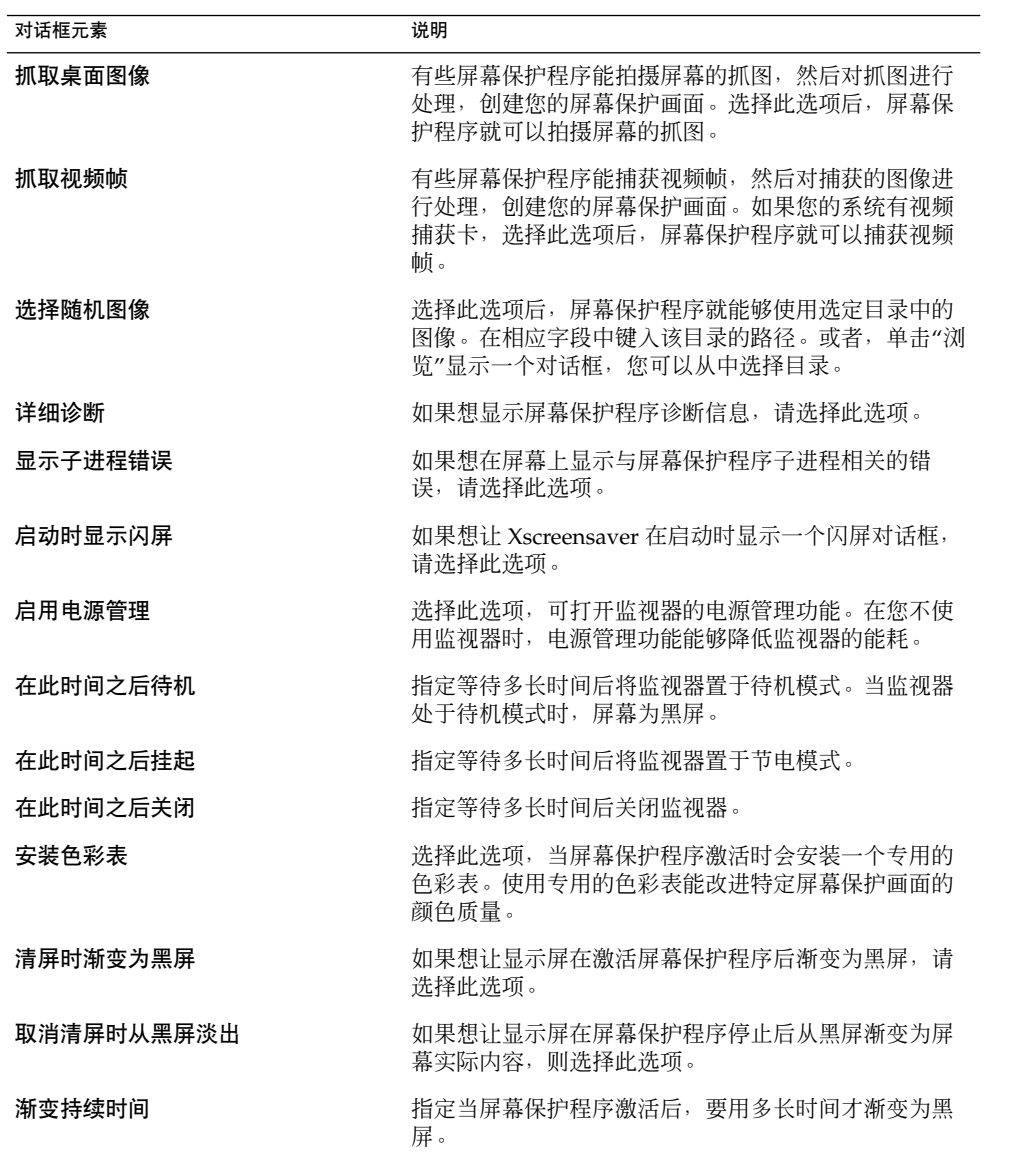

# <span id="page-132-0"></span>配置会话

要访问**"**会话**"**首选项工具,请单击"启动",然后选择"首选项"→"桌面首选项"→"会 话"。

"会话"首选项工具使您可以管理您的会话。您可以设置会话首选项,以及指定当启动会 话时启动哪些应用程序。您可以配置会话以便在 Java Desktop System 中保存应用程序 的状态,然后在启动另一个会话时恢复该状态。也可使用此首选项工具管理多个 Java Desktop System 会话。

可以在以下功能区中定制会话和启动应用程序的设置:

- 会话选项
- 当前会话
- 启动程序

### 设置会话首选项

使用**"**会话选项**"**选项卡式部分可以管理多个会话,以及设置当前会话的首选项。

表 7–27 列出了您可以修改的会话选项。

#### 表 **7–27** 会话选项

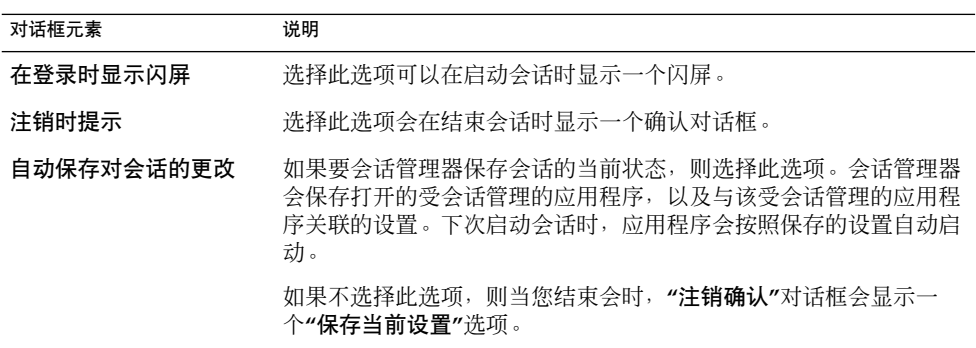

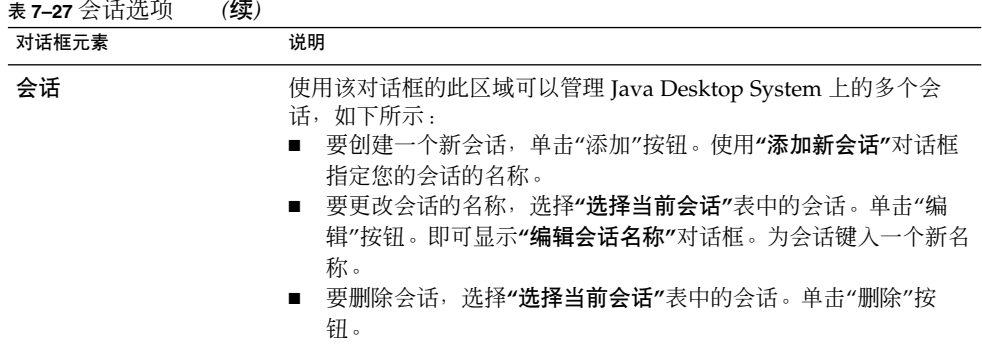

## 设置会话属性

使用**"**当前会话**"**选项卡式部分可以指定启动顺序值,以及选择当前会话中受会话管理的 应用程序的重启动风格。

表 7–28 列出了可以配置的会话属性。

表 **7–28** 会话属性

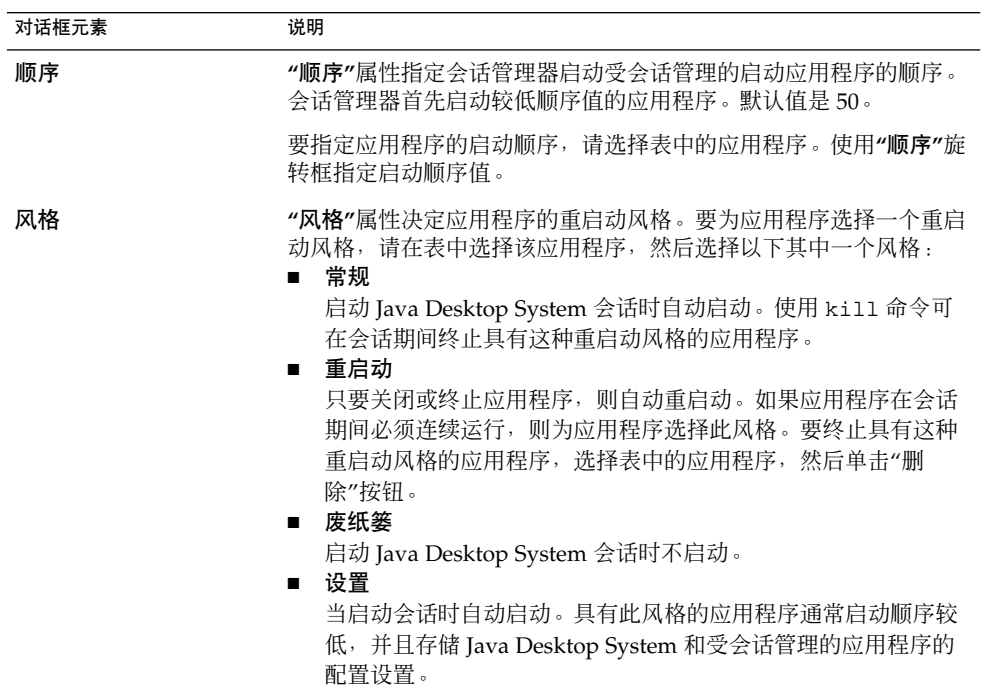

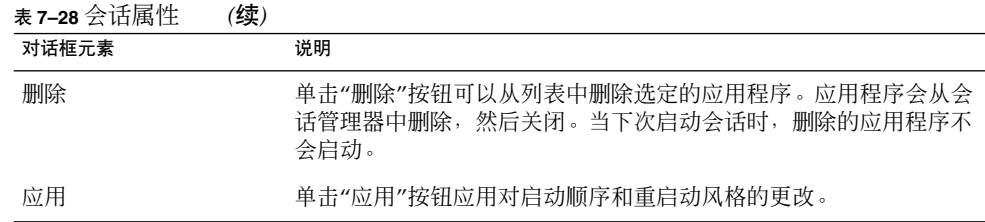

### 配置启动应用程序

使用"会话"首选项工具的**"**启动程序**"**选项卡式部分可以指定不受会话管理的启动应用程 序。启动应用程序是启动会话时自动启动的应用程序。可以在**"**启动程序**"**选项卡式部分 中指定运行不受会话管理的应用程序的命令。这些命令会在您登录时自动执行。

也可自动启动受会话管理的应用程序。有关的更多信息,请参阅 第 133 [页 "设置会话](#page-132-0) [首选项"。](#page-132-0)

表 7–29 列出了您可以修改的启动应用程序首选项。

表 **7–29** 启动程序首选项

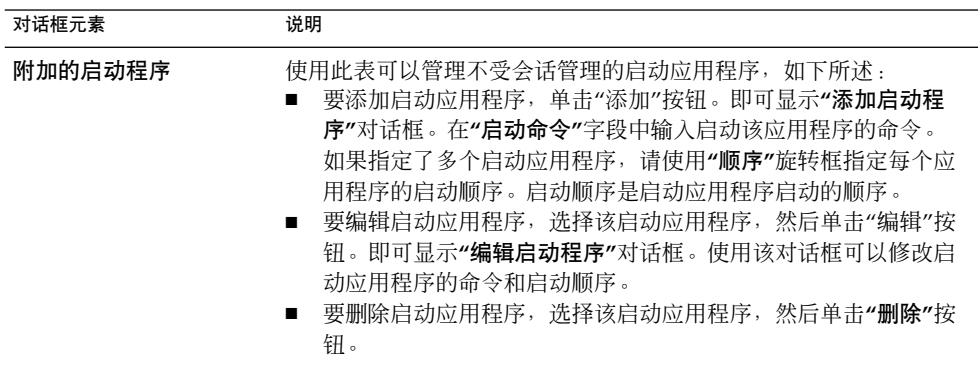

# 定制键盘快捷键

要访问**"**快捷键**"**首选项工具,请单击"启动",然后选择"首选项"→ "桌面首选项"→ "键 盘"→ "快捷键"。

键盘快捷键是键或键的组合,它为执行某项操作提供了标准方法之外的一种等效方法。

使用"快捷方式"首选项工具可以显示默认的键盘快捷键。可以根据需要定制自己的默认 键盘快捷键。此外,您还可以设置多媒体功能的快捷键首选项。

您还可以在 Solaris 系统中创建热键。热键是启动应用程序的键盘快捷键。

表 7–30 列出了可以在 Linux 上定制的键盘快捷键设置。

表 **7–30** Linux 上的键盘快捷键首选项

| 对话框元素   | 说明                                                          |
|---------|-------------------------------------------------------------|
| 文本编辑快捷键 | 选择以下任一设置:<br>默认:洗择此设置将使用标准快捷键。<br>Emacs:洗择此设置将使用 Emacs 快捷键。 |
| 桌面快捷键   | 此表列出了各个操作以及对应的快捷键。                                          |
|         | 要更改操作的快捷键,请单击该操作以选择该操作,然后单<br>击该操作的快捷键。按下要与该操作相关联的键。        |
|         | 要禁用操作的快捷键,请单击该操作以选择该操作,然后单<br>击该操作的快捷键。按下退格键。               |

表 7–31 列出了可以在 Solaris 上定制的键盘快捷键设置。

表 **7–31** Solaris 上的键盘快捷键首选项

| 对话框元素   | 说明                                                                                                    |
|---------|----------------------------------------------------------------------------------------------------|
| 文本编辑快捷键 | 洗择以下任一设置:<br>默认:选择此设置将使用标准快捷键。<br><b>Emacs</b> : 洗择此设置将使用 Emacs 快捷键。                                                                                                    |
| 桌面快捷键   | 此表列出了各个操作以及对应的快捷键。                                                                                                    |
|         | 要更改操作的快捷键,请单击该操作以洗择该操作,然后单<br>击该操作的快捷键。按下要与该操作相关联的键。                                                                                                    |
|         | 要禁用操作的快捷键,请单击该操作以选择该操作,然后单<br>击该操作的快捷键。按下退格键。                                                                                                    |
| 定制快捷键   | 要添加热键,请执行以下步骤:<br>1. 单击"新建"。即可显示 <b>"定制绑定"</b> 对话框。在 <b>"新命</b><br>今"字段中输入与该热键关联的命令。或者,要浏览杳找<br>该命令,请单击"浏览"按钮。当洗定命今后,请单击"确<br>定"。此命令就会添加到 <b>"桌面快捷键"</b> 表中的 <b>"定制快捷</b><br>键″部分。<br>2. 单击"桌面快捷键"表的"定制绑定"部分中该命令的"快捷<br>键"列。按下要与此命令关联的键或组合键。 |
|         | 要编辑热键,请在"桌面快捷键"表的"定制快捷键"部分中选<br>择该热键,然后单击"编辑"。在"定制绑定"对话框中编辑此<br>命令。                                                                                                    |
|         | 要删除热键,请在 <b>"桌面快捷键"</b> 表的 <b>"定制快捷键"</b> 部分中选<br>择该热键,然后单击"删除"。                                                                                                    |

使用"多媒体键"首选项工具为操作指定快捷键。

表 7–32 列出了您可以为多媒体功能设置的快捷键首选项。

表 **7–32** 多媒体键首选项

| 对话框元素        | 说明                                        |
|--------------|-------------------------------------------|
| 多媒体键表        | 要为操作添加快捷键, 请单击选择该操作, 然<br>后按下要与该操作建立关联的键。 |
|              | 要禁用某个操作的快捷键,请单击该操作以选<br>择它, 然后按下退格键。      |
| 使用 PCM 卷代替主卷 | 如果您要使用脉冲代码调制 (PCM) 卷代替主<br>卷,则应选择此选项。     |

## 设置声音首选项

要访问**"**声音**"**首选项工具,请单击"启动",然后选择"首选项"→"桌面首选项"→"声 音"。

"声音"首选项工具使您可以控制何时启动 Java Desktop System 声音服务器。也可以指 定在发生特定事件时播放声音。

可以在以下功能区域中定制"声音"首选项工具的设置:

- 常规
- 声音事件
- 系统响铃

### 常规声音首选项

使用"声音"首选项工具的**"**常规**"**选项卡式部分可以指定启动 Java Desktop System 声音 服务器的时间。也可以启用声音事件功能。

表 7–33 列出了您可以修改的常规声音首选项。

表 **7–33** 常规声音首选项

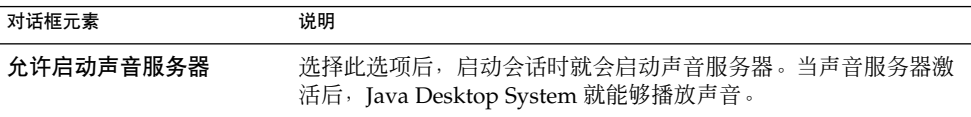

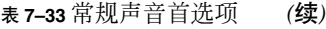

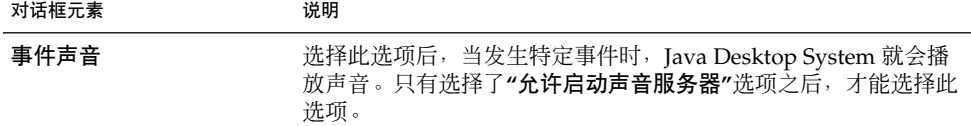

### 声音事件首选项

使用"声音"首选项工具的**"**声音事件**"**选项卡式部分可以将特定声音与特定事件相关联。

注意 **–** 您必须选择**"**允许启动声音服务器**"**选项和**"**事件声音**"**选项,才能访问**"**声音事 件**"**选项卡式部分。

表 7–34 列出了您可以修改的声音事件首选项。

#### 表 **7–34** 声音事件首选项

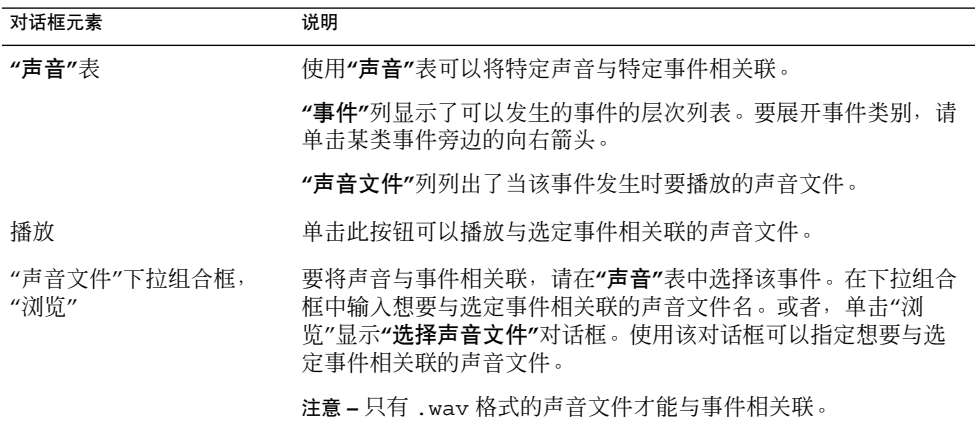

### 系统响铃设置

使用**"**系统响铃**"**选项卡式部分设置您的系统响铃首选项。

一些应用程序用铃声来提示键盘输入错误。使用**"**系统响铃**"**选项卡式部分中的首选项可 配置响铃声音。表 [7–35](#page-138-0) 列出了您可以修改的系统响铃首选项。

<span id="page-138-0"></span>表 **7–35** 系统响铃首选项

| 对话框元素   | 说明                          |
|---------|-----------------------------|
| 有声响铃    | 洗择此洗项可以启用系统响铃。              |
| 可视化反馈   | 选择此选项可以启用可视化反馈以指示输入错误。      |
| 闪烁窗口标题栏 | 如果您想使窗口标题栏闪烁以指示输入错误,请选择此选项。 |
| 全屏闪烁    | 如果您想使整个屏幕闪烁以指示输入错误,请洗择此洗项。  |

## 定制主题

要访问**"**主题**"**首选项工具,请单击"启动",然后选择"首选项"→"桌面首选项"→"显 示"→ "主题" 。

主题是指定 Java Desktop System 部分视觉外观的一组协调设置。您可以选择主题来更 改 Java Desktop System 的外观。使用"主题"首选项工具选择一个主题。您可以从可用 主题列表中进行选择。可用主题列表包括为要求具有辅助功能的用户准备的几个主题。

主题包含可影响 Java Desktop System 不同部分的设置, 如下所示:

- 控件 主题的控件设置决定了窗口、面板和面板应用程序的视觉外观。控件设置还 决定了窗口、面板和面板应用程序中显示的 GNOME 兼容界面项(如菜单、 图标和按钮)的视觉外观。有些可用控件设置选项设计用于满足特殊辅助功 能的需要。您可以从"主题"首选项工具中的**"**控件**"**选项卡式部分中选择控件 设置选项。
- 窗口框 主题的窗口框设置仅决定窗口边框的外观。您可以从"主题"首选项工具中 的**"**窗口边框**"**选项卡式部分中选择窗口框设置选项。
- 图标 主题的图标设置决定了面板和桌面背景上图标的外观。您可以从"主题"首选 项工具中的**"**图标**"**选项卡式部分中选择图标设置选项。

### 创建定制主题

"主题"首选项工具中列出的主题是控件选项、窗口框选项和图标选项的不同组合。您可 以创建使用控件选项、窗口框选项和图标选项的不同组合的定制主题。

要创建定制主题,请执行下列步骤:

- 1. 启动"主题"首选项工具。
- 2. 从主题列表中选择一个主题。
- 3. 单击"主题详细内容"按钮。即可显示**"**主题详细内容**"**对话框。

- 4. 从**"**控件**"**选项卡式部分中的列表中选择要在定制主题中使用的控件选项。可用控件选 项列表包括为要求具有辅助功能的用户准备的几个选项。
- 5. 单击**"**窗口边框**"**选项卡,显示**"**窗口边框**"**选项卡式部分。从可用选项列表中选择要在 定制主题中使用的窗口框选项。可用窗口框选项列表包括为要求具有辅助功能的用户 准备的几个选项。
- 6. 单击**"**图标**"**选项卡,显示**"**图标**"**选项卡式部分。从可用选项列表中选择要在定制主题 中使用的图标选项。可用图标选项列表包括为要求具有辅助功能的用户准备的几个选 项。
- 7. 单击"关闭",关闭**"**主题详细内容**"**对话框。
- 8. 在"主题"首选项工具上,单击"保存主题"按钮。
- 9. 在**"**将主题保存到磁盘**"**对话框中为定制主题键入名称和一个简短描述,然后单击"保 存"。现在,该定制主题即显示在可用主题列表中。

#### 安装新主题

您可以向可用主题列表中添加新主题。新主题必须是使用 tar 和 zip 压缩的归档文件。 即,新主题必须是 .tar.gz 文件。

要安装新主题,请执行下列步骤:

- 1. 启动"主题"首选项工具。
- 2. 单击"安装主题"按钮。
- 3. 在**"**安装主题**"**对话框的下拉组合框中输入主题归档文件的位置。或者,要浏览文件, 请单击"浏览"按钮。当选定文件后,请单击"确定"。
- 4. 单击"安装"按钮,安装新主题。

#### 安装新主题选项

您可以安装新的控件选项、窗口框选项或图标选项。您可从互联网上找到许多控件选 项。

要安装新的控件选项、窗口框选项或图标选项,请执行下列步骤:

- 1. 启动"主题"首选项工具。
- 2. 单击"主题详细内容"按钮。
- 3. 单击**"**主题详细内容**"**对话框中您要安装的主题类型的选项卡。例如,要安装图标选 项,清单击**"**图标**"**选项卡。
- 4. 单击"安装主题"按钮。
- 5. 在**"**安装主题**"**对话框的下拉组合框中输入选项归档文件的位置。或者,要浏览文件, 请单击"浏览"按钮。当选定文件后,请单击"确定"。
- **140** Java Desktop System 发行版 3 用户指南 2005 年 2 月

6. 单击"安装"按钮,安装新选项。

### 删除主题选项

您可以删除控件选项、窗口框选项或图标选项。

要删除控件选项、窗口框选项或图标选项,请执行下列步骤:

- 1. 启动"主题"首选项工具。
- 2. 单击"主题详细内容"按钮。
- 3. 单击**"**主题详细内容**"**对话框中您要删除的选项类型的选项卡。
- 4. 单击"转到主题文件夹"按钮。文件管理器窗口即针对默认选项文件夹打开。
- 5. 使用文件管理器窗口删除该选项。

# 定制窗口

要访问**"**窗口行为**"**首选项工具,请单击"启动",然后选择"首选项"→ "桌面首选项"→ "显示"→"窗口行为"。

使用"窗口行为"首选项工具定制 Java Desktop System 的窗口行为。

表 7–36 列出了您可以修改的窗口首选项。

#### 表 **7–36** 窗口首选项

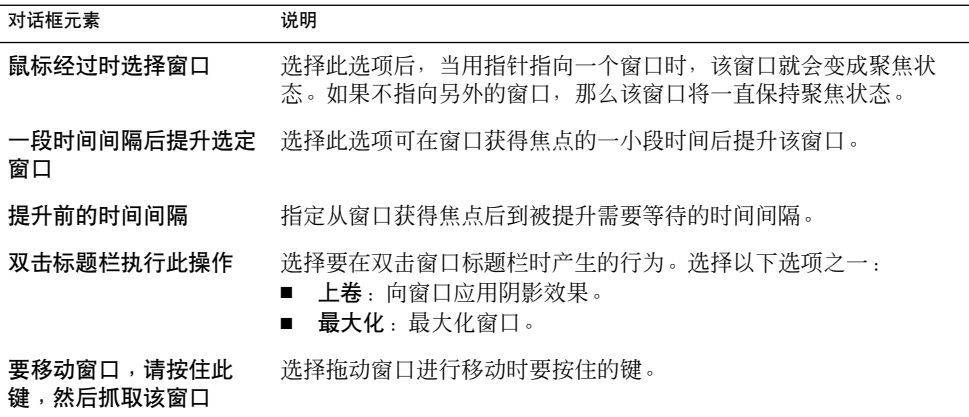

# 附录 **A**

# 鼠标和键盘功能

本附录介绍使用 Java Desktop System 所需的一些基本技能。

# 鼠标功能

本部分介绍本手册中用到的鼠标键惯例和操作术语。本部分还介绍鼠标指针。

### 鼠标键惯例

本手册中的所有说明适用于以下类型的鼠标设备:

- 配置为右手用户使用的鼠标设备。
- 三键鼠标设备。如果您使用的是两键鼠标设备, 则同时按下左右两键就可以模拟按下 鼠标中键的效果。

本手册使用的鼠标键惯例如下:

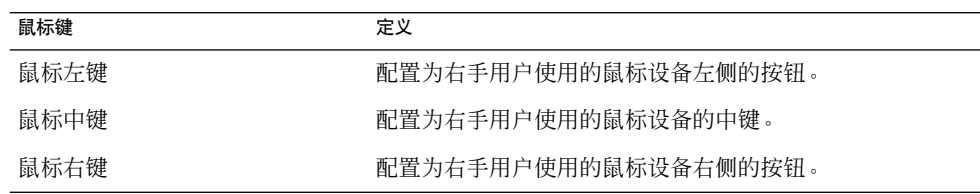

要颠倒使用鼠标设备的左右手习惯,请启动"鼠标"首选项工具,然后选择所需的选项。 如果确实要颠倒使用鼠标设备的左右手习惯,则必须颠倒本手册使用的鼠标键惯例。

## 鼠标操作

下表介绍可以利用鼠标执行的操作:

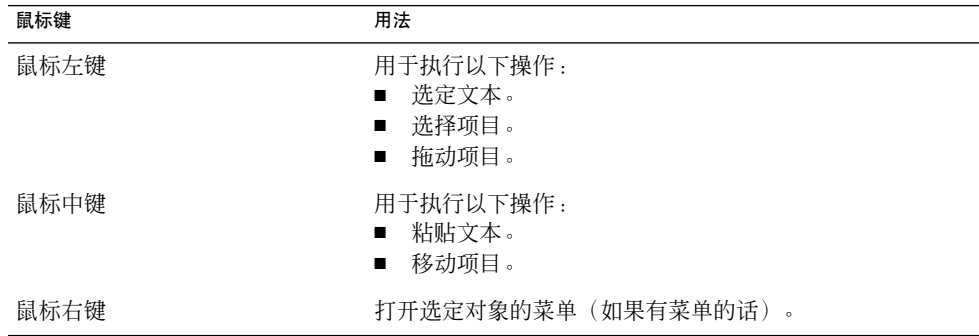

例如,如果想复制文本,请执行以下步骤:

- 1. 用鼠标左键选定该文本。
- 2. 将鼠标指针移动到要将文本复制到的位置。

3. 单击鼠标中键。

您还可以通过右击桌面背景打开"桌面"背景菜单。

## 鼠标指针

在使用鼠标时,鼠标指针的外观可能发生改变。指针的外观可以提供对特定操作、位置 或状态的反馈。下表列出并介绍了一些鼠标指针。

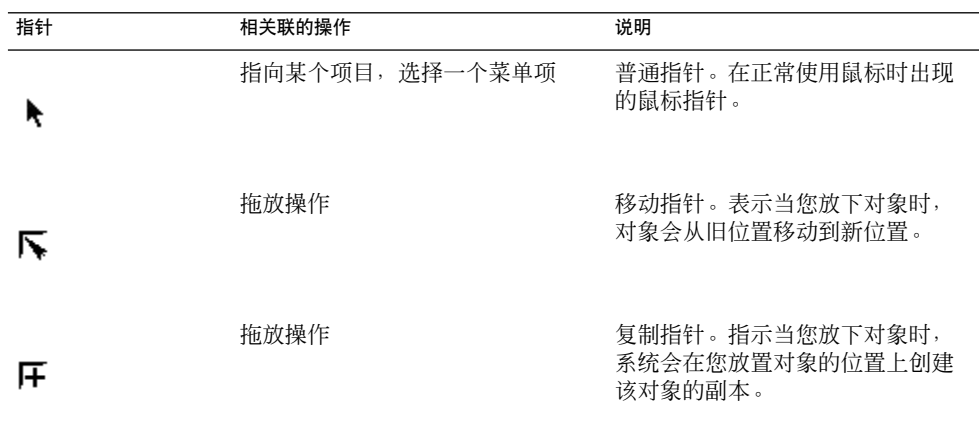
<span id="page-144-0"></span>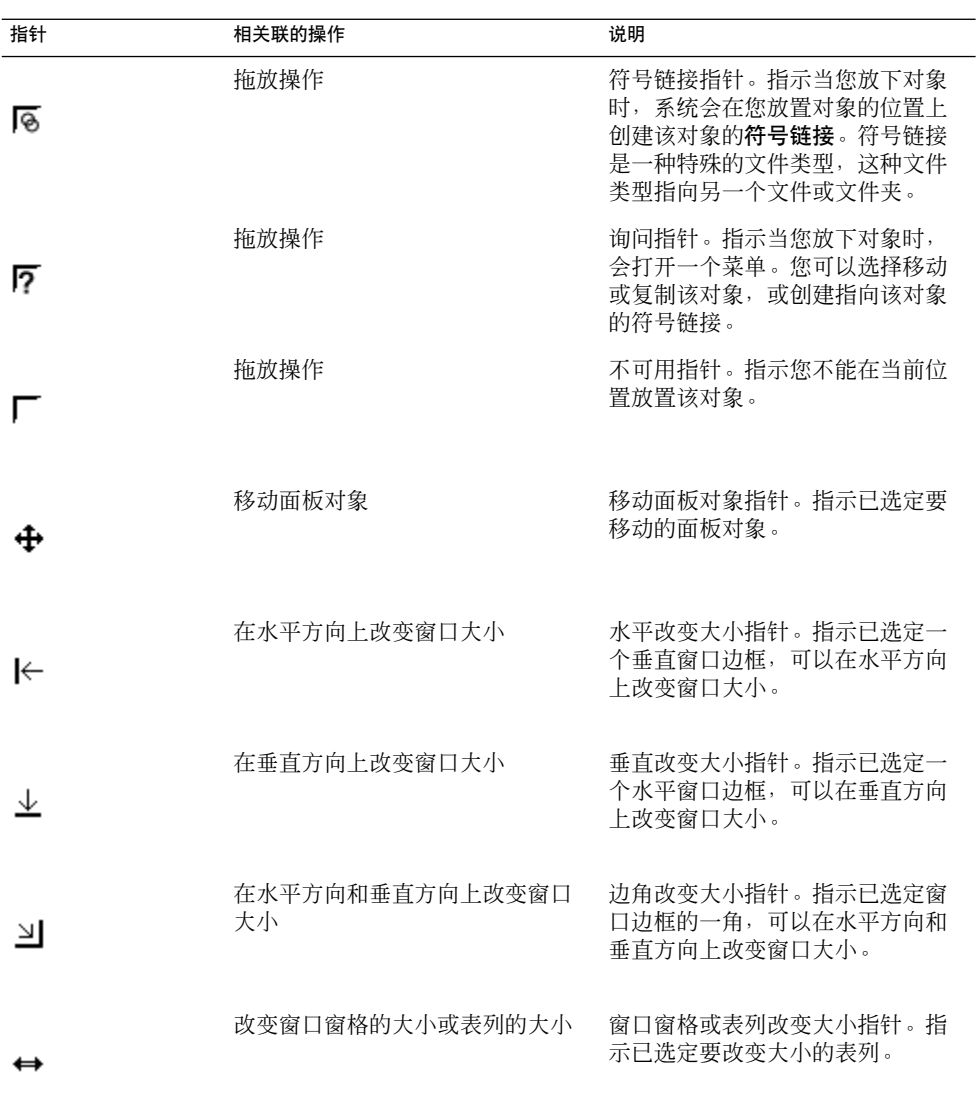

# 键盘功能

对于几乎每一项可以用鼠标执行的任务,都可以使用键盘来执行同样的任务。快捷键是 使您能快速执行任务的键。

附录 A • 鼠标和键盘功能 **145**

<span id="page-145-0"></span>您可以使用快捷键执行常规的 Java Desktop System 任务和对界面项目(如面板和窗 口)进行操作。也可以在应用程序中使用快捷键。要定制快捷键,请使用"快捷键"首选 项工具。

也可以修改桌面首选项,以便使用键盘辅助功能。

以下各部分介绍可以使用的快捷键。

# 常规快捷键

通过常规快捷键,您可以使用键盘来执行常规的 Java Desktop System 任务。下表列出 了一些常规快捷键:

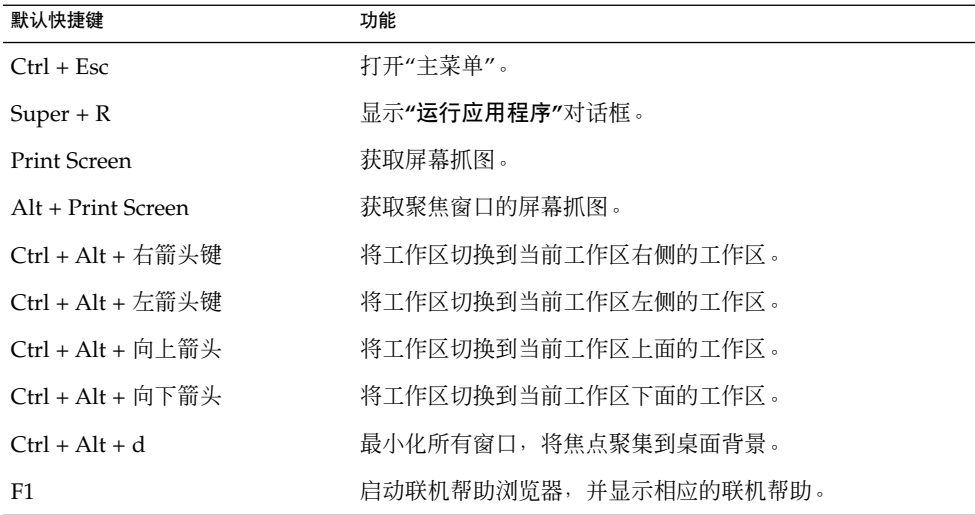

# 视窗快捷键

窗口快捷键使您可以使用键盘执行窗口任务。下表列出了一些窗口快捷键:

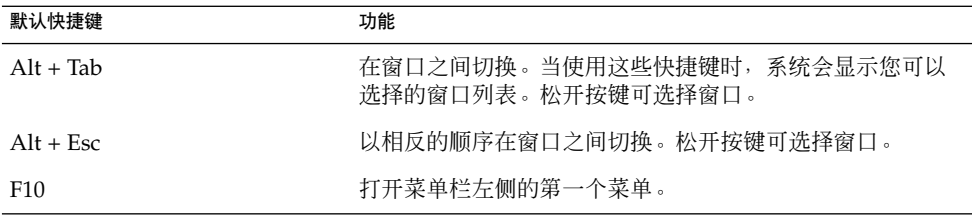

<span id="page-146-0"></span>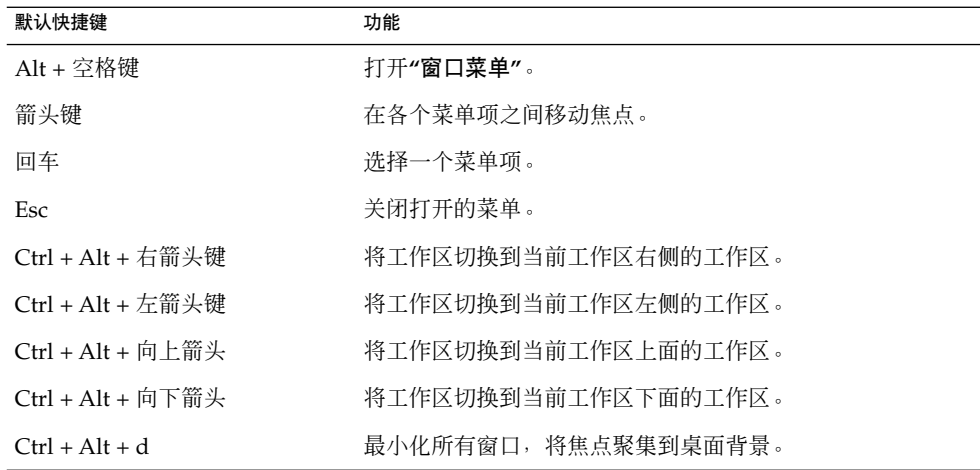

# 面板快捷键

面板快捷键使您可以使用键盘来执行面板任务。下表列出了面板快捷键:

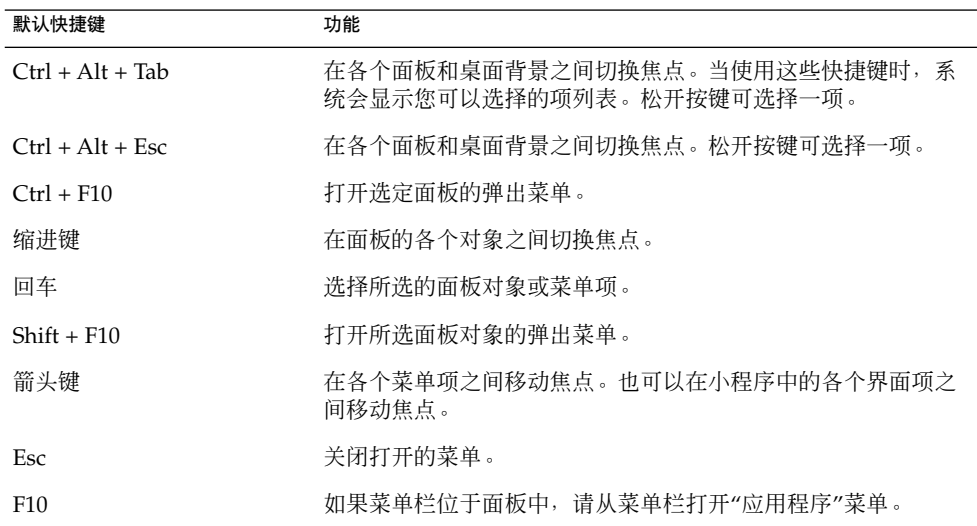

# <span id="page-147-0"></span>应用程序快捷键

应用程序快捷键使您可以执行应用程序任务。使用快捷键执行应用程序任务要比使用鼠 标的速度快。下表列出了一些应用程序快捷键:

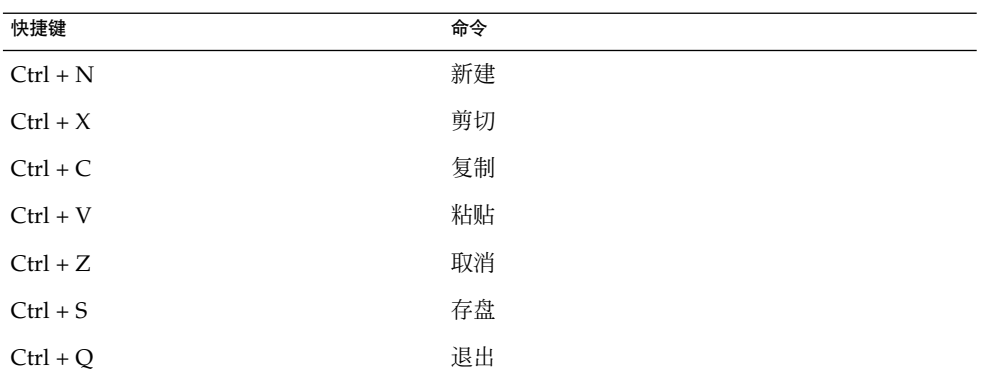

# 访问键

菜单栏是位于窗口顶部的一栏,它包含了应用程序的各个菜单。访问键是菜单栏、菜单 或对话框中带下划线的字母,您可以使用该键执行操作。在菜单栏上,每个菜单的访问 键都带下划线。

要打开菜单,请按下 Alt 键,然后按下相应的访问键。在菜单中,每个菜单项的访问键 都带下划线。要选择菜单项,请按下该菜单项的访问键。下表显示了"文本编辑器"应用 程序的访问键示例:

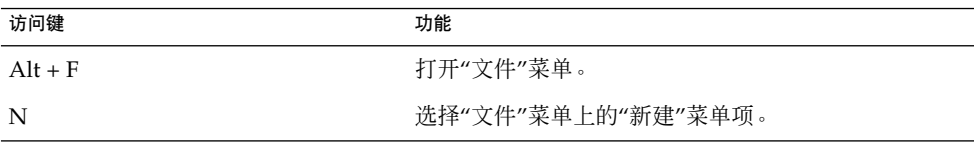

也可以使用访问键来访问对话框中的元素。在对话框中,大多数对话框元素都有一个带 下划线的字母。要访问某个对话框元素,请按下 Alt 键, 然后按下相应的访问键。下表 显示了"文本编辑器"应用程序中**"**首选项**"**对话框的访问键示例:

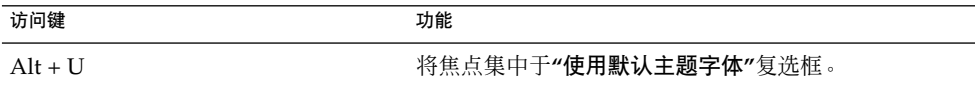

也可以使用其他键在窗口或对话框内浏览。

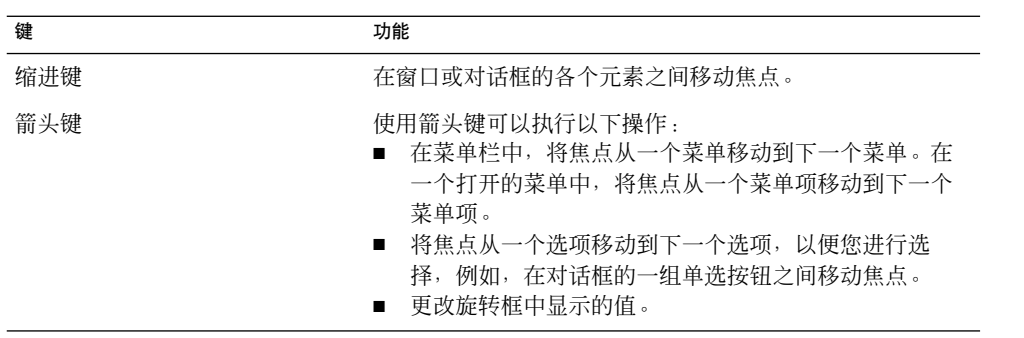

# 术语汇编

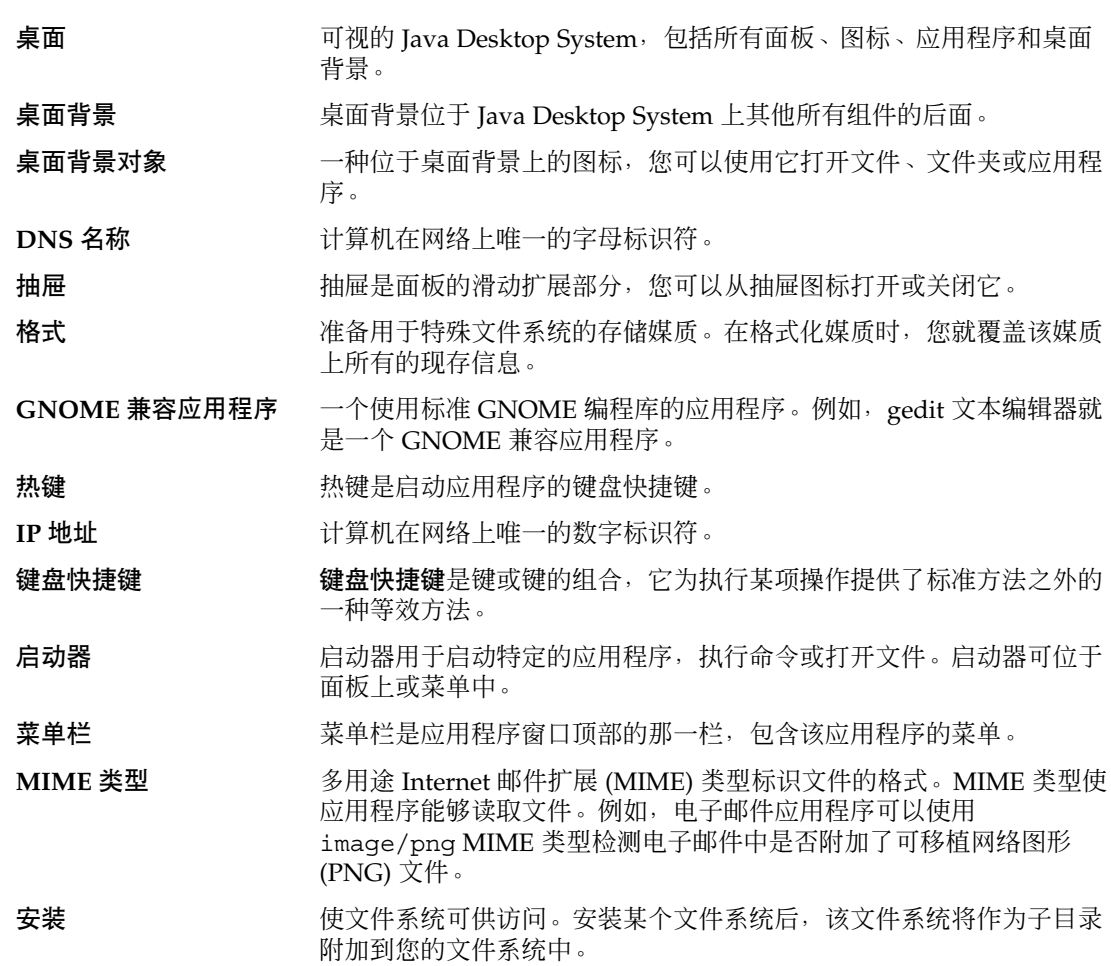

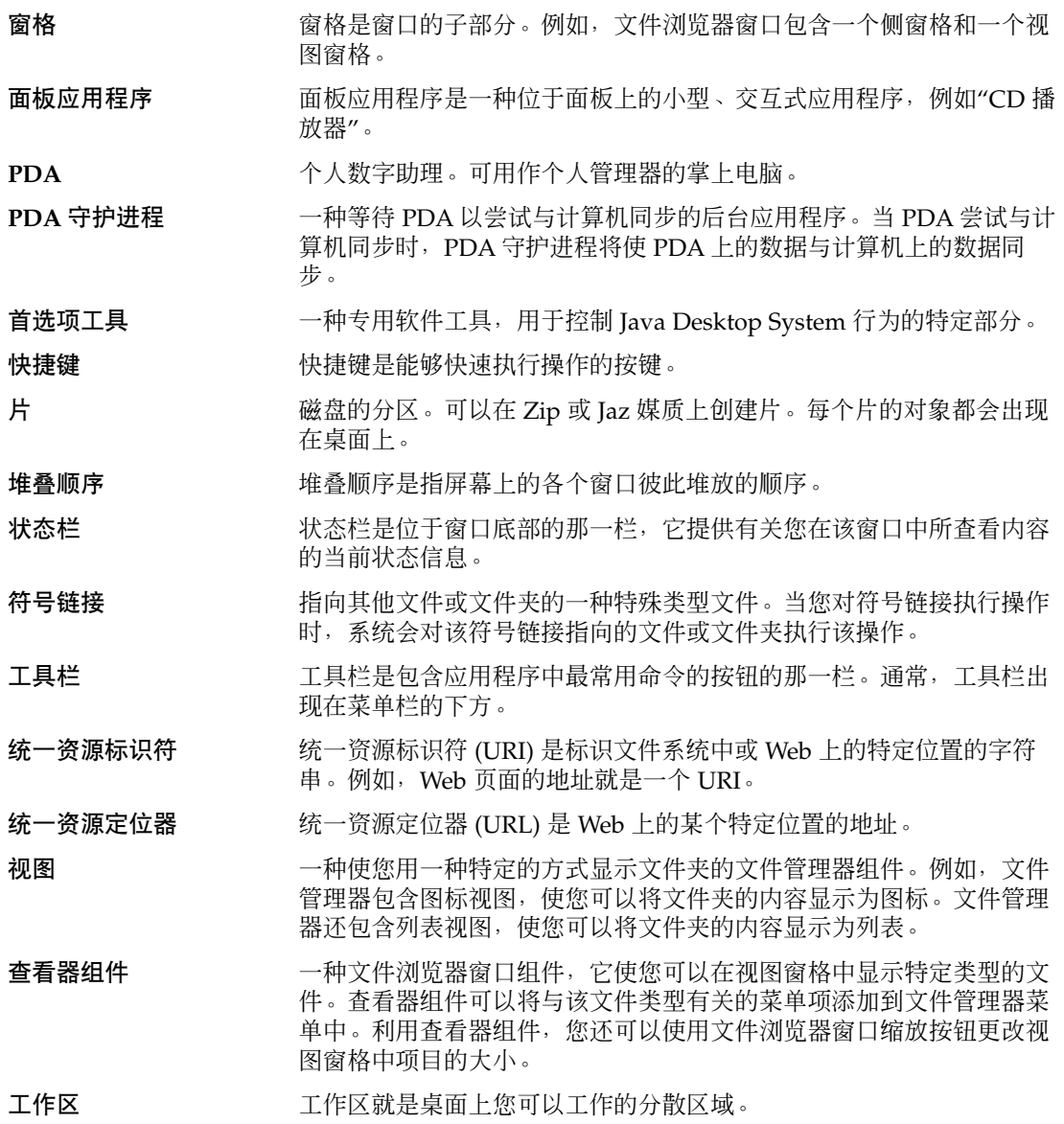

# 索引

#### 数字和符号

""窗口列表"面板应用程序, 窗口状态信息, [56](#page-55-0) "本计算机"位置, 使用, [72](#page-71-0) "窗口列表"面板应用程序 分组按钮, [56-57](#page-55-0) 简介, [55-57](#page-54-0) "工作区切换器"面板应用程序, [57](#page-56-0) "屏幕抓图"按钮, [35-36](#page-34-0) "启动"菜单, 添加到面板, [46](#page-45-0) "强制退出"按钮, [34](#page-33-0) "搜索"按钮, [34](#page-33-0) "锁定"按钮, [35](#page-34-0) "锁住"按钮, [20-21](#page-19-0) "显示桌面"按钮, [36](#page-35-0) "运行"按钮, [35](#page-34-0) "注销"按钮, [35](#page-34-0)

#### **A**

AccessX, 请参见首选项工具, 键盘辅助功能

# **C**

CD, 写入, [89-90](#page-88-0)

# **F**

FTP 站点, 访问, [72](#page-71-0)

# **G**

GTK+ 主题, 请参见主题, 控件选项

# **I**

Internet 配置连接, [113](#page-112-0) 设置首选项, [113](#page-112-0)

# **J**

Java Desktop System 首选项工具, 请参见首选项 工具

#### **M**

Metacity 主题, 请参见主题, 窗口框选项

#### **N**

NFS 服务器, 请参见Unix 网络

# **S**

Samba 服务器, 请参见Windows 网络

**U** URI, 特殊的, 请参见特殊的 URI 位置

#### **W**

Web 浏览器,首选应用程序, [128](#page-127-0)

### **X**

XScreenSaver, 请参见屏幕保护程序

#### 按

按钮 "搜索", [34](#page-33-0) "显示桌面", [36](#page-35-0) 屏幕抓图, [35-36](#page-34-0) 强制退出, [34](#page-33-0) 锁定, [35](#page-34-0) 添加到面板, [34-36](#page-33-0) 运行, [35](#page-34-0) 注销, [35](#page-34-0)

# 背

背景 定制桌面背景, [102-103](#page-101-0) 更改屏幕组件, [111](#page-110-0) 更改桌面背景, [98-99](#page-97-0) 添加模式, [111](#page-110-0) 添加颜色, [111](#page-110-0)

#### 便

便笺 删除, [82](#page-81-0) 为文件和文件夹添加, [82](#page-81-0) 为桌面对象添加, [96](#page-95-0)

#### 标 标志

简介, [66-68](#page-65-0) 添加到文件, [83](#page-82-0) 添加到文件夹, [83](#page-82-0) 添加新的, [84](#page-83-0) 为桌面对象添加, [96](#page-95-0)

# 表

表, 使用, [61](#page-60-0)

# 菜

菜单 "操作"菜单, [43-46](#page-42-0) "应用程序"菜单, [43](#page-42-0) 编辑菜单项, [49](#page-48-0) 编辑属性, [49](#page-48-0) 菜单栏 请参见菜单栏 菜单项弹出菜单, [42-43](#page-41-0) 窗口菜单, [54-55](#page-53-0) 定制, [47-49](#page-46-0) 功能, [42-43](#page-41-0) 简介, [41](#page-40-0) 将启动器复制到, [48-49](#page-47-0) 将启动器添加到, [48](#page-47-0) 启动 请参见启动菜单 删除菜单项, [49](#page-48-0) 添加, [48](#page-47-0) 添加到面板, [36-37,](#page-35-0) [42](#page-41-0) 应用程序,定制外观, [118-119](#page-117-0) 桌面菜单, [98](#page-97-0) 菜单栏 介绍, [47](#page-46-0) 添加到面板, [47](#page-46-0) 菜单项弹出菜单 描述, [42-43](#page-41-0) 图解, [42](#page-41-0)

## 操

操作按钮, 请参见按钮

侧 侧窗格, 请参见文件管理器

# 查

查看器组件, [65,](#page-64-0) [70,](#page-69-0) [85-88](#page-84-0)

#### 抽

抽屉 打开, [37](#page-36-0) 关闭, [37](#page-36-0) 添加到面板, [38](#page-37-0) 添加对象, [38](#page-37-0) 修改属性, [38-39](#page-37-0)

#### 窗

窗格, 改变大小, [61](#page-60-0) 窗口 "窗口列表"面板应用程序 请参见"窗口列表"面板应用程序 处理, [58-61](#page-57-0) 窗口菜单, [54-55](#page-53-0) 窗口管理器, [51](#page-50-0) 放置到所有工作区上, [60](#page-59-0) 改变窗格大小, [61](#page-60-0) 改变大小, [59-60](#page-58-0) 关闭, [59](#page-58-0) 恢复, [59](#page-58-0) 简介, [51](#page-50-0) 聚焦, [58](#page-57-0) 框, [53-54](#page-52-0) 框控制元素, [53-54](#page-52-0) 类型, [52-54](#page-51-0) 上卷, [60](#page-59-0) 设置窗口框主题选项, [139-141](#page-138-0) 使用表, [61](#page-60-0) 要使用的面板应用程序和菜单, [54-57](#page-53-0) 移动, [60](#page-59-0) 移动到其他工作区, [60-61](#page-59-0) 主题, [53](#page-52-0) 最大化, [58](#page-57-0) 最小化, [58](#page-57-0) 窗口管理器, 定制, [141](#page-140-0)

窗口列表, "窗口列表"面板应用程序, [55-57](#page-54-0) 窗口选择器, 顶部边缘面板, [57](#page-56-0)

# 代

代理配置, 设置首选项, [113](#page-112-0)

# 登

登录, [18](#page-17-0) 到会话, [17-18](#page-16-0) 以其他语言登录会话, [18](#page-17-0) 登录到, 以其他语言登录会话, [18](#page-17-0)

# 底

底部边缘面板 简介, [23-24](#page-22-0) 默认内容, [23-24](#page-22-0)

#### 电

电子邮件客户程序, 首选应用程序, [128-129](#page-127-0)

#### 顶

顶部边缘面板 introduction, [19](#page-18-0) 窗口选择器图标, [57](#page-56-0)

# 对

对窗口应用阴影效果, 请参见上卷窗口

#### 访

访问键, [148-149](#page-147-0)

# 废

废纸篓 简介, [82-83](#page-81-0) 清空, [83,](#page-82-0) [97](#page-96-0) 显示, [83,](#page-82-0) [97](#page-96-0) 移动文件或文件夹, [79-80](#page-78-0) 在桌面上使用, [97](#page-96-0)

# 符

符号链接 到文件或文件夹,创建, [80](#page-79-0) 到桌面对象,创建, [93-94](#page-92-0) 和标志, [68](#page-67-0)

#### 服

服务 编辑, [105](#page-104-0) 配置, [104-106](#page-103-0) 添加, [106](#page-105-0)

#### 辅

辅助功能 弹起键, [116](#page-115-0) 缓慢键, [115](#page-114-0) 配置键盘, [114-116](#page-113-0) 切换键, [116](#page-115-0) 设置辅助技术首选项, [101-102](#page-100-0) 鼠标键, [116](#page-115-0) 粘滞键, [115](#page-114-0) 重复键, [115](#page-114-0)

#### 改

改变窗口大小, [59-60](#page-58-0)

#### 工

工具栏, 定制外观, [118-119](#page-117-0) 工作区 "工作区切换器"面板应用程序, [57](#page-56-0) 工作区 (续) 处理, [61-62](#page-60-0) 简介, [51](#page-50-0) 命名, [62](#page-61-0) 切换, [62](#page-61-0) 删除, [62](#page-61-0) 添加, [62](#page-61-0) 移动窗口, [60-61](#page-59-0)

关 关闭窗口, [59](#page-58-0)

# 恢

恢复, 窗口, [59](#page-58-0)

# 会

会话 保存设置, [22](#page-21-0) 登录, [17-18,](#page-16-0) [18](#page-17-0) 登录行为, [21](#page-20-0) 管理, [21-22](#page-20-0) 结束, [22](#page-21-0) 配置屏幕保护程序, [130-132](#page-129-0) 其他语言, 登录, [18](#page-17-0) 其他语言, 登录到, [18](#page-17-0) 启动, [17-18](#page-16-0) 设置属性, [134-135](#page-133-0) 设置选项, [133-134](#page-132-0) 使用启动应用程序, [21](#page-20-0) 首选项, [133-135](#page-132-0) 锁住屏幕, [20-21](#page-19-0) 注销, [22](#page-21-0) 注销行为, [21](#page-20-0) 浏览应用程序, [21-22](#page-20-0)

#### 基 基本技能

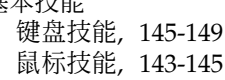

# 键

键盘 基本技能, [145-149](#page-144-0) 配置常规首选项, [117-118](#page-116-0) 配置辅助功能选项, [114-116](#page-113-0) 配置声音首选项, [138-139](#page-137-0) 键盘快捷键 , 配置, [135-137](#page-134-0)

#### 焦

焦点,聚焦窗口, [58](#page-57-0)

#### 快

快捷键 常规, [146](#page-145-0) 窗口, [146-147](#page-145-0) 面板, [147-148](#page-146-0) 配置, [135-137](#page-134-0) 应用程序, [148](#page-147-0)

#### 面

面板 底部边缘面板 请参见底部边缘面板 请参见顶部边缘面板 定制行为和外观, [121](#page-120-0) 更改背景, [26](#page-25-0) 管理, [24-27](#page-23-0) 简介, [23-24](#page-22-0) 交互, [24](#page-23-0) 面板对象 请参见面板对象 删除, [26-27](#page-25-0) 添加新面板, [24](#page-23-0) 修改属性, [25-26](#page-24-0) 移动, [24](#page-23-0) 隐藏, [25](#page-24-0) 面板对象 "屏幕抓图 "按钮, [35-36](#page-34-0) "强制退出 "按钮, [34](#page-33-0) "搜索 "按钮, [34](#page-33-0) "锁定 "按钮, [35](#page-34-0) "显示桌面 "按钮, [36](#page-35-0)

面板对象 (续) "运行 "按钮, [35](#page-34-0) "注销 "按钮, [35](#page-34-0) 菜单, [36-37](#page-35-0) 抽屉 请参见抽屉 交互, [27](#page-26-0) 面板应用程序 请参见面板应用程序 启动器 请参见启动器 删除, [29](#page-28-0) 锁定, [29](#page-28-0) 添加, [27-28](#page-26-0) 通知区域, [36](#page-35-0) 修改属性, [28](#page-27-0) 移动, [28-29](#page-27-0) 面板对象弹出菜单,说明,28 面板应用程序 窗口列表, [55-57](#page-54-0) 工作区切换器, [57](#page-56-0) 简介, [29-30](#page-28-0) 添加到面板, [30](#page-29-0) 通知区域, [36](#page-35-0) 修改首选项, [30](#page-29-0) 选择, [30](#page-29-0)

#### 默

默认应用程序, **请参见**首选应用程序

#### 屏

屏幕保护程序 , 设置首选项, [130-132](#page-129-0) 屏幕抓图,制作, [45-46](#page-44-0)

### 启

启动 , 打开, [46](#page-45-0) 启动程序, **请参见**启动应用程序 启动器 添加到面板, [31-34,](#page-30-0) [42](#page-41-0) 修改属性, [34](#page-33-0) 启动应用程序 不受会话管理, [135](#page-134-0)

启动应用程序 (续) 定制, [133-135](#page-132-0) 非会话管理, [21](#page-20-0) 会话管理, [21-22](#page-20-0) 受会话管理, [133,](#page-132-0) [134-135](#page-133-0)

# 权

权限 更改文件和文件夹, [81](#page-80-0) 和标志, [67](#page-66-0) 简介, [81-82](#page-80-0) 显示为字符, [110](#page-109-0) 以八进制计数法显示, [109,](#page-108-0) [110](#page-109-0) 以字符形式显示, [109](#page-108-0)

# 热

热键, 配置, [135-137](#page-134-0)

# 上

上卷窗口, [60](#page-59-0)

#### 烧

烧制 CD, 请参见写入 CD

# 设

设备, PDA, [121-127](#page-120-0)

# 声

声音 将事件与声音关联, [137-139](#page-136-0) 配置系统响铃首选项, [138-139](#page-137-0) 设置首选项, [137-139](#page-136-0) 声音服务器, [137-139](#page-136-0)

事 事件, 与声音关联, [137-139](#page-136-0)

## 视

视图窗格 查看文件, [70](#page-69-0) 简介, [65-66](#page-64-0)

# 首

首选项, 文件管理器, 请参见文件夹首选项 首选项工具 CD 数据库服务器, [103-104](#page-102-0) Internet 配置, [113](#page-112-0) PDA 设备, [121-127](#page-120-0) 背景, [102-103](#page-101-0) 菜单和工具栏, [118-119](#page-117-0) 窗口行为, [141](#page-140-0) 多媒体键, [137](#page-136-0) 辅助技术, [101-102](#page-100-0) 会话, [21-22,](#page-20-0) [133-135](#page-132-0) 键盘, [117-118](#page-116-0) 键盘布局, [118](#page-117-0) 键盘布局选项, [118](#page-117-0) 键盘辅助功能, [114-116](#page-113-0) 快捷键, [135-137](#page-134-0) 面板首选项, [121](#page-120-0) 屏幕保护程序, [130-132](#page-129-0) 屏幕分辨率, [130](#page-129-0) 声音, [137-139](#page-136-0) 首选应用程序, [128-130](#page-127-0) 鼠标, [119-121](#page-118-0) 文件关联, [104-106](#page-103-0) 主题, [139-141](#page-138-0) 字体, [112](#page-111-0) 首选应用程序 Web 浏览器, [128](#page-127-0) 电子邮件客户程序, [128-129](#page-127-0) 文本编辑器, [129](#page-128-0) 终端, [129-130](#page-128-0)

## 鼠

鼠标 操作, [144](#page-143-0) 基本技能, [143-145](#page-142-0) 键惯例, [143](#page-142-0) 配置, [119-121](#page-118-0) 指针, [144-145](#page-143-0)

### 树

树,使用, [69](#page-68-0)

### 锁

锁定面板对象, [29](#page-28-0) 锁住屏幕, [20-21,](#page-19-0) [35](#page-34-0)

# 特

特殊的 URI, 启动器, [33](#page-32-0) 特殊的 URI 位置 访问, [74](#page-73-0) 和启动器, [31](#page-30-0)

# 通

通知区域, [36](#page-35-0)

# 图

图标主题, **请参见**主题, 图标选项

# 网

网上邻居 , 访问, [72-73](#page-71-0)

文 文本编辑器,首选应用程序, [129](#page-128-0) 文件管理器 "本计算机 "位置 请参见 "本计算机 "位置 FTP 站点 请参见FTP 站点 便笺 删除, [82](#page-81-0) 添加, [82](#page-81-0) 标志 请参见标志 侧窗格 简介, [66](#page-65-0) 查看属性, [80](#page-79-0) 窗口, [64-68](#page-63-0) 创建符号链接, [80](#page-79-0) 创建文档, [79](#page-78-0) 创建文件夹, [78](#page-77-0) 打开文件, [69-71](#page-68-0) 定制, [106-111](#page-105-0) 对文件执行非默认操作, [70](#page-69-0) 对文件执行默认操作, [70](#page-69-0) 对文件执行其他操作, [70-71](#page-69-0) 放大和缩小, [84-85](#page-83-0) 废纸篓 请参见废纸篓 复制文件和文件夹, [78](#page-77-0) 给文件指定操作, [88-89](#page-87-0) 更改背景, [111](#page-110-0) 更改权限, [81](#page-80-0) 管理文件和文件夹, [76-83](#page-75-0) 简介, [63](#page-62-0) 历史, [75](#page-74-0) 删除文件或文件夹, [80](#page-79-0) 视图 简介, [85-88](#page-84-0) 修改行为, [87-88](#page-86-0) 选择, [86](#page-85-0) 视图窗格 请参见视图窗格 首选项 简介, [107-111](#page-106-0) 视图, [107-108](#page-106-0) 图标标题, [108-109](#page-107-0) 行为, [108](#page-107-0) 预览, [110-111](#page-109-0) 书签, [75](#page-74-0)

文件管理器 (续) 树, 使用, [69](#page-68-0) 特殊的 URI 位置, [74](#page-73-0) 图标 标题首选项, [108-109](#page-107-0) 改变大小, [87](#page-86-0) 更改, [84](#page-83-0) 简介, [66-68](#page-65-0) 图标视图 插图, [64](#page-63-0) 排列文件, [86-87](#page-85-0) 拖放操作, [76-77](#page-75-0) 网上邻居 请参见网上邻居 显示文件夹, [68-69](#page-67-0) 写入 CD, [89-90](#page-88-0) 修改操作, [88-89](#page-87-0) 修改文件和文件夹的外观, [83-88](#page-82-0) 选择文件和文件夹, [77](#page-76-0) 移动文件和文件夹, [77](#page-76-0) 在视图窗格中查看文件, [70](#page-69-0) 重命名文件夹, [79](#page-78-0) 浏览, [68-75](#page-67-0) 浏览历史列表, [74-75](#page-73-0) 文件类型 编辑, [105](#page-104-0) 配置, [104-106](#page-103-0) 添加, [105-106](#page-104-0)

# 系

系统响铃, 配置首选项, [138-139](#page-137-0)

# 写

写入 CD, [89-90](#page-88-0)

#### 移

移动窗口, [60](#page-59-0)

#### 应

应用程序, 终止, [34](#page-33-0)

语 语言, 登录到其他, [18](#page-17-0) 语言, 以其他语言登录, [18](#page-17-0)

# 运

运行应用程序对话框, 使用, [44-45](#page-43-0)

指 指针, 请参见鼠标指针

#### 终

终端,首选应用程序, [129-130](#page-128-0) 终止应用程序, [34](#page-33-0)

# 主

主题 窗口框选项 简介, [139](#page-138-0) 控件选项 简介, [139](#page-138-0) 设置窗口框选项, [139-141](#page-138-0) 设置控件选项, [139-141](#page-138-0) 设置图标选项, [139-141](#page-138-0) 图标选项 简介, [139](#page-138-0)

注 注销, [22](#page-21-0)

# 桌

桌面 背景,更改模式或颜色, [98-99](#page-97-0) 桌面对象, [92-97](#page-91-0) 桌面背景 查看对象属性, [95-96](#page-94-0) 创建文件夹, [95](#page-94-0)

桌面背景 ( 续 ) 打开对象, [93](#page-92-0) 调整图标大小, [97](#page-96-0) 定制背景, [102-103](#page-101-0) 复制文件或文件夹到, [94-95](#page-93-0) 更改对象的权限, [96](#page-95-0) 更改桌面对象的图标, [96](#page-95-0) 简介, [91-92](#page-90-0) 将文件或文件夹添加到, [94-95](#page-93-0) 删除对象, [95](#page-94-0) 使用废纸篓, [97](#page-96-0) 使用桌面菜单, [98](#page-97-0) 添加符号链接, [93-94](#page-92-0) 添加启动器, [93](#page-92-0) 为对象添加便笺, [96](#page-95-0) 为对象添加标志, [96](#page-95-0) 选择对象, [93](#page-92-0) 移动文件或文件夹到, [94](#page-93-0) 重命名对象, [95](#page-94-0) 桌面菜单 描述, [98](#page-97-0) 说明, [98](#page-97-0) 桌面对象 查看属性, [95-96](#page-94-0) 打开, [93](#page-92-0) 调整图标大小, [97](#page-96-0) 符号链接, [93-94](#page-92-0) 更改权限, [96](#page-95-0) 更改图标, [96](#page-95-0) 将便笺添加到, [96](#page-95-0) 启动器, [93](#page-92-0) 删除, [95](#page-94-0) 添加标志, [96](#page-95-0) 文件和文件夹, [94-95](#page-93-0) 选择, [93](#page-92-0) 重命名, [95](#page-94-0)

#### 最 最大化窗口, [58](#page-57-0)

最小化, 窗口, [58](#page-57-0)

#### 字

字体 呈现, [112](#page-111-0) 窗口标题, [112](#page-111-0) 应用程序, [112](#page-111-0) 终端, [112](#page-111-0) 桌面背景, [112](#page-111-0)